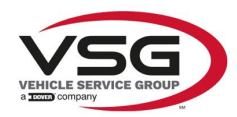

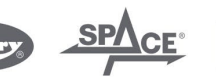

 $\sqrt{a}$  info.emea@vsgdover.com

# ALLEGATO 1 AL MANUALE DI ISTRUZIONI

# INFORMAZIONI SUL FABBRICANTE

In tutte le parti del presente manuale nelle quali si fa riferimento, quale fabbricante, a una delle seguenti società:

- Ravaglioli S.p.A., P.IVA e C.F.: 01759471202, con sede legale in Sasso Marconi (BO), Via 1° Maggio, 3, Italia
- Butler Engineering and Marketing S.p.A., P.IVA: 01741580359, C.F.: 01824810368, con sede legale in Rolo (RE), Via dell'Ecologia, 6, Italia
- Space S.r.l., P.IVA e C.F.:07380730015, con sede legale in Trana (TO), Via Sangano, 48, Italia

tale società deve essere intesa come:

# **Vehicle Service Group Italy S.r.l.**

P.IVA: 01426630388

C.F.: 01633631203

con sede legale in Ostellato (FE), Via Brunelleschi, 9, Italia

per effetto della intervenuta fusione per incorporazione delle citate Ravaglioli S.p.A., Butler Engineering and Marketing S.p.A. e Space S.r.l. in Officine Meccaniche Sirio S.r.l., ridenominata, a seguito della fusione, Vehicle Service Group Italy S.r.l., avente efficacia giuridica a far data dal 1° luglio 2023.

Il presente Allegato 1 al Manuale di istruzioni costituisce parte integrante del Manuale di istruzioni stesso.

Simone Ferrari

Direttore Generale

Vehicle Service Group Italy S.r.l. Via Filippo Brunelleschi 9 44020 Ostellato (FE) Italy VAT no.: 01426630388 | Tax no.: 01633631203

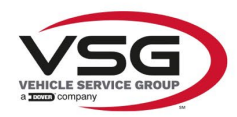

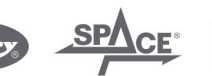

 $\sqrt{a}$  info.emea@vsgdover.com

# ANNEX 1 TO THE INSTRUCTION MANUAL

# MANUFACTURER INFORMATION

In all parts of the present manual in which reference is made to one of the following companies as the manufacturer:

- Ravaglioli S.p.A., VAT Number and Tax Code: 01759471202, with registered office in Sasso Marconi (BO), Via 1° Maggio, 3, Italy
- Butler Engineering and Marketing S.p.A., VAT Number: 01741580359, Tax Code: 01824810368, with registered office in Rolo (RE), Via dell'Ecologia, 6, Italy
- Space S.r.l., VAT Number and Tax Code: 07380730015, with registered office in Trana (TO), Via Sangano, 48, Italy

this company is to be understood as:

# **Vehicle Service Group Italy S.r.l.**

VAT Number: 01426630388

Tax Code: 01633631203

with registered office in Ostellato (FE), Via Brunelleschi, 9, Italy

as a result of the intervened merger by incorporation of the aforementioned Ravaglioli S.p.A., Butler Engineering and Marketing S.p.A. and Space S.r.l. into Officine Meccaniche Sirio S.r.l., renamed, following the merger, as Vehicle Service Group Italy S.r.l., having legal effect as of July 1<sup>st</sup>, 2023.

This Annex 1 to the Instruction Manual is an integral part of the Instruction Manual itself.

Simone Ferrari

Managing Director

Vehicle Service Group Italy S.r.l. .<br>19 Via Filippo Brunelleschi<br>44020 Ostellato (FE) Italy VAT no.: 01426630388 | Tax no.: 01633631203

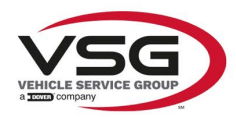

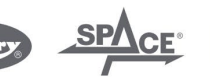

mo.emea@vsgdover.com

# ANLAGE 1 ZUR BEDIENUNGSANLEITUNG

# HERSTELLERANGABEN

In allen Teilen der vorliegenden Bedienungsanleitung, in denen auf eine der folgenden Gesellschaften:

- Ravaglioli S.p.A., Umsatzsteuer-Identifikationsnummer und Italienische Steuernummer: 01759471202, mit Rechtssitz in Sasso Marconi (BO), Via 1° Maggio, 3, Italien
- Butler Engineering and Marketing S.p.A., Umsatzsteuer-Identifikationsnummer 01741580359, und Italienische Steuernummer: 01824810368, mit Rechtssitz in Rolo (RE), Via dell'Ecologia, 6, Italien
- Space S.r.l., Umsatzsteuer-Identifikationsnummer und Italienische Steuernummer: 07380730015, mit Rechtssitz in Trana (TO), Via Sangano, 48, Italien

als Hersteller Bezug genommen wird, ist diese Gesellschaft zu verstehen als:

# **Vehicle Service Group Italy S.r.l.**

UMSATZSTEUER-IDENTIFIKATIONSNUMMER: 01426630388

ITALIENISCHE STEUERNUMMER: 01633631203

mit eingetragenem Rechtssitz in Ostellato (FE), Via Brunelleschi, 9, Italien

als Folge der verschmelzenden Übernahme der vorgenannten Ravaglioli S.p.A., Butler Engineering and Marketing S.p.A. und Space S.r.l. in die Officine Meccaniche Sirio S.r.l., die nach der Verschmelzung mit rechtlicher Wirkung zum 1. Juli 2023 in Vehicle Service Group Italy S.r.l. umbenannt wurde.

Die vorliegende Anlage 1 zur Bedienungsanleitung ist integrierender Bestandteil der Betriebsanleitung selbst.

Simone Ferrari

Geschäftsführer

Vehicle Service Group Italy S.r.l. Via Filippo Brunelleschi 9 44020 Ostellato (FE) Italy VAT no.: 01426630388 | Tax no.: 01633631203

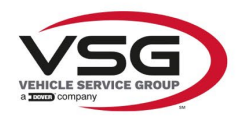

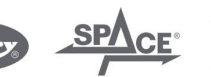

 $\sqrt{a}$  info.emea@vsgdover.com

# ANNEXE 1 DU MANUEL D'INSTRUCTIONS

# INFORMATIONS SUR LE FABRICANT

Dans toutes les parties de ce manuel où il est fait référence à l'une des sociétés suivantes en tant que fabricant:

- Ravaglioli S.p.A., numéro de TVA et code fiscal: 01759471202, dont le siège social est situé à Sasso Marconi (BO), Via 1° Maggio, 3, Italie
- Butler Engineering and Marketing S.p.A., numéro de TVA: 01741580359, code fiscal: 01824810368, dont le siège est à Rolo (RE), Via dell'Ecologia, 6, Italie
- Space S.r.l., numéro de TVA et code fiscal: 07380730015, dont le siège est à Trana (TO), Via Sangano, 48, Italie

cette société doit être sous-entendue comme:

# **Vehicle Service Group Italy S.r.l.**

numéro de TVA: 01426630388

code fiscal: 01633631203

dont le siège social est situé à Ostellato (FE), Via Brunelleschi, 9, Italie

à la suite de la fusion par incorporation des sociétés Ravaglioli S.p.A., Butler Engineering and Marketing S.p.A. et Space S.r.l. dans Officine Meccaniche Sirio S.r.l., renommée, à la suite de la fusion, Vehicle Service Group Italy S.r.l., avec effet juridique à compter du 1er juillet 2023.

La présente Annexe 1 au Manuel d'instructions fait partie intégrante du Manuel d'instructions lui-même.

Simone Ferrari

Directeur Général

Vehicle Service Group Italy S.r.l. ر<br>19 Via Filippo Brunelleschi<br>19 44020 Ostellato (FE) Italy VAT no.: 01426630388 | Tax no.: 01633631203

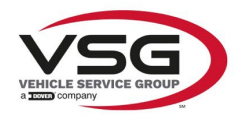

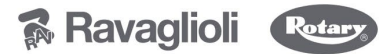

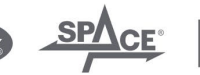

 $\sqrt{a}$  info.emea@vsgdover.com

# ANEXO 1 AL MANUAL DE INSTRUCCIONES

# INFORMACIÓN DEL FABRICANTE

En todas las partes de este manual en las que se haga referencia a una de las siguientes empresas como fabricante:

- Ravaglioli S.p.A., número de IVA y código fiscal: 01759471202, con domicilio social en Sasso Marconi (BO), vía 1° Maggio, 3, Italia
- Butler Engineering and Marketing S.p.A., número de IVA: 01741580359, código fiscal: 01824810368, con domicilio social en Rolo (RE), vía dell'Ecologia, 6, Italia
- Space S.r.l., número de IVA y código fiscal:07380730015, con domicilio social en Trana (TO), vía Sangano, 48, Italia

que debe entenderse por sociedad:

# **Vehicle Service Group Italy S.r.l.**

Número de IVA: 01426630388

código fiscal: 01633631203

con domicilio social en Ostellato (FE), vía Brunelleschi, 9, Italia

como resultado de la fusión por incorporación de las mencionadas Ravaglioli S.p.A., Butler Engineering and Marketing S.p.A. y Space S.r.l. en Officine Meccaniche Sirio S.r.l., rebautizada, tras la fusión, Vehicle Service Group Italy S.r.l., con efectos jurídicos a partir del 1 de julio de 2023.

El presente Anexo 1 del Manual de Instrucciones forma parte integrante del mismo.

Simone Ferrari

Director Gerente

Vehicle Service Group Italy S.r.l. ر<br>19 Via Filippo Brunelleschi<br>144020 Ostellato (FE) Italy VAT no.: 01426630388 | Tax no.: 01633631203

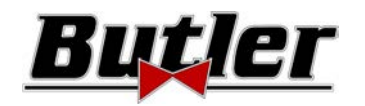

**SPEED32HPR – SPEED32HP SPEED32SP - SPEED32L**

BETRIEBSANLEITUNG Code 2025-M351-00 (05/2021)

#### **SPEED32HPR – SPEED32HP SPEED32SP - SPEED32L**

MANUALE DI ISTRUZIONE INSTRUCTION MANUAL BE-TRIEBSANLEITUNG MANUEL D'INSTRUCTIONS MANUAL DE **INSTRUCCIONES** 

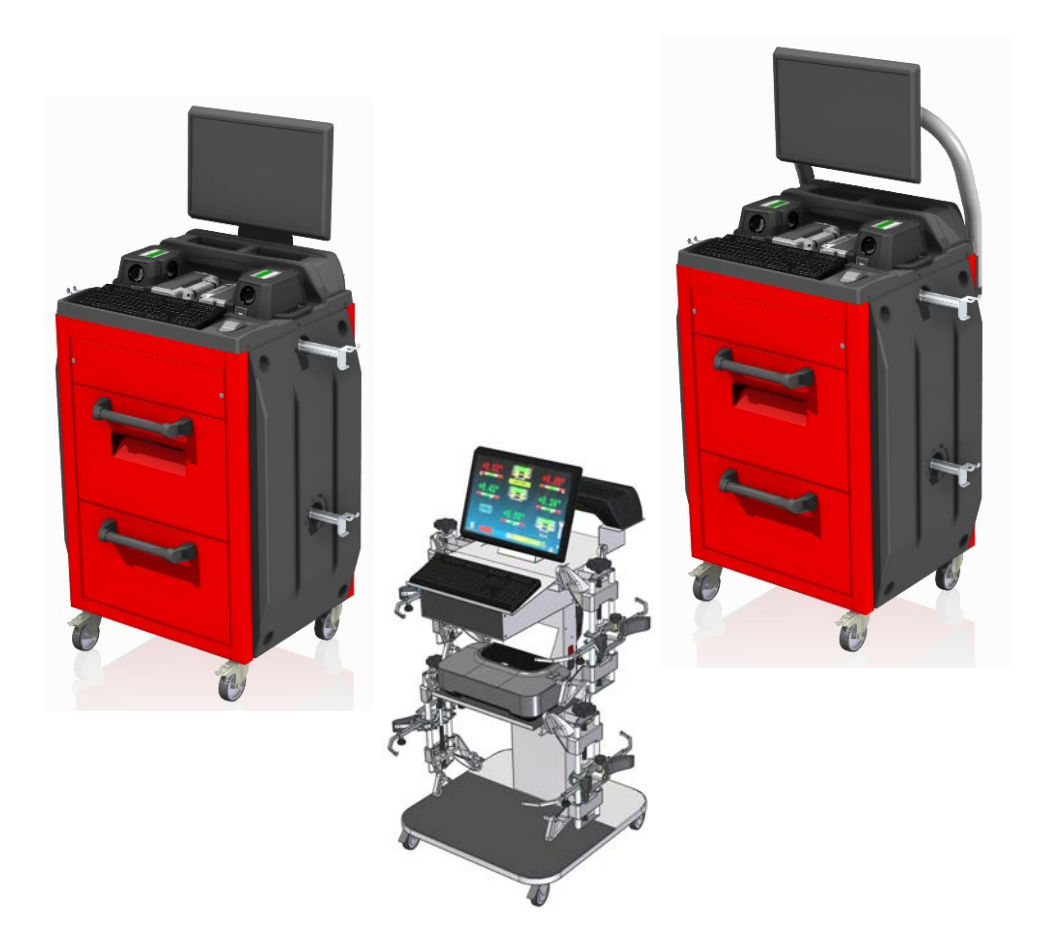

#### **COMPOSIZIONE**

64 pagine (copertine comprese) 62 pagine numerate

**COMPOSITION** 

64 pages (including cover pages) 62 numbered pages

#### **ZUSAMMENSETZUNG**  64 Seiten (inkl. Deck-

blätter) 62 numerierte Seiten **COMPOSITION**  64 pages (pages de la couverture incluses 62 pages numérotées

#### **COMPOSITION**

64 páginas (incluidas las portadas) 62 páginas numeradas

- Per eventuali chiarimenti interpellare il più vicino rivenditore oppure rivolgersi direttamente a:
- For any further information please contact your local dealer or call:
- Im Zweifelsfall ober bei Rückfragen wenden Sie sich bitte an den nächsten Händler oder direkt an:
- Pour tout renseignement complémentaire s'adresser au revendeur le plus proche ou directement à:
- En caso de dudas, para eventuales aclaraciones, póngase en contacto con el distribuidor más próximo ó diríjase directamente a:

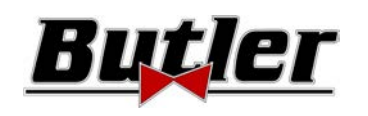

# **SIMBOLOGIA UTILIZZATA NEL MANUALE SYMBOLS USED IN THE MANUAL IN DER BETRIEBSANLEITUNG VERWENDETE ZEICHEN SYMBOLES UTILISES DANS LA NOTICE SIMBOLOGÍA UTILIZADA EN EL MANUAL**

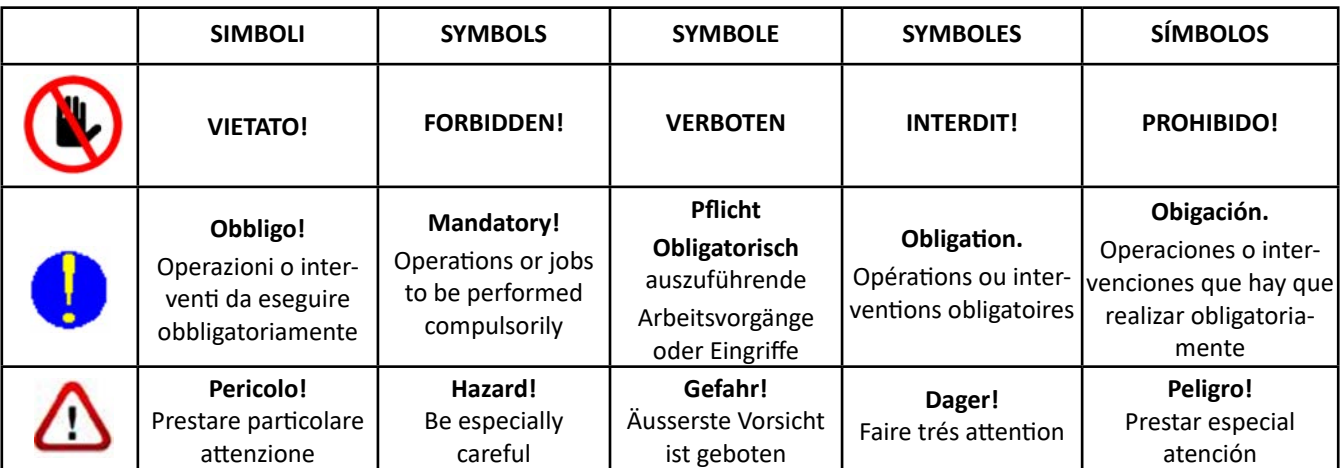

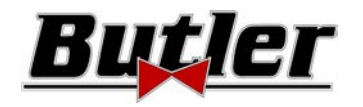

# **INHALT**

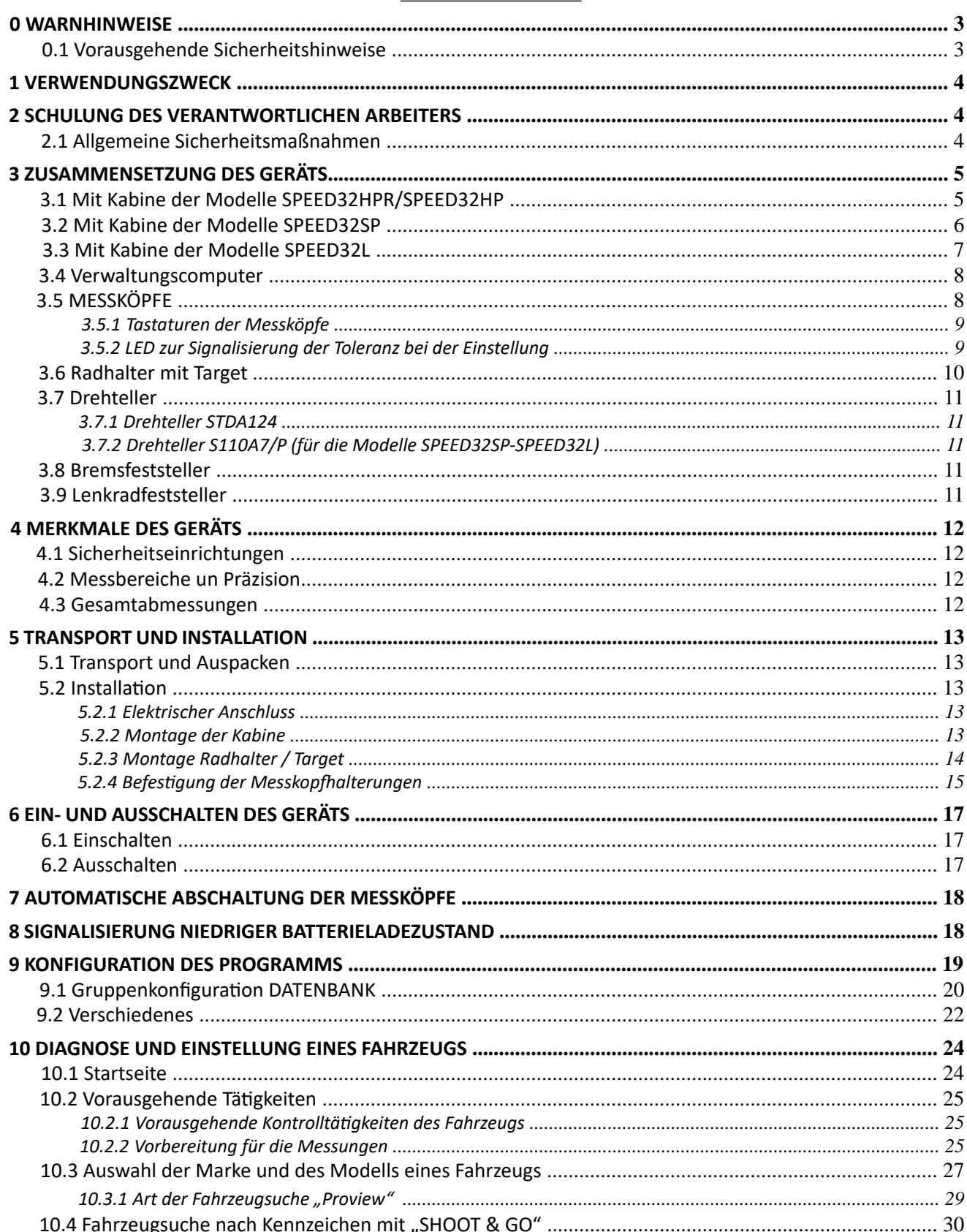

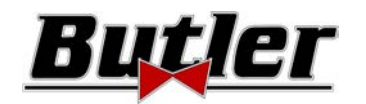

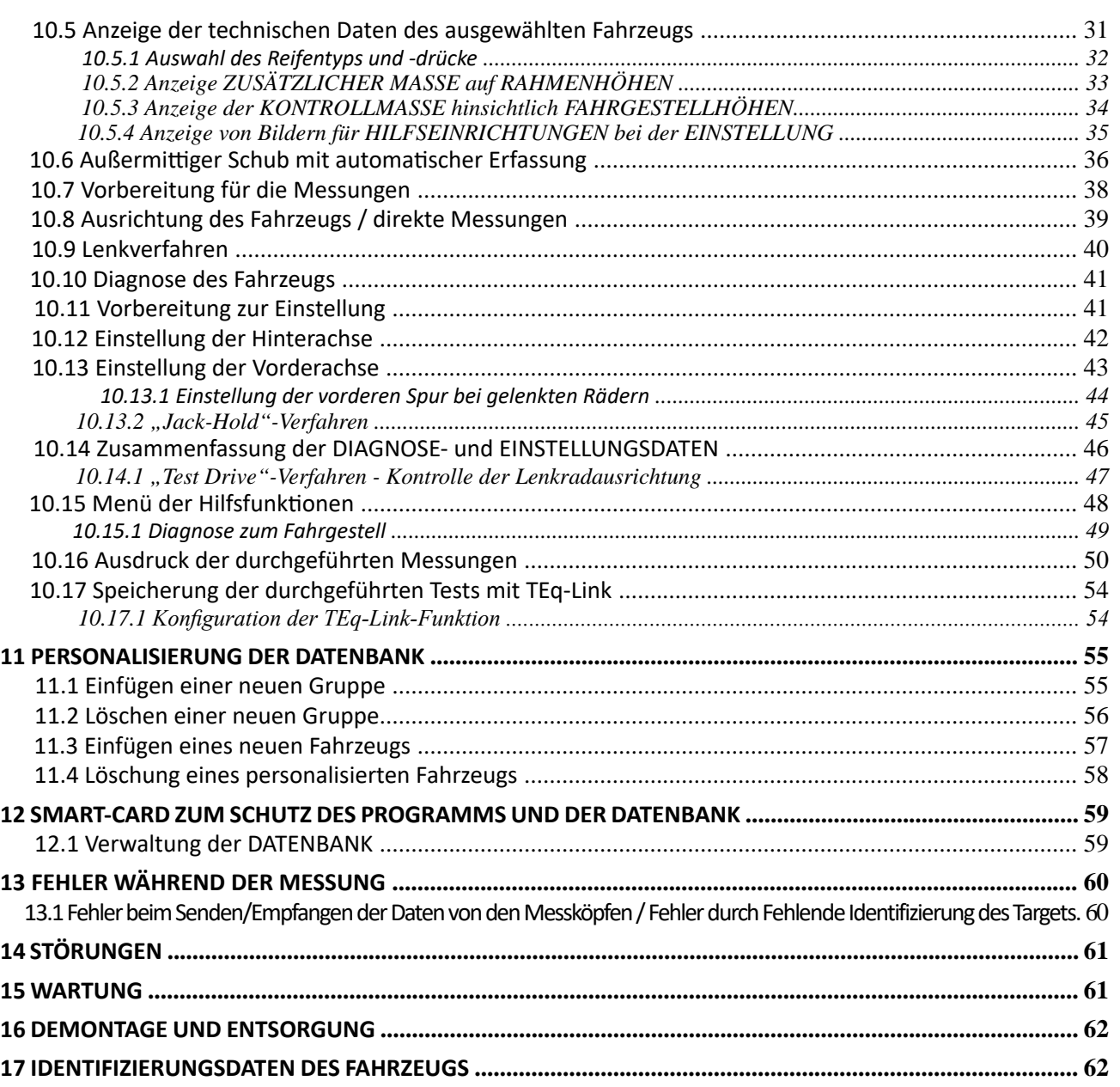

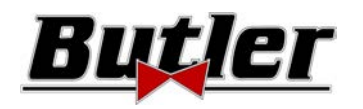

# **0 WARNHINWEISE**

Jegliche Schäden, die durch Nichtbeachtung der Anweisungen in dieser Anleitung und durch unsachgemäße Verwendung der Maschine entstehen, entbinden die BUTLER S.p.A. von jeglicher Verantwortung.

# **0.1 Vorausgehende Sicherheitshinweise**

## **Vor dem Einschalten des Geräts:**

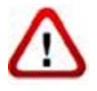

- Lesen Sie die Anweisungen und das gesamte Handbuch, bevor Sie das Achsmessgerät verwenden oder daran arbeiten. Dieses Handbuch ist ein wesentlicher Bestandteil des Produkts und soll dem Benutzer Anweisungen zur Verwendung des SPEED32-Achsmessers geben. Aus diesem Grund muss es während der gesamten Lebensdauer der Maschine an einem bekannten und leicht zugänglichen Ort aufbewahrt und beim Auftreten von Zweifeln konsultiert werden. Alle Bediener des Produkts müssen das Handbuch lesen können.
- Sicherstellen, das die Stromversorgung den Daten am Typenschild entspricht. Das Typenschild mit den Spannungs- und Frequenzdaten befindet sich auf der Rückseite des Geräts. Bitte beachten Sie die Angaben auf dem Typenschild. Schließen Sie das Gerät NIEMALS an eine andere als die angegebenen Spannung oder Frequenz an.
- Verlegen Sie das Netzkabel des Achsmessers auf angemessene Weise. Dieses Produkt verfügt über einen Stecker mit 3 Stiften und inbegriffener Erdung. Er kann nur in eine Steckdose gesteckt werden, die ebenfalls geerdet ist. Wenn es nicht möglich ist, den Stecker in eine Steckdose dieses Typs zu stecken, wenden Sie sich bitte an einen Elektriker. Der Stecker darf nicht verändert oder unangemessen verwendet werden.

#### **Beim Ausschalten des Geräts:**

- Schalten Sie den im Gerät enthaltenen PC nicht aus, indem Sie den Netzstecker ziehen oder den Schalter des PCs selbst ausschalten. Halten Sie sich an das in Kapitel 6.2 auf Seite 17 beschriebene Verfahren. Ein falsches Herunterfahren des PCs kann zu einer "Beschädigung" der auf der FESTPLATTE enthaltenen Dateien führen.
- Das in Kapitel 6.2 auf Seite 17 beschriebene Abschaltverfahren wirkt sich nicht auf die Halterungen zum Aufladen der Akkus aus, die somit weiterhin mit Strom versorgt werden.

#### **In Notfällen und vor jeglichen Wartungsarbeiten:**

- Die Maschine über den entsprechenden Hauptschalter der Maschine von Energiequellen trennen und den Stecker aus der Steckdose ziehen.
- Versuchen Sie nicht, dieses Gerät willkürlich zu warten, da Sie durch Öffnen oder Entfernen der Türen gefährlichen Spannungen ausgesetzt werden können. Wartungsarbeiten dürfen nur und ausschließlich von autorisiertem Servicepersonal durchgeführt werden.

#### **Arbeitsumgebung und Reinigung des Gerätes:**

- Die Arbeitsumgebung muss sauber, trocken, nicht Witterungseinflüssen ausgesetzt und ausreichend beleuchtet sein.
- Das Gerät nicht mit Wasserstrahlen und Druckluft reinigen.
- Zum Reinigen der Paneele oder Kunststofffächer ein feuchtes Tuch verwenden (es dürfen keine lösungsmittelhaltigen Flüssigkeiten zum Einsatz kommen).

*BUTLER S.p.A. kann jederzeit aus technischen oder kommerziellen Gründen Änderungen an den in diesem Handbuch beschriebenen Modellen vornehmen.* 

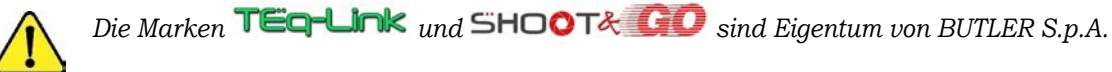

*Alle übrigen genannten Marken, die wiedergegebenen Logos und Bilder gehören den rechtmäßigen Eigentümern, die die Rechte uneingeschränkt besitzen.* 

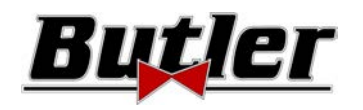

# **1 VERWENDUNGSZWECK**

Das SPEED32-System ist ein Gerät zur vollständigen Erfassung der charakteristischen Winkel von Fahrzeugen. Zweiachsige Autos und leichte Nutzfahrzeuge können mit einem Radstand zwischen min. 1800 und max. 4700 mm getestet werden. Die Erfassung der Winkel erfolgt durch zwei Sensoren zwischen Vorder- und Hinterräder mit jeweils zwei Megapixel-Kameras, die die Position von 4 dreidimensionalen Zielen auf den Rädern im Raum identifizieren.

Die Datenübertragung von den Sensoren zur Kabine erfolgt über FUNK über Bluetooth-kompatible Module. Der Temperaturbereich für die Verwendung des Geräts liegt zwischen 0 und 40 °C.

# **2 SCHULUNG DES VERANTWORTLICHEN ARBEITERS**

Die Verwendung der Geräte ist nur speziell geschultem und autorisiertem Personal gestattet. Damit das Verwaltung der Maschine optimal ist und die Messungen effizient durchgeführt werden können, muss das verantwortliche Personal entsprechend geschult sein, d. h. es muss erforderlichen Informationen erhalten, damit die Maschine gemäß den Anweisungen des Herstellers betrieben wird. Bei Zweifeln bezüglich der Verwendung und Wartung der Maschine konsultieren Sie die Betriebsanleitung der Maschine oder der einzelnen Geräte (PC, Monitor, Drucker ...). Im Zweifelsfall selbstständig die Informationen interpretieren. Es ist ratsam, die autorisierten Service-Center oder direkt den Kundendienst von BUTLER S.p.A. zu konsultieren.

# **2.1 Allgemeine Sicherheitsmaßnahmen**

- Während des Betriebs und der Wartung dieser Maschine müssen unbedingt alle geltenden Sicherheits- und Unfallverhütungsvorschriften eingehalten werden.
- Das Gerät darf nur von autorisiertem und ausreichend geschultem Personal verwendet werden.
- Dieses Gerät darf nur für den Zweck verwendet werden, für den es ausdrücklich bestimmt ist. BUTLER S.p.A. lehnt jegliche Verantwortung für Schäden an Personen, Tieren und Gegenständen ab, die auf eine unsachgemäße Verwendung der Maschine zurückzuführen sind.
- Die Installation von Zubehör und Ersatzteilen muss von autorisiertem Personal von BUTLER S.p.A. durchgeführt werden. Darüber hinaus sind Original-Zubehör und -Ersatzteile zu verwenden.
- Die Maschine darf nur an Orten eingesetzt werden, an denen keine Explosions- oder Brandgefahr besteht.
- Das Entfernen oder Ändern der Sicherheitsvorrichtungen oder Warnschilder an der Maschine kann ernsthafte Gefahren birgen und stellt einen Verstoß gegen die europäischen Sicherheitsvorschriften dar.
- Vor Wartungsarbeiten am System muss die Stromversorgung unterbrochen werden. Im Zweifelsfall dürfen die Informationen nicht interpretiert werden. Wenden Sie sich hierzu umgehend an den technischen Kundendienst der BUTLER S.p.A., damit die Eingriffe unter Bedingungen maximaler Sicherheit ausgeführt werden.
	- Verhindern Sie, dass sich unbefugtes Personal während des Betriebs dem Achsmesser nähert.

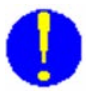

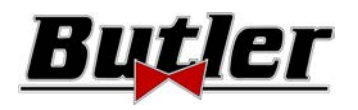

# **3 ZUSAMMENSETZUNG DES GERÄTS 3.1 Mit Kabine der Modelle SPEED32HPR/SPEED32HP**

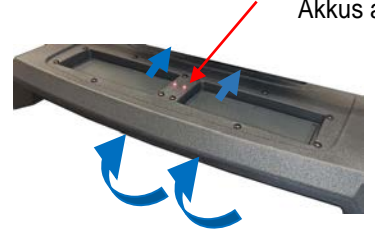

LED die die Ladephase der Akkus anzeigen

> **HALTERUNG AKKULADEGERÄT**  (bei den Modellen HPR ist ein zusätzliches Akku-Set STDA160 inbegriffen)

Zum Entfernen des Akkus von unten auf die Innenseite des Ladegeräts drücken

PC-Tastatur Das Gerät ist mit einer PC-Taststur mit 102 Tasten zur Steuerung ausgestattet.

#### **ZENTRALES FACH ZUR UNTERBRINGUNG DES DRUCKERS**

Die Ergebnisse werden mit einem Farbtintenstrahldrucker für Blätter im Format A4 gedruckt. Die Anweisungen zur Verwendung und Wartung des Druckers finden Sie im mit dem Drucker gelieferten Handbuch. Befolgen Sie die darin angeführten Anweisungen.

vorgesehen,

ausgestattet ist.

## **MESSKABINE**

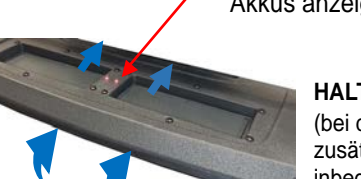

sungen zur Verwendung und Wartung finden Sie in dem mitgelieferten Handbuch. Befolgen Sie die

**MONITOR** 

darin angeführten Anweisungen.

WLAN-USB-Adapter

Es ist ein Farbmonitor 22" 16/9 mit hoher Auflösung vorgesehen (bei der Variante VARMON27 ist ein Farbmonitor mit 27" optional erhältlich). Die Anwei-

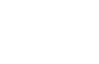

Kabellose Mouse und Matte

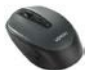

**GEHÄUSE FÜR VERWALTUNGSCOMPUTER** 

Vom hinteren Paneel zugänglich. Hinsichtlich der Merkmale des Pcs siehe Kapitel 3.4 Seite 8

## **VERSORGUNGSSTECKER**

**HAUPTSCHALTER des Gerätes**  (am Paneel auf der Rückseite)

Für alle Vorgänge hinsichtlich der Durchführungen

der Messungen ist die Verwendung der Messkabine

die mit elektronischen Komponenten zur Verarbeitung und Verwaltung der Messungen von den Sensoren

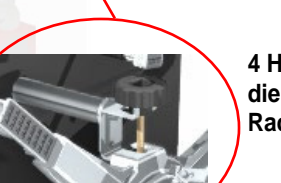

**4 Halterungen für die Unterbringung der Radhalter mit Target** 

Versorgung: 220 / 240 VWS einphasig 50/60 Hz Max. Leistungsaufnahme: 500 W

TL,

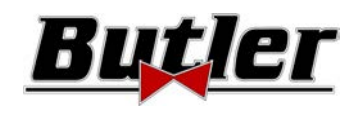

# **3.2 Mit Kabine der Modelle SPEED32SP**

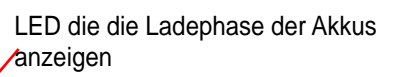

Zum Entfernen des Akkus von unten auf die Innenseite des Ladegeräts drücken

## **PC-TASTATUR**

Das Gerät ist mit einer PC-Taststur mit 102 Tasten zur Steuerung ausgestattet.

#### **MITTLERES FACH ZUR UNTER-BRINGUNG DES DRUCKERS**

Die Ergebnisse werden mit einem Farbtintenstrahldrucker für Blätter im Format A4 gedruckt. Die Anweisungen zur Verwendung und Wartung des Druckers finden Sie im mit dem Drucker gelieferten Handbuch. Befolgen Sie die darin angeführten Anweisungen.

## **HALTERUNG AKKULADEGERÄT**

**MONITOR** 

Es ist ein Farbmonitor 22" 16/9 mit hoher Auflösung vorgesehen. Die Anweisungen zur Verwendung und Wartung finden Sie in dem mitgelieferten Handbuch. Befolgen Sie die darin angeführten Anweisungen.

#### **WLAN-USB-Adapter**

**GEHÄUSE FÜR VERWALTUNGSCOMPUTER**  Vom hinteren Paneel zugänglich. Hinsichtlich der Merkmale des Pcs siehe Kapitel 3.4 Seite 8

#### **VERSORGUNGSSTECKER**

 **HAUPTSCHALTER des Gerätes**  (am Paneel auf der Rückseite)

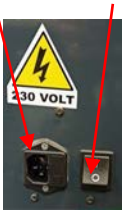

# **MESSKABINE**

Für alle Vorgänge hinsichtlich der Durchführungen der Messungen ist die Verwendung der Messkabine vorgesehen, die mit elektronischen Komponenten zur Verarbeitung und Verwaltung der Messungen von den Sensoren ausgestattet ist. Versorgung: 220 / 240 VWS einphasig 50/60 Hz Max. Leistungsaufnahme: 500 W

**4 Halterungen für die Unterbringung der Radhalter mit Target** 

They

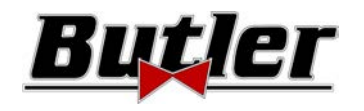

# **3.3 Mit Kabine der Modelle SPEED32L**

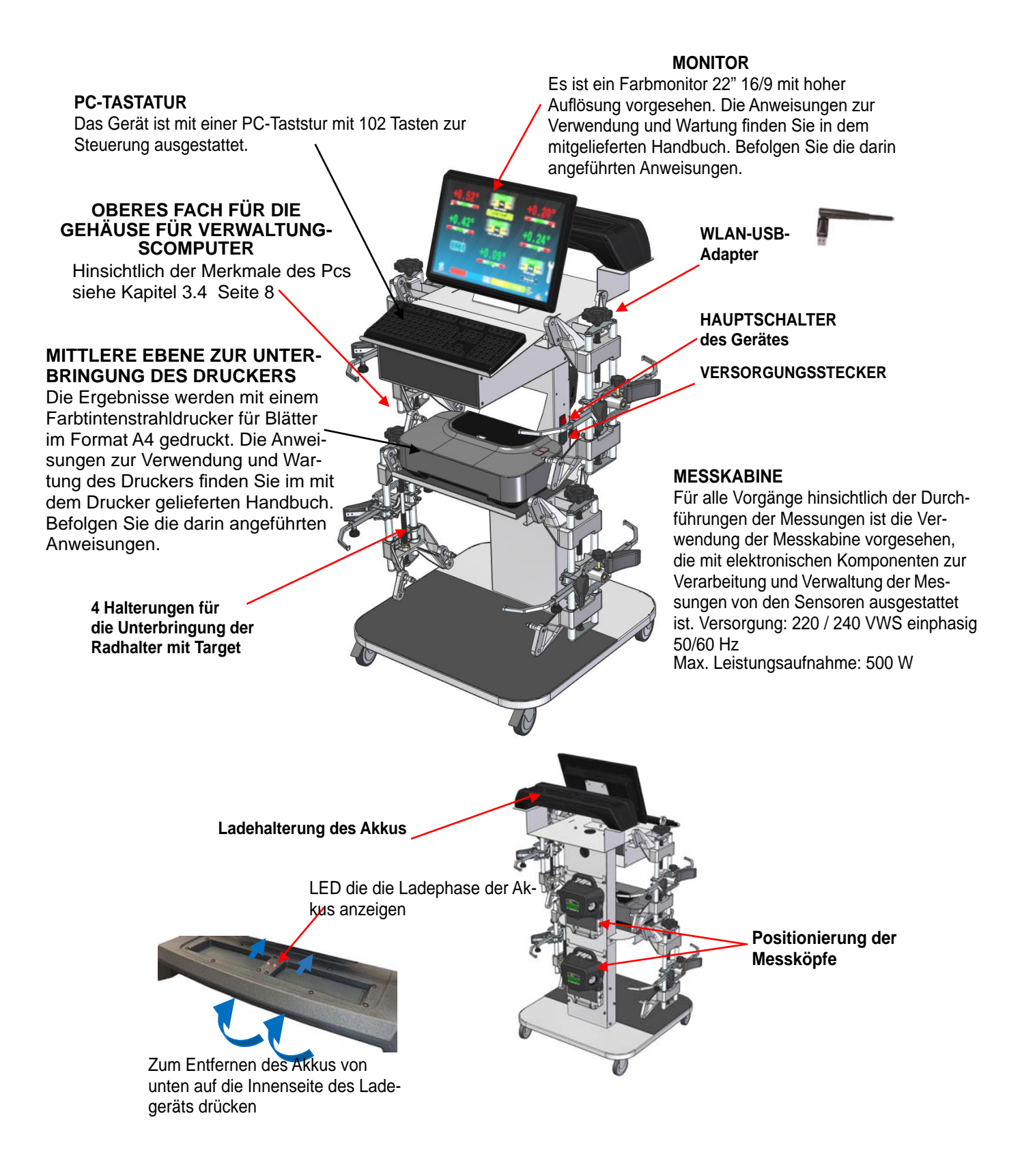

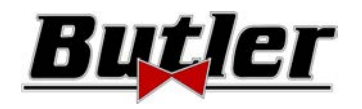

# **3.4 Verwaltungscomputer**

Das Softwareprodukt wird auf dem Verwaltungscomputer (Personal Computer) installiert, der sich im Inneren der Kabine befindet.

Verwaltungscomputer mit folgenden Mindestanforderungen:

- Prozessor 2.00 GHz
- RAM 4 Gb;
- Smart-Card-Reader
- 6 USB; 1 LAN Ethernet 10/100/1000 Mb;
- Integriertes Betriebssystem Windows 10 IoT ™, Standard-Betriebssysestem in englischer Sprache
- Video-Ausgang 1366x768 Pixels HD Ready
- Festplatte ≥ 64,0 Gb

# **3.5 MESSKÖPFE**

Die Messköpfe der 3D-Geräte bedürfen keine Kabel oder Schnüre zum Messen von Winkeln und zur Datenübertragung. Die Messgruppen bestehen aus 2-Megapixel-Kameras für jeden Messkopf. Jede Kamera verfügt über eine Gruppe hocheffizienter infrarotemittierender LEDs, die als Beleuchtungskörper für die auf den Rädern des Fahrzeugs positionierten 3D-Targets dienen.

Die Messköpfe kommunizieren direkt mit der Kabine, die Datenübertragung erfolgt über FUNK über Bluetooth-kompatible Module, die in den Köpfen und in der Kabine untergebracht sind.

Die Stromversorgung erfolgt über wiederaufladbare Akkus mit 12 V, die über eine lange Autonomie verfügen. Die Aufladung der Batterien erfolgt dann, wenn sie in die Halterungen zum Aufladen in der Kabine eingelegt werden (siehe Abs. 3). Anmerkung: Zusammen mit den Messköpfen wird ein Blatt mit dem Code 2025R37800 mitgeliefert, auf dem Betriebs- und Wartungshinweise zur Batterie angegeben sind.

#### *ACHTUNG: Beim Herausnehmen bzw. Einführen der Batterie immer den Messkopf abschalten; die manuelle Abschaltung erfolgt durch gleichzeitiges Drücken der äußersten roten und grünen Tasten (siehe Kapitel 3.5.1).*

Die Daten hinsichtlich Versorgung und Verbrauch der Messköpfe mit aufladbarer Batterie sind folgende:

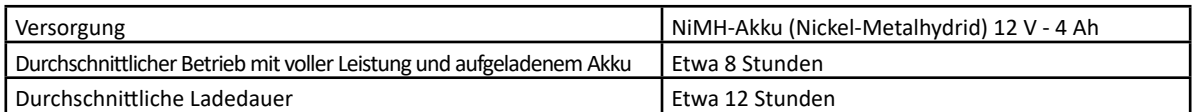

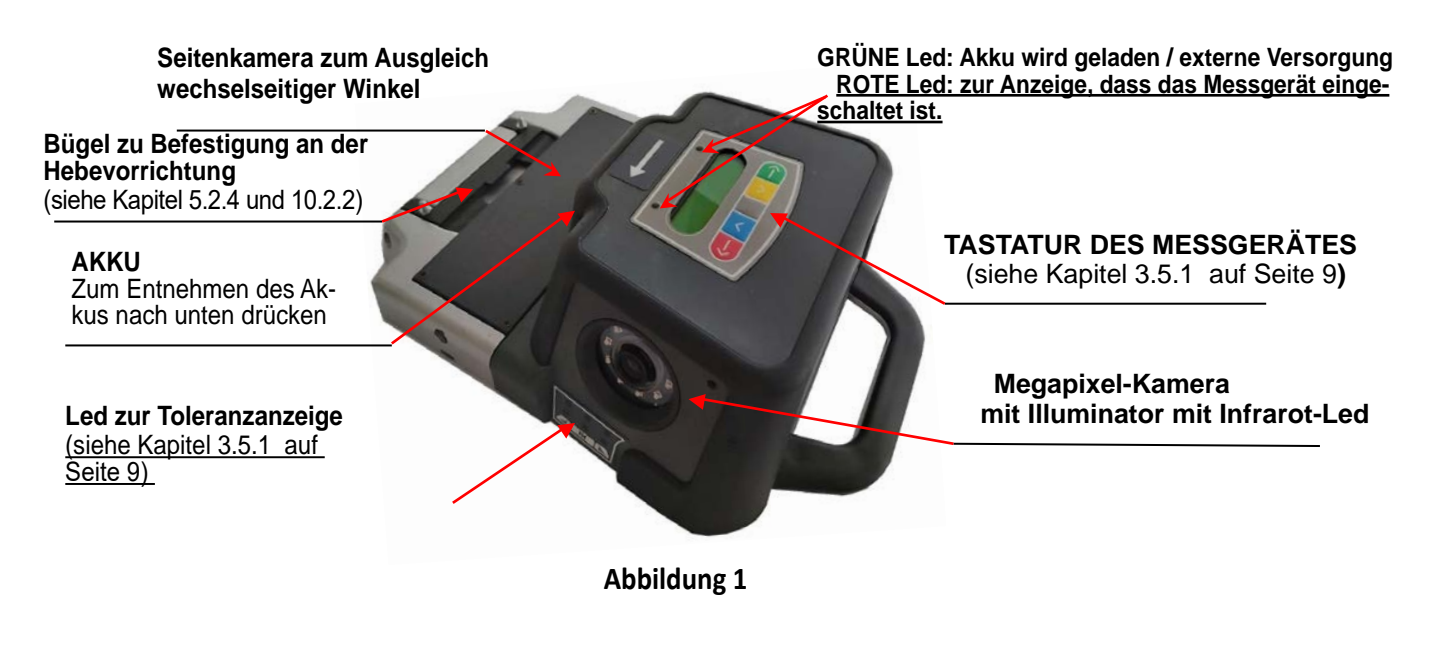

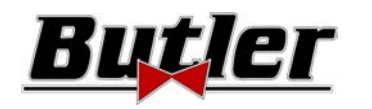

## **3.5.1 Tastaturen der Messköpfe**

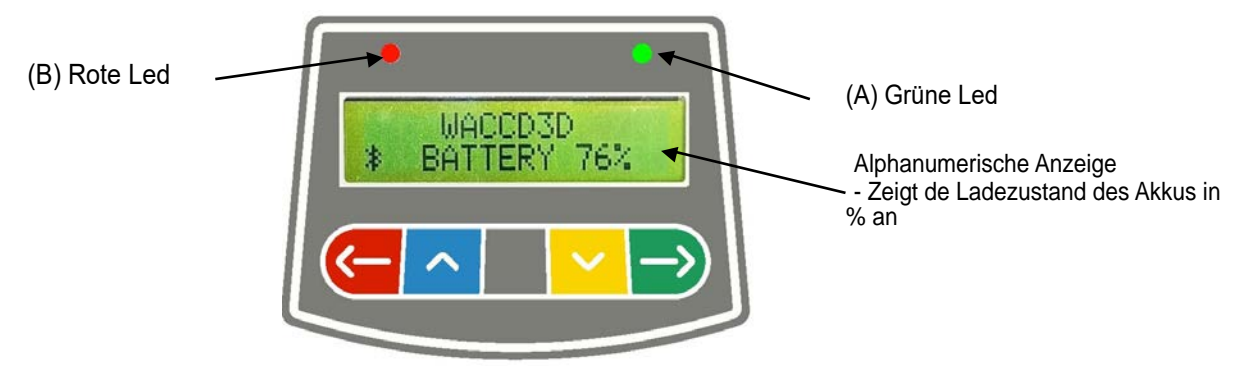

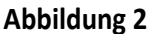

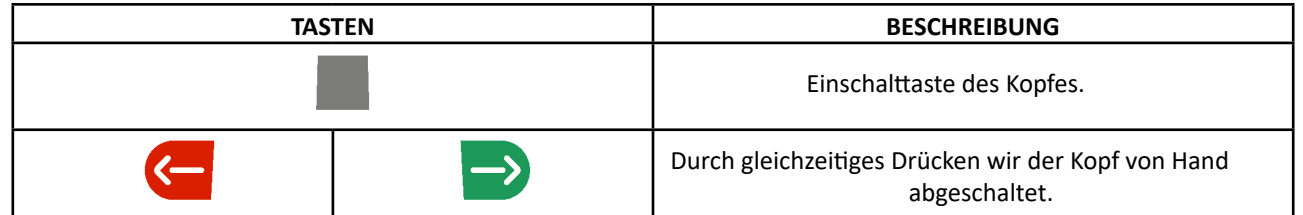

#### Zeichenerklärung der Abbildung 2:

- A • Grüne Led: Nicht verwendet.
- B • Rote Led fex eingeschaltet: Der Messkopf ist eingeschaltet
	- Rote Led (schnell) blinkend: Der Messkopf schaltet sich ein
	-
- 
- 
- Rote Led (langsam) blinkend: Der Messkopfakku ist entladen (wenn die verbleibende Akkuladung 30% oder weniger beträgt); er wird sich nach einigen Minuten abschalten

# **3.5.2 LED zur Signalisierung der Toleranz bei der Einstellung**

Die Messköpfe sind mit seitlich montierten rot / grünen LED-Anzeigen ausgestattet (siehe Kapitel 3.5). Während der Messphasen der Winkel werden diese einfach blinkend eingeschaltet, um den Betrieb der Messgeräte anzuzeigen. Nur bei den Modellen der Serien SPEED32HP und SPEED32HPR werden während der Messphase die Toleranzwerte angezeigt.

#### **Toleranzanzeige während der Einstellung**

- GRÜNE Led blinkend  $\rightarrow$  Das Maß ist in Toleranz genau in der Mitte
- ROTE Led blinkedn und GRÜNE Led fix eingeschaltet  $\rightarrow$  Das Maß ist innerhalb der Toleranz
- ROTE Led eingeschaltet  $\rightarrow$  das Maß liegt NICHT innerhalb der Toleranz

HINWEIS: Die Toleranz der Spur wird immer in der unteren LED-Reihe angezeigt.

Bei der Einstellung auf der Rückseite wird der Sturz immer in der oberen LED-Reihe angezeigt

Während der vorherigen Einstellung können sowohl der Sturz als auch der Nachlaufwinkel in der oberen LED-Reihe angezeigt werden. Für den gewünschten Wert ist das Auswahlsymbol "R" erforderlich (siehe 10.13 auf Seite 43).

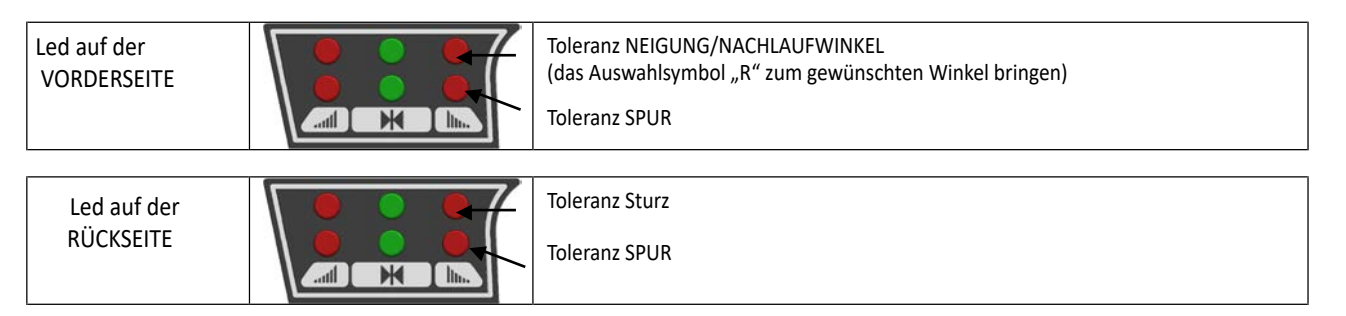

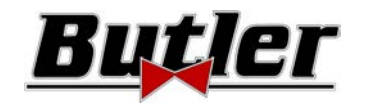

# **3.6 Radhalter mit Target**

Im Lieferumfang sind 3 verschiedene Arten von Radhaltern enthalten, in der das Target eingeführt wird. Alle sind vom Typ selbstzentrierend einschließlich entfernbarer Klauen.

#### **SPEED32L.4 SPEED32SP.4**

Selbstzentrierende 4-Punkt-Radhalter mit Selbstzentrierende 4-Punkt-Radhalter mit Greifer einschließlich Target (für Felgen von 10'' bis 24'')

#### **SPEED32L.4 SPEED32SP.4**

Auflage einschließlich Target (für Felgen von 10'' bis 24'')

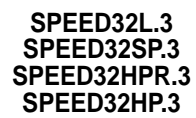

Selbstzentrierende 3-Punkt-Radhalter mit Auflage einschließlich Target (für Felgen von 8" bis 24")

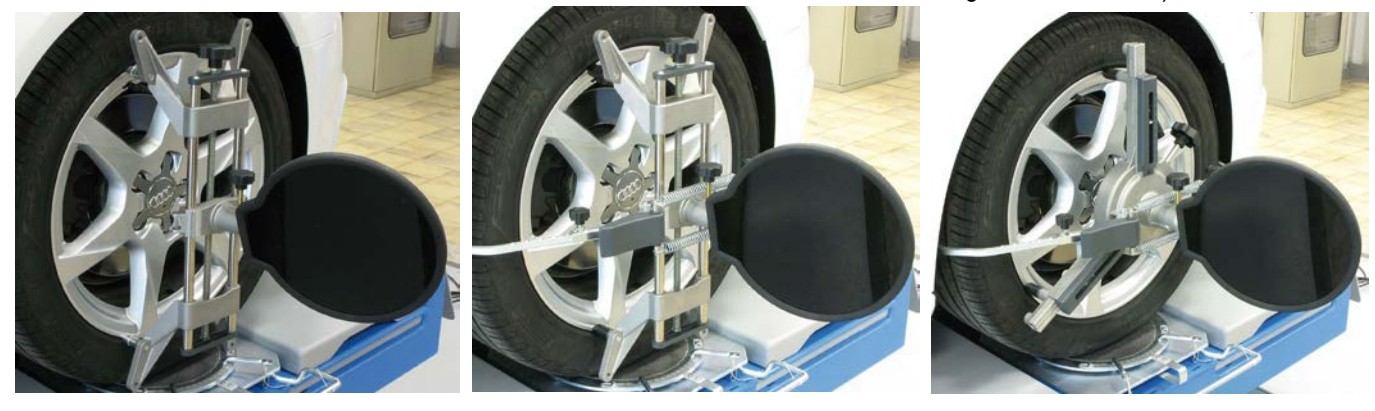

## **Abbildung 3**

Sie sind gemäß der folgenden Tabelle vorne links und rechts und hinten links und rechts gekennzeichnet (siehe Abbildung 4):

- $FI = FRONT I FFT = VORNF IINKS$
- $FR = FROMT RIGHT = VORNE RECHTS$
- $RI = RFAR I FFT = HINTFN IINKS$
- $RR = RFAR RIGHT = HINTEN RECHTS$

**Achtung: Der Sturz der Targets wird zum Zeitpunkt der Installation bestimmt, wie in Kapitel 5.2.3 beschrieben.** 

**Sobald das Target montiert wurde, ist es während des Vorgangs ratsam, nur die Radhalter zu befestigen, wobei darauf zu achten ist, dass sie in-etwa vertikal positioniert werden (siehe Abbildungen oben).** 

Jedes Target hat auch einen Barcode, der die Charakterisierung des 3D-Objekts im Raum beschreibt.

Die Kalibierung des Radhalters + Target und die progressive Produktionsnummer für die Rückverfolgbarkeit sind ebenfalls im oben genannten Code enthalten.<br>
Charakterisierung des

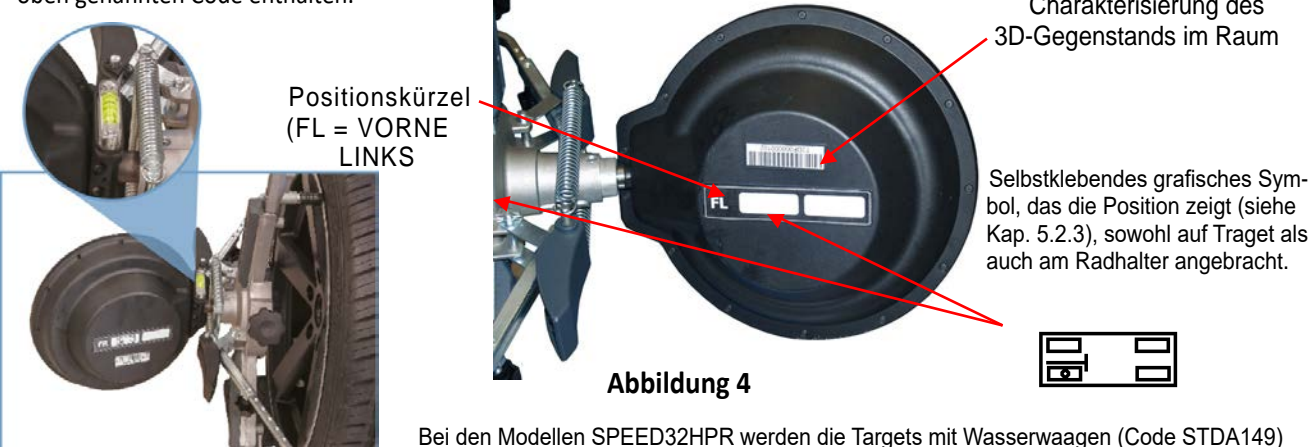

geliefert, die die korrekte Montage der Radhlater mit der präzisen und einfachen Ausrichtung des Targets ermöglichen.

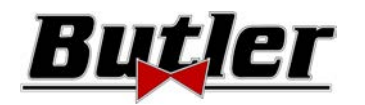

# **3.7 Drehteller**

# **3.7.1 Drehteller STDA124 (für die Modelle SPEED32HP-SPEED32HPR)**

Die Drehteller STDA124 haben einen Durchmesser der Tellerscheibe von 360 mm.

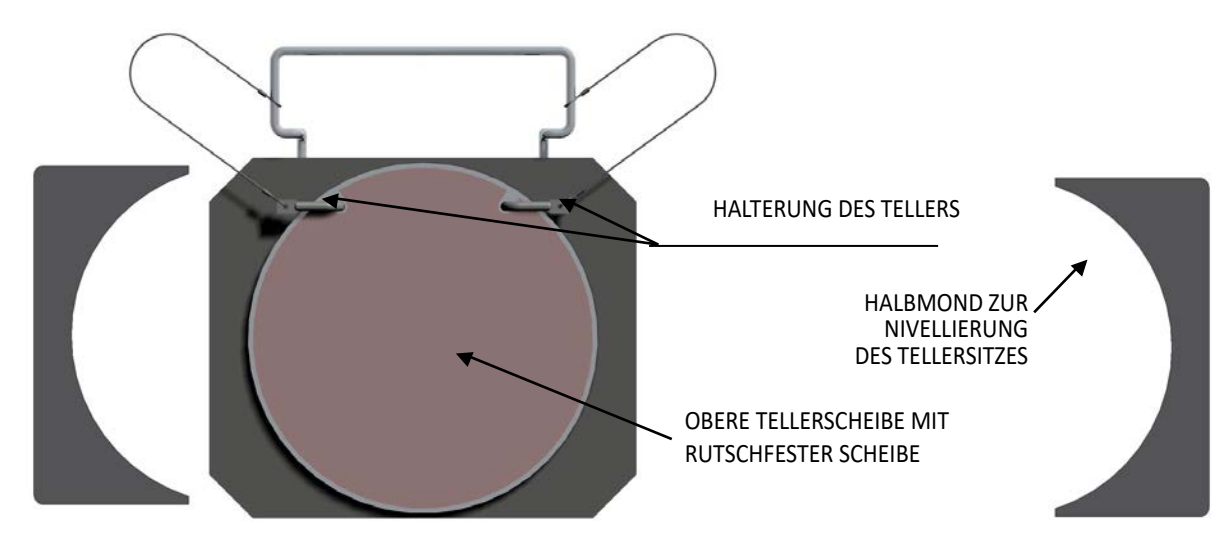

# **3.7.2 Drehteller S110A7/P (für die Modelle SPEED32SP-SPEED32L)**

Die Drehteller S110A7/P haben einen Durchmesser der Tellerscheibe von 310 mm

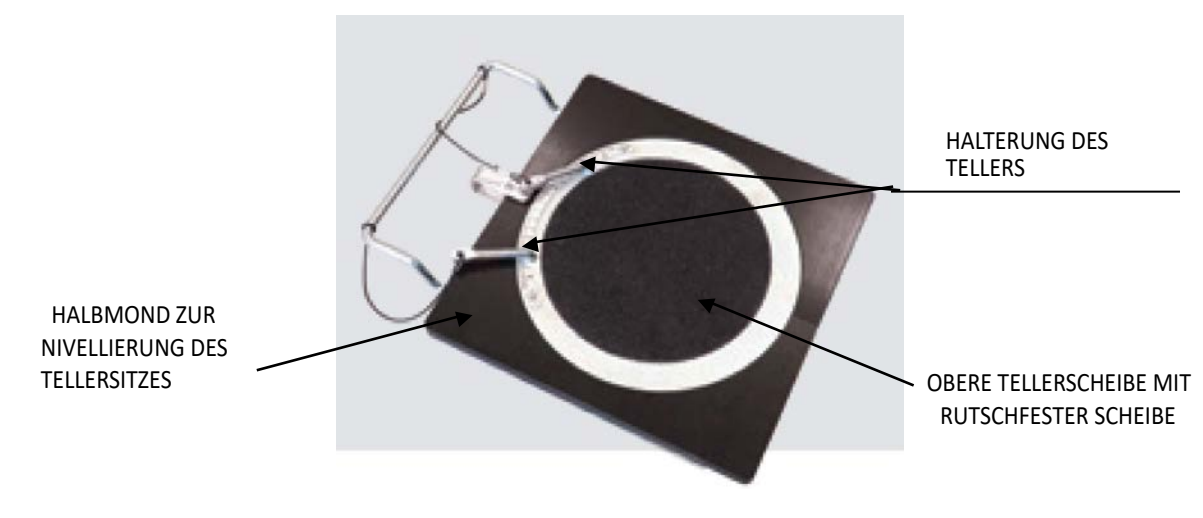

# **3.8 Bremsfeststeller**

Hierbei handelt es sich um ein Werkzeug, mit dem das Bremspedal während der Messvorbereitung blockiert wird. Er muss so verwendet werden, wie in den Anweisungen während des Programms gezeigt wird.

# **3.9 Lenkradfeststeller**

Hierbei handelt es sich um ein Werkzeug, mit dem die Lenkung in einer fixen Position gehalten wird. Er wird vor dem Registrierungsvorgang verwendet, wie in den Anweisungen während des Programms gezeigt wird.

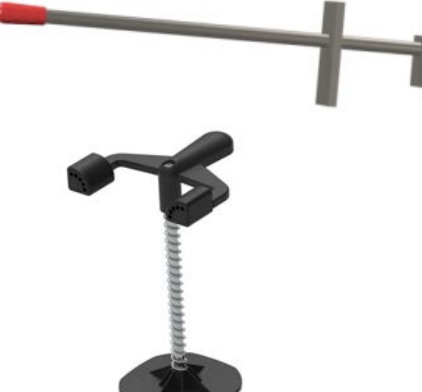

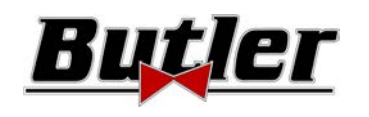

# **4 MERKMALE DES GERÄTS**

# **4.1 Sicherheitseinrichtungen**

Der Achsmesser ist mit einer Sicherheitsvorrichtung (Hauptschalter) ausgestattet, die sich an der Rückseite der Maschine befindet (siehe Kap. 3 auf Seite 5. Der Hauptschalter deaktiviert die Stromversorgung zur Maschine, wenn er in die Position "0" gestellt wird.

# **4.2 Messbereiche und Präzision**

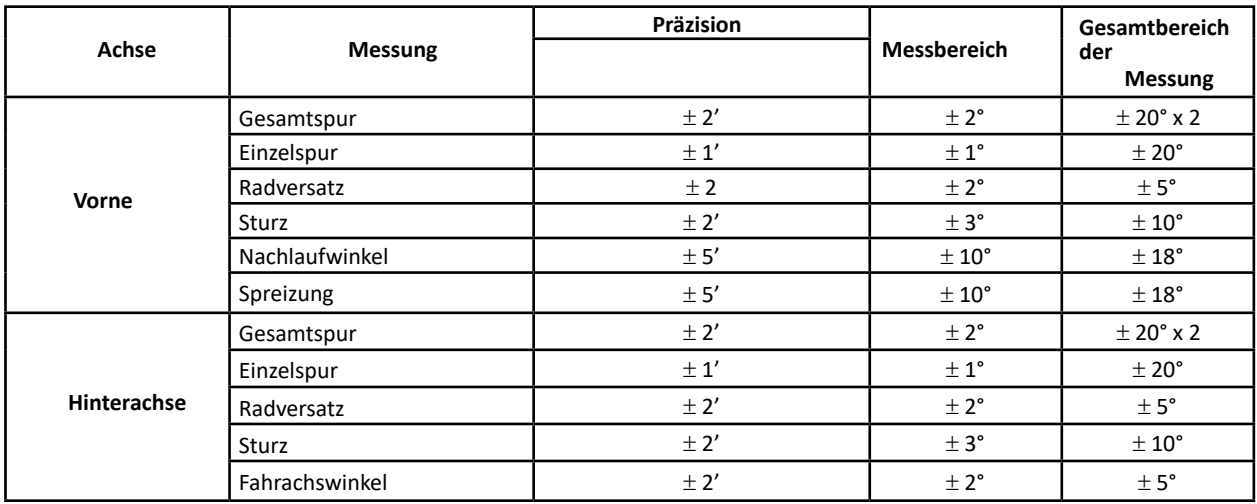

# **4.3 Gesamtabmessungen**

## **SPEED32HPR/ SPEED32HP SPEED32SP SPEED32L**

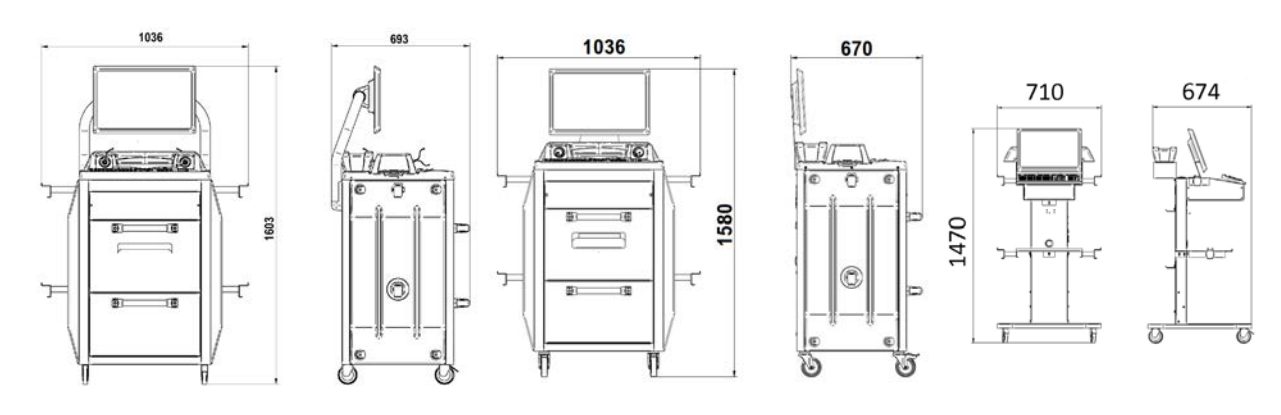

## **Abbildung 5**

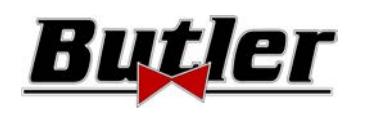

# **5 TRANSPORT UND INSTALLATION**

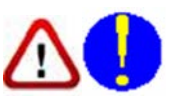

# **5.1 Transport und Auspacken**

Die Maschine wird verpackt in einem Karton geliefert, der wiederum auf einer Palette befestigt ist, um den Transport zu erleichtern. Um die Maschine bis zu dem Punkt zu transportieren, an dem sie installiert werden soll, verwenden Sie Hebe- und Transportmittel wie Gabelstapler oder mit Gabeln ausgestattete Hubgeräte.

Die Maschinen müssen verpackt an einem trockenen und belüfteten Ort gelagert werden (zulässige Temperatur von -25 °C bis  $+55$  °C).

Die Verpackung darf niemals umgekippt oder horizontal angeordnet werden, die Palette muss immer auf einer ebenen und festen Oberfläche abgestellt werden und darf andere Verpackungen nicht überlappen. Die Palette muss so abgestellt werden, dass die Anweisungen und Angabe gut lesbar sind.

WÄHREND DES AUSPACKENS MÜSSEN IMMER HANDSCHUHE GETRAGEN WERDEN, UM VERLETZUNGEN DURCH DEN KONTAKT MIT DEM VERPACKUNGSMATERIAL (NÄGEL USW.) ZU VERMEIDEN.

Stellen Sie sicher, dass Sie alle oben aufgeführten Standardteile erhalten haben.

Das Verpackungsmaterial (Plastiktüten, Styropor, Nägel, Schrauben, Holz usw.) muss gemäß den geltenden Vorschriften gesammelt und entsorgt werden, mit Ausnahme der Palette, die für die spätere Handhabung der Maschine wiederverwendet werden kann.

# **5.2 Installation**

Stellen Sie die Maschine an einem trockenen, abgedeckten, ausreichend beleuchteten Ort auf. Der Aufstellungsort sollte in einem geschlossenen Raum bzw. vor Witterungseinflüssen geschützt sein. Stellen Sie vor dem Aufstellen des Geräts sicher, dass der gewählte Ort für die geltenden Vorschriften zur Sicherheit am Arbeitsplatz geeignet ist, und überprüfen Sie die Mindestabstände zu Wänden oder anderen Hindernissen.

# **5.2.1 Elektrischer Anschluss**

Bevor das Gerät angeschlossen wird, müssen folgende Punkt eingehend kontrolliert werden:

- Die Merkmale des elektrischen Stromnetzes müssen den am Typenschild des Geräts angegebenen Daten entsprechen;
- Es muss eine angemessen dimensionierte Erdungsanlage vorhanden sein (größerer oder gleicher Querschnitt in Bezug auf den maximalen Querschnitt der Versorgungskabel);
- Sicherstellen, dass alle Komponenten der Stromversorgung in einem guten Zustand sind;

Schließen Sie die Maschine mit dem mitgelieferten 3-poligen Stecker (230 V einphasig) an die Wandsteckdose an. Wenn der mitgelieferte Stecker nicht für den Stecker an der Wand geeignet ist, statten Sie die Maschine mit dem Stecker gemäß den örtlichen Gesetzen und den geltenden Normen und Vorschriften aus. Dieser Vorgang muss von erfahrenem und qualifiziertem Personal durchgeführt werden.

# **5.2.2 Montage der Kabine**

Die Montage der Kabine der Modelle SPEED32HPR, SPEED32HP und SPEED32SP besteht darin, den Monitor zu befestigen und den PC und den Drucker in ihrem Gehäuse zu positionieren (siehe Kap. 3 auf Seite 5).

Die Montage der Kabine der SPEED32L-Modelle ist hingegen in der mit dem Gerät gelieferten Anleitung dargestellt.

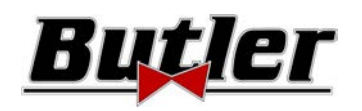

# **5.2.3 Montage Radhalter / Target**

Die Targets sollten an den Radhlatern montiert und in einem Winkel von etwa 20° ausgerichtet sein. Hierzu folgen Sie bitte dem nachstehend beschriebenem Verfahren.

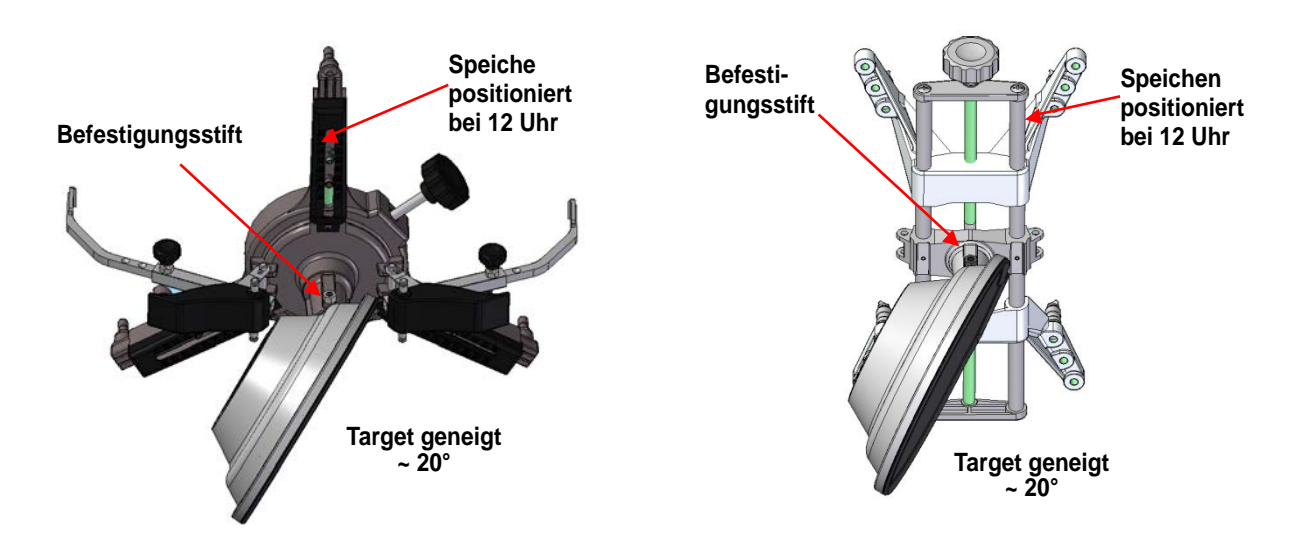

Montieren Sie die Targtes an den Radhaltern, die wie oben gezeigt um ca. 20° ausgerichtet sind, und platzieren Sie sie alle an einem Fahrzeug.

Anmerkung Achten Sie darauf, die Radhalter mit den Speichen perfekt senkrecht (12 Uhr) zu montieren, wie in der obigen Abbildung gezeigt.

Wählen Sie im Menü "Konfiguration" die Option "Targetmontage" aus.

Sobald die Targets angeschlossen und optimiert sind, wird der in der folgenden Abbildung gezeigte Bildschirm angezeigt. Die 4 Targets müssen perfekt ausgerichtet werden, indem der Pfeil mit dem darüber positionierten Target abgeglichen wird. Wenn ein oder mehrere Targets nicht richtig ausgerichtet sind, wird das Symbol "X" angezeigt (siehe Beispiel des hinteren rechten Radhalters).

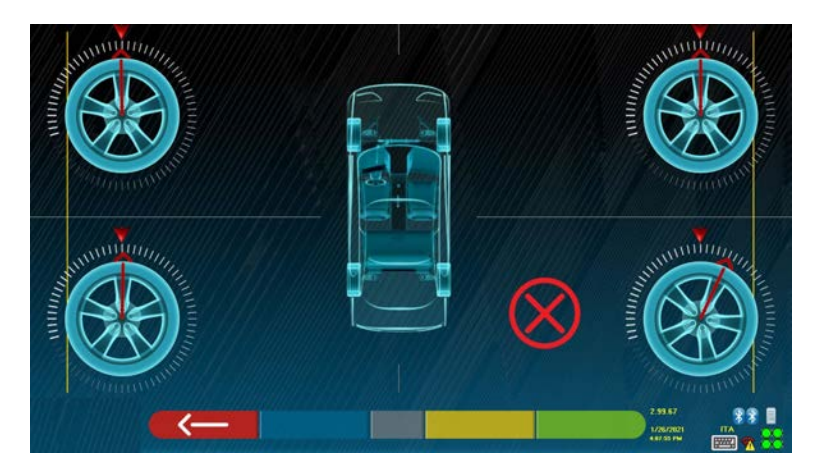

## **Abbildung 6**

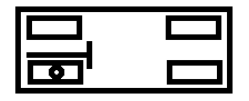

Zwei Aufkleber für jeden Radhalter / jedes Target anbringen, die die Positionen vorne links (FL), vorne rechts (FR), hinten links (RL) und hinten rechts (RR) identifizieren. Siehe Figura 4 auf Seite 10

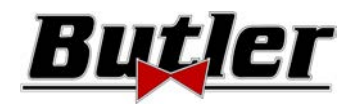

## **5.2.4 Befestigung der Messkopfhalterungen**

Es ist erforderlich, auf jeder Seite der Brücke 3 Löcher für M8-Schrauben zu bohren, um die Stützen der Messköpfe zu befestigen. Dabei ist darauf zu achten, dass der Abstand von der Mitte der Köpfe zur Mitte der Drehteller 1150 mm beträgt. Wenn Sie Fahrzeuge mit einem sehr langen Radstand messen müssen, können Sie die Teller um weitere 400 mm nach vorne bewegen. Der maximale Abstand von den Hinterrädern zur Mitte der Köpfe beträgt 3150 mm.

Hinweis: Achten Sie darauf, auf beiden Seiten der Brücke Löcher im Abstand von 1150 mm zu bohren.

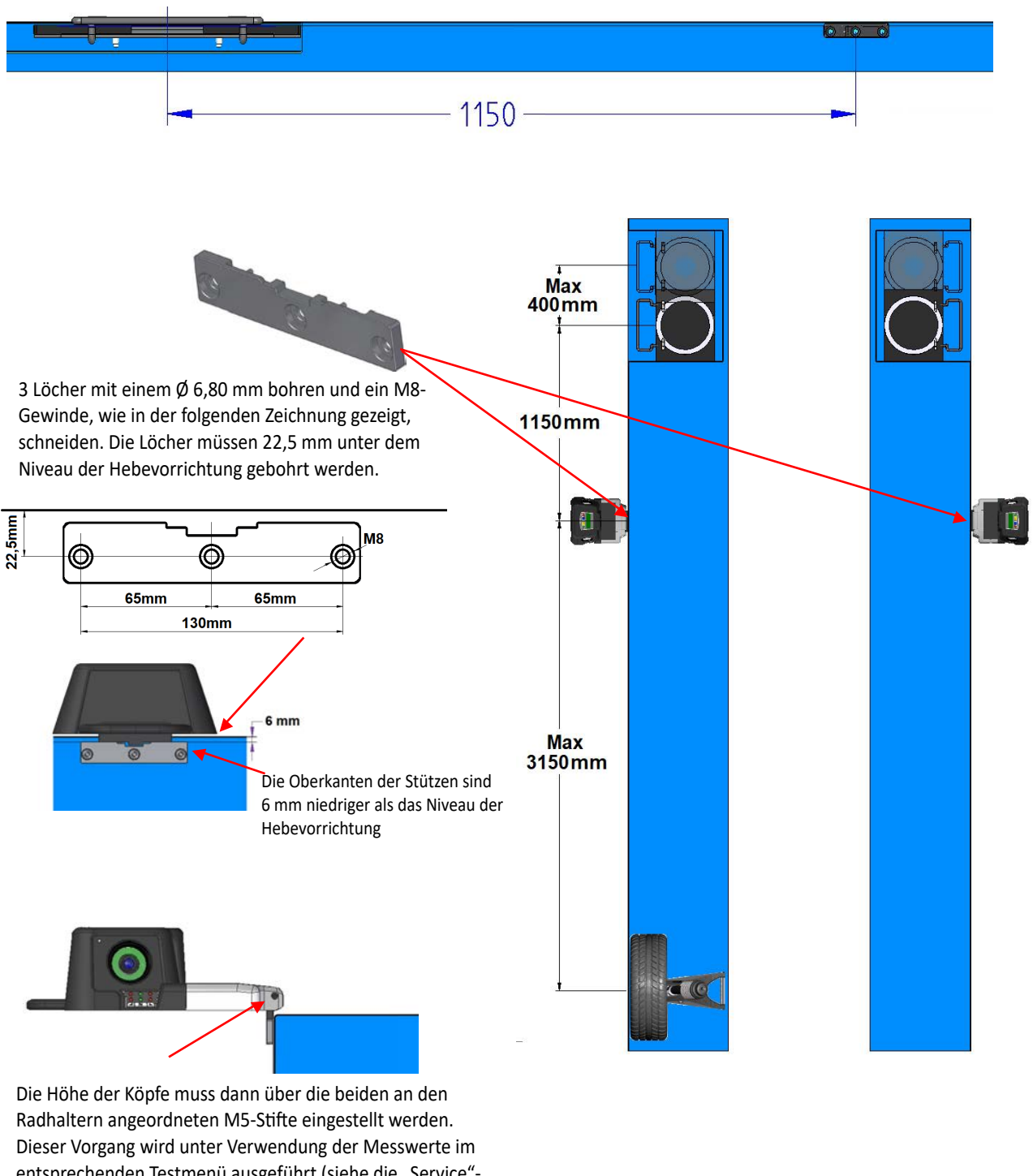

entsprechenden Testmenü ausgeführt (siehe die "Service"-Anweisungen, die dem autorisierten Installateur vorbehalten sind).

**Abbildung 7** 

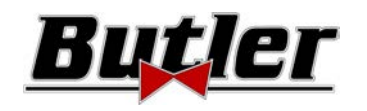

Das 3D-System kann Autos und Transporter mit zwei Achsen und mit Radständen von 1800 mm bis 4700 mm und mit einer Spur zwischen 1200 mm und 2600 mm messen

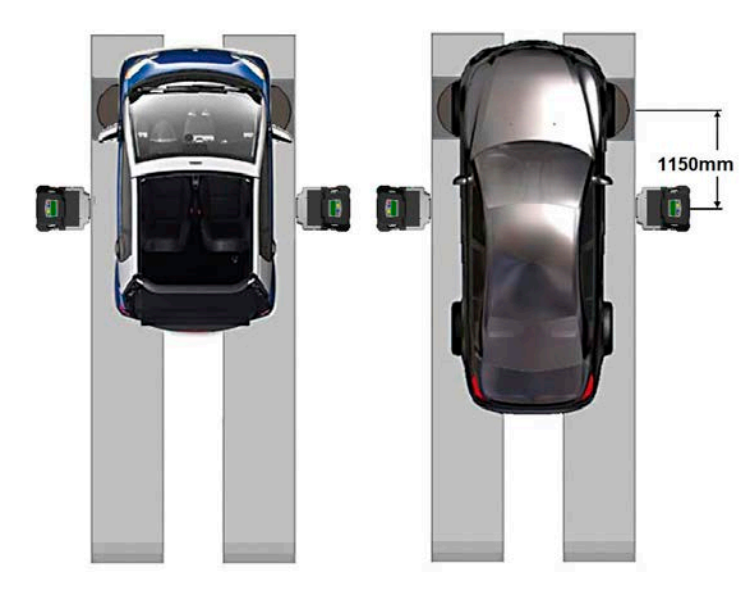

Stellen Sie bei Fahrzeugen mit kleinem und mittlerem Radstand die Drehteller in einem normalen Abstand zum Kopf auf (Abstand zwischen Köpfen / Fronttarget 1150 mm).

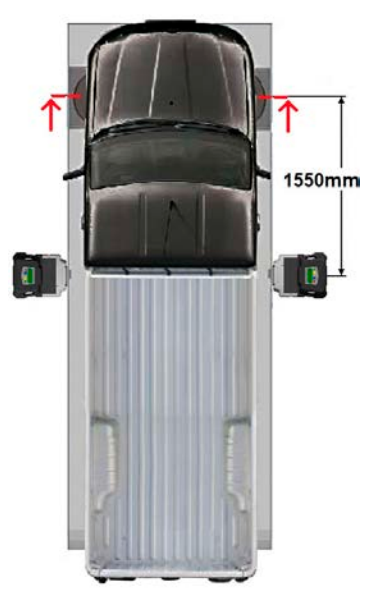

Für Fahrzeuge mit sehr langem Radstand: Die Drehteller vom Kopf entfernt positionieren (Abstand zwischen Köpfen / Fronttarget 1550 mm).

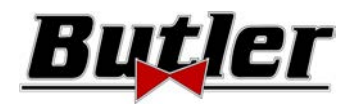

# **6 EIN- UND AUSSCHALTEN DES GERÄTS**

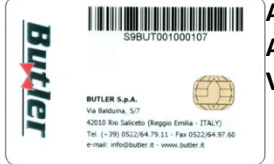

**ACHTUNG: Stellen Sie vor dem Einschalten des Geräts sicher, dass die SMARTCARD zum Aktivieren des Programms und der Datenbank in das entsprechende Lesegerät an der Vorderseite des PCs eingelegt ist. Siehe Kapitel 12.** 

# **6.1 Einschalten**

Um das Gerät einzuschalten und auf das Programm zugreifen zu können, muss der entsprechende Schalter auf der Rückseite des Gehäuses verwendet werden.

Am Ende des PC-Initialisierungsprozesses wird das Programm vom Windows<sup>TM</sup>-Betriebssystem automatisch hochgefahren und die Startseite am Bildschirm angezeigt, von der aus alle Funktionen des Geräts aktivierbar sind (siehe Kap. 10 auf Seite 24).

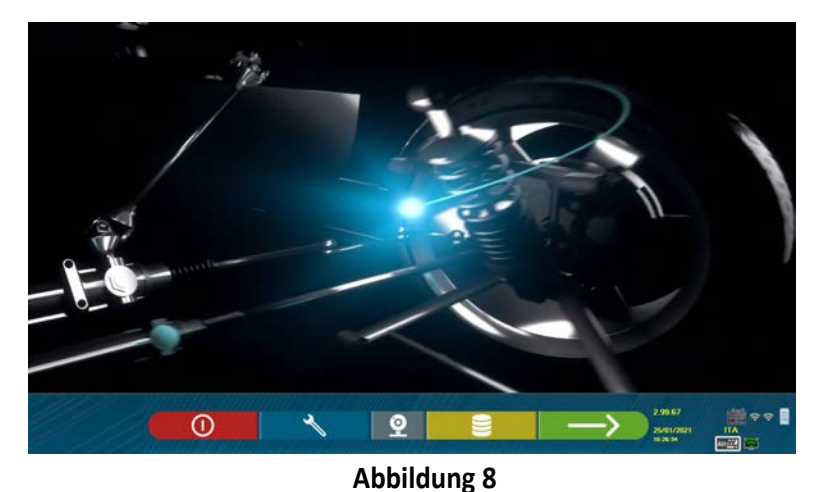

# **6.2 Abschalten**

Auf der Startseite (siehe Kap. 10 auf Seite 24) können Sie das Gerät durch Auswahl der entsprechenden Schaltfläche ausschalten.

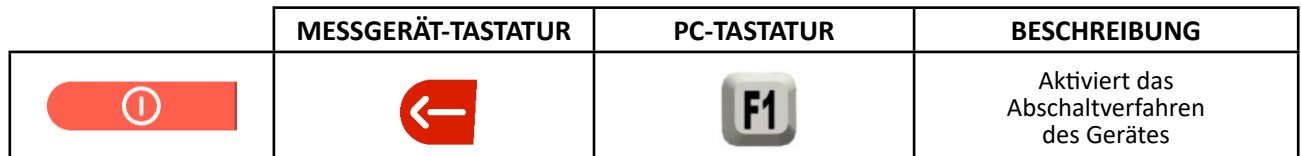

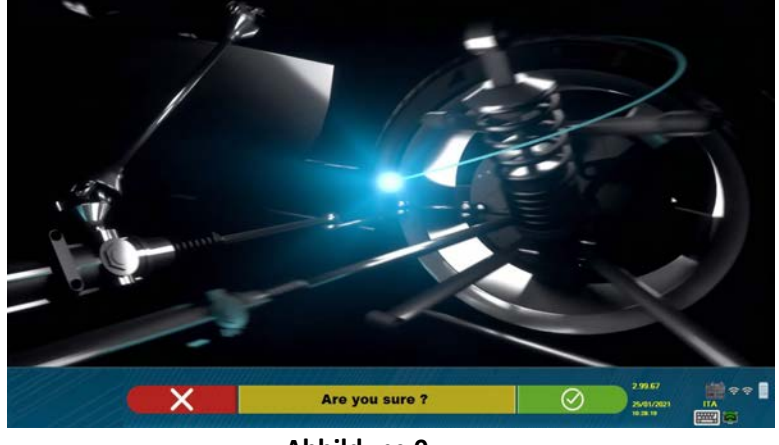

**Abbildung 9** 

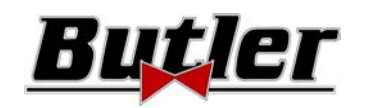

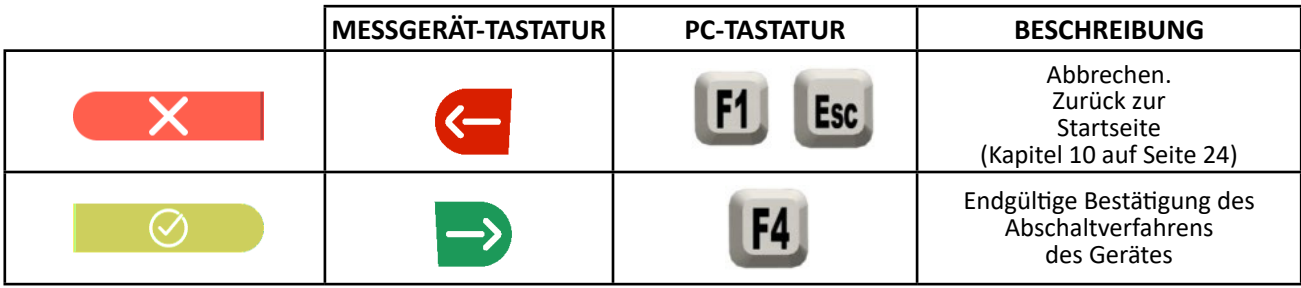

Nun das Gerät über den Hauptschalter auf der Rückseite abschalten.

 **ACHTUNG**: Das Herunterfahren wirkt sich nicht auf die Halterungen zum Aufladen der Akkus aus, die somit weiterhin mit Strom versorgt werden.

# **7 AUTOMATISCHE ABSCHALTUNG DER MESSKÖPFE**

Das System stellt sicher, dass sich die Messköpfe ausschalten, wenn der PC von der Startseite aus heruntergefahren wird. Die Messköpfe schalten sich jedoch automatisch aus, wenn sie etwa 5 Minuten keine Daten mehr erhalten (z. B. wenn die Kabine ausgeschaltet ist).

Sie können aber auch immer von Hand ausgeschaltet werden (siehe Kap. 3.5.1 auf Seite 9), wenn sie nicht verwendet werden.

# **8 SIGNALISIERUNG NIEDRIGER BATTERIELADEZUSTAND**

Das System zeigt eine Warnung bei niedrigem Batteriestand an (Abbildung 10).

Dieses Signal wird auch am Sensor selbst durch Blinken der roten Leistungs-LED ausgegeben (siehe Kap. 3.5.1 auf Seite 9).

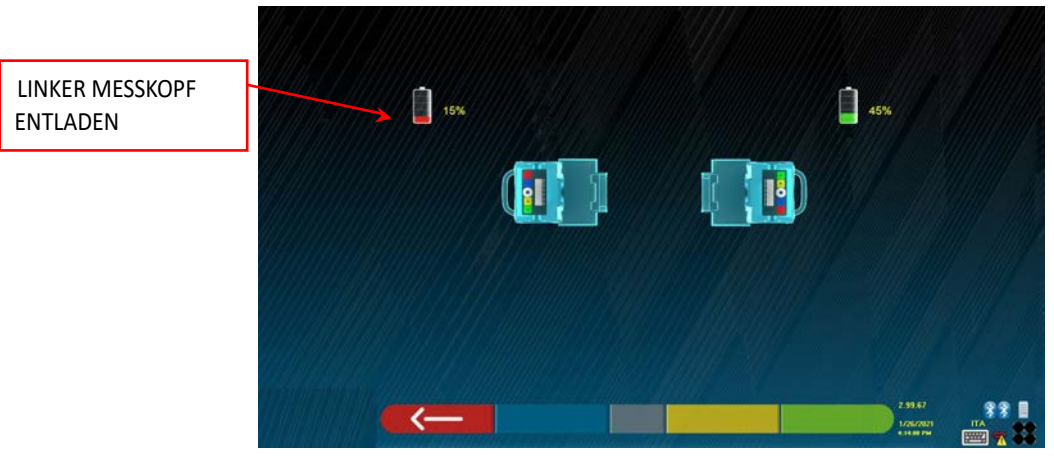

**Abbildung 10** 

Wenn die Restladung NIEDRIGER ODER GLEICH 30% beträgt; Das Programm zeigt die Warnseite für niedrigen Batteriestand an (Abbildung 10). Der Kopf schaltet sich nach einigen Minuten aus. Vermeiden Sie diese Situation, indem Sie die Batterien immer so schnell wie möglich aufladen.

Zum Aussteigen aus der Anzeigeseite von Fehlern die Taste F1 drücken.

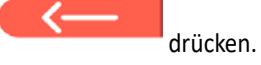

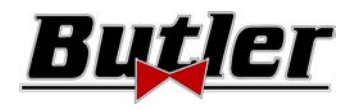

# **9 KONFIGURATION DES PROGRAMMS**

Um das Programm konfigurieren zu können, die Taste F2 auf der Startseite drücken, wie in Kap. 10.1 auf Seite 24) gezeigt.

Sie bekommen Zugriff auf ein Konfigurationsmenü, in dem die Merkmale des Programms entsprechend Ihren Anforderungen ändern können.

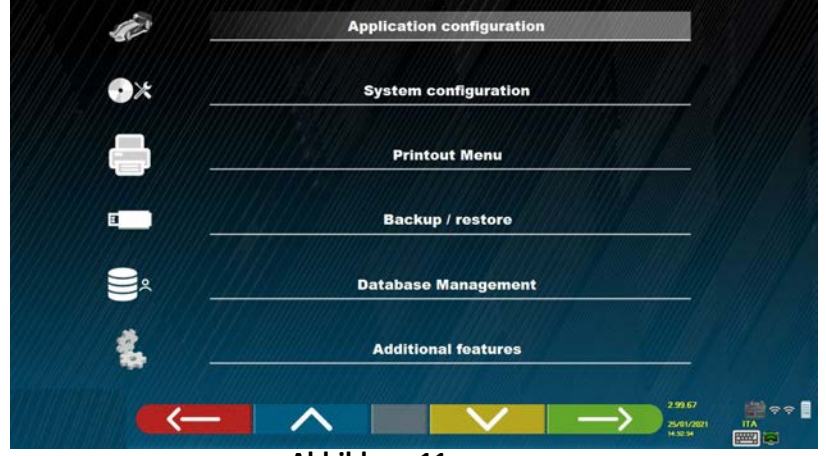

#### **Abbildung 11**

**Konfiguration der Anwendung**: Sie können die Sprache aus den verfügbaren auswählen. Es ist möglich, die Zuordnung von Ereignissen wie außermittig, lenken, registrieren mit "Pieptönen" zu konfigurieren, um

dem Benutzer den Vorgang zu erleichtern (nur bei HP- und HPR-Modellen - siehe Kap. 10.12 auf Seite 42). Es ist

möglich, die Funktion "Teglink" zu konfigurieren (siehe Kap. 10.17.1 auf Seite 54)

**Konfiguration**: Das Programm zeigt die in der - Abbildung 14 - gezeigten Seite an

Sie können die Systemparameter und das Datenbankprofil ändern, angeben, welche Komponenten im Gerät vorhanden sind und welchen Typ sie haben. Führen Sie die Bluethooth-Suche durch, um die Detektoren an die Kabine zu koppeln. **Druckmenü**: Sie können den Ausdruck anpassen, indem Sie die Daten in die Werkstatt eingeben sowie den gewün-

schten Drucktyp und den Standarddrucker auswählen (falls mehrere angeschlossen sind).

**Backup / Restore**: Um nicht zu riskieren, dass die Fahrzeug- und Kundendatenbankdaten verloren gehen, ist es ratsam, eine Sicherungskopie zu erstellen (speichern). Für diesen Vorgang wird ein USB-Stick "Flash Disk" verwendet.

Es ist möglich, verlorene oder gelöschte Daten mit dem Backup-Verfahren wiederherzustellen, wenn der Sicherungsvorgang ausgeführt wurde.

**Verwaltung der Datenbank,** siehe Kapitel 12 auf Seite 63.

**Zusätzliche Funktionen**: Das Programm zeigt den Bildschirm an, von dem aus Sie auf die TEST- oder Sensorkalibrierungsanwendungen zugreifen können (reserviert für spezialisiertes und autorisiertes Personal).

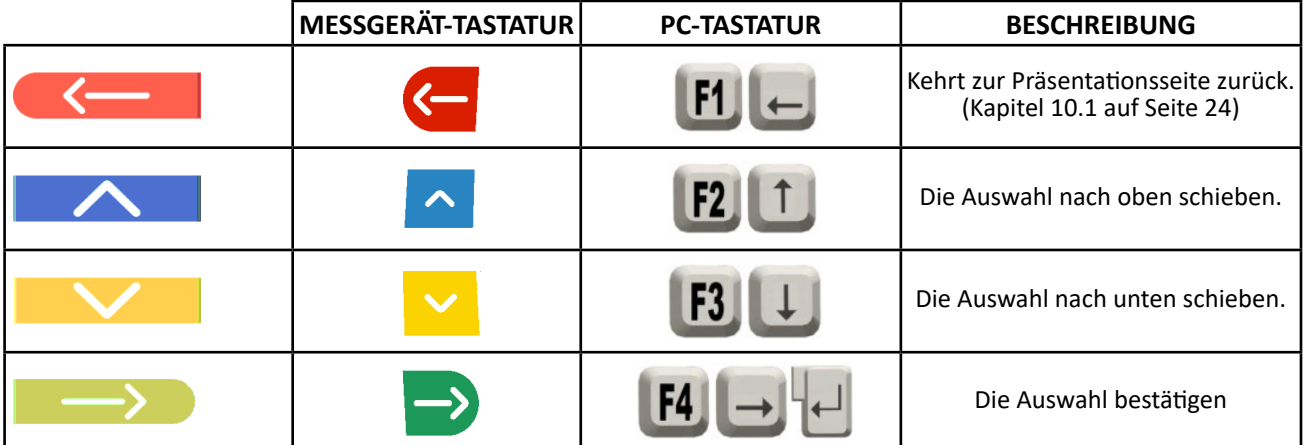

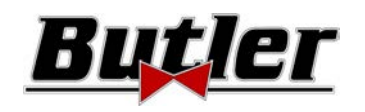

# **9.1 Gruppenkonfiguration DATENBANK**

Wählen Sie auf der Programmkonfigurationsseite die Option "KONFIGURIEREN VON GRUPPEN", wie in Kap. 9 auf Seite 19 erläutert.

Sie können die Systemparameter und das Datenbankprofil ändern und angeben, welche Komponenten im Gerät vorhanden sind und welchen Typ sie haben.

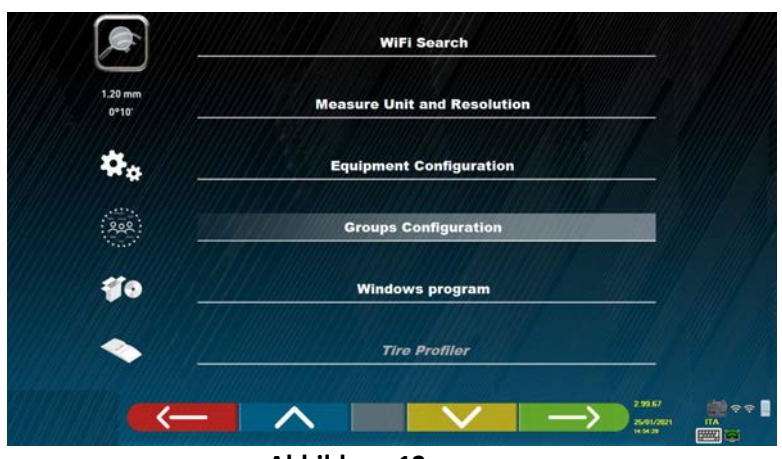

**Abbildung 12** 

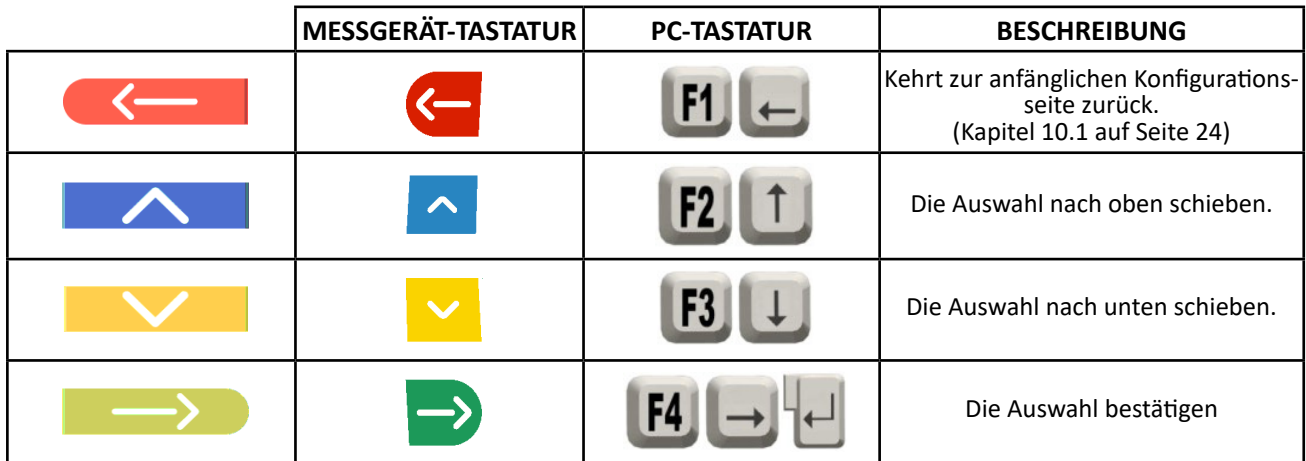

Die Option "DATENBANK" auswählen und bestätigen. Danach erscheint folgende Bildschirmseite:

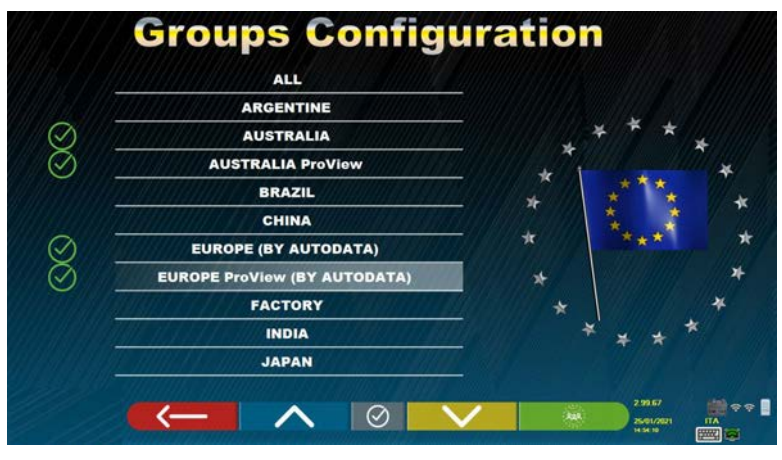

**Abbildung 13** 

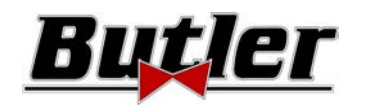

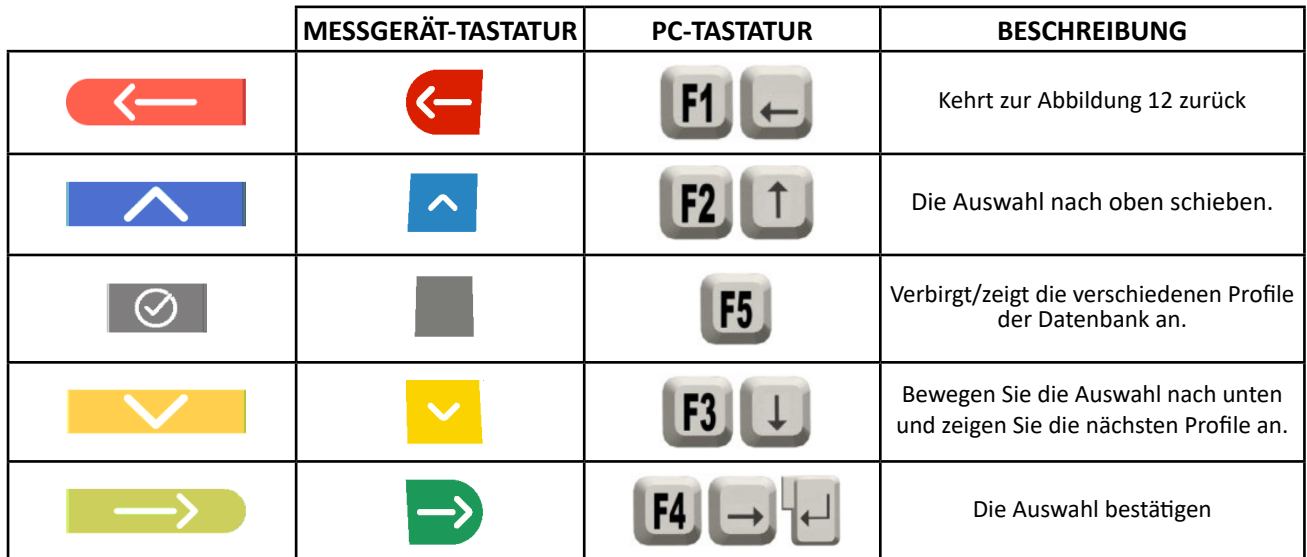

Auf der Seite von Abbildung 13 wird eine Liste mit den verschiedenen Profilen der DATENBANK angezeigt, die die MARKEN von Fahrzeugen enthält, die in verschiedenen Ländern oder Regionen der Welt im Umlauf sind.

Es ist möglich, mit der Taste F5 jedes Profil auszublenden und / oder anzuzeigen, um die Datenbank nach den jeweiligen Anforderungen zu verwalten.

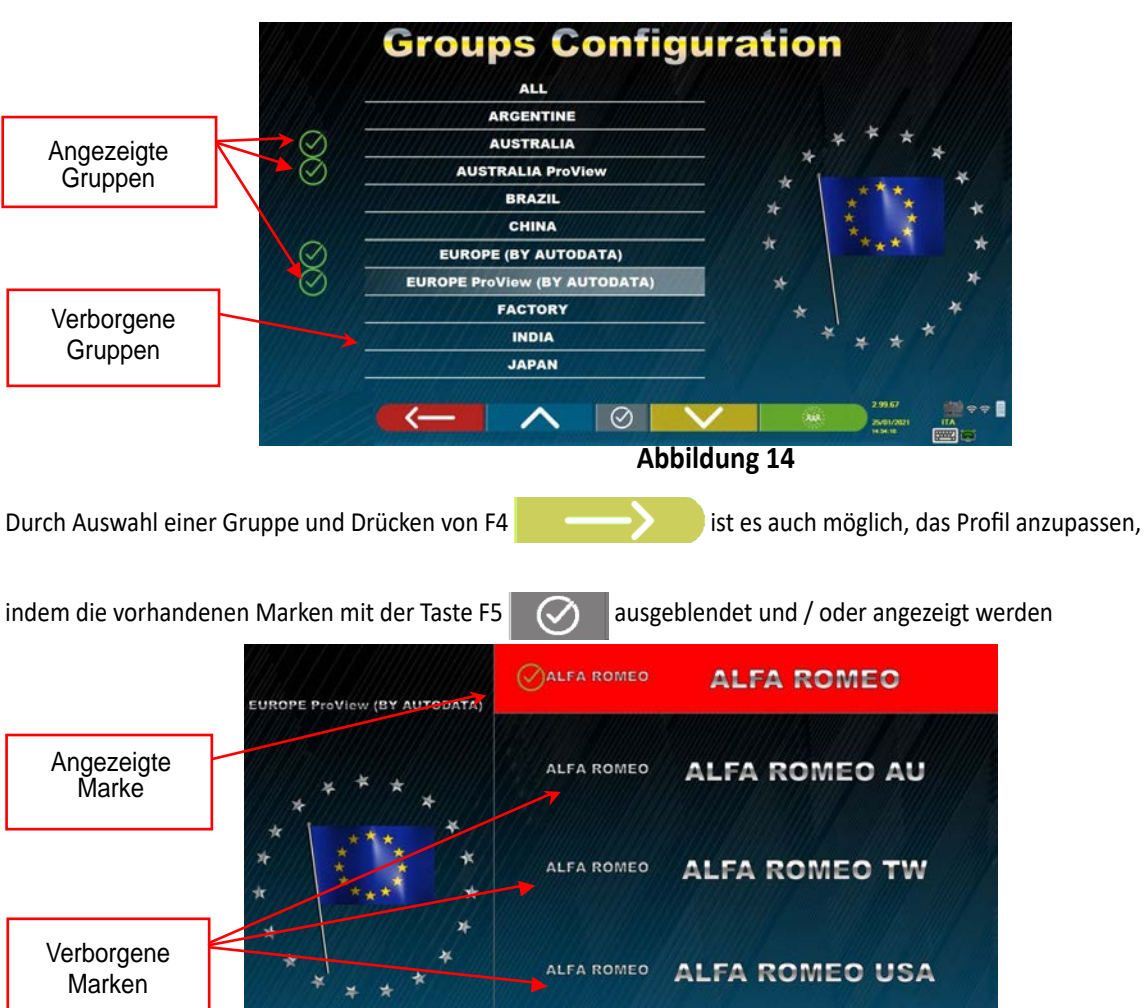

**BUTLER Engineering & Marketing S.p.A. a s.u. - Via Balduina 5/7 - 42010 Rio Saliceto (RE - Italy) Tel. +39 0522 647911, Fax +39 0522 649760 e-mail: info@butler.it / www.butler.it** Seite 21/62

 $\overline{\circ}$ 

**Abbildung 15** 

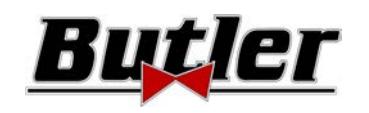

# **9.2 Verschiedenes**

Auf der Konfigurationsseite des Programms "zusätzliche Funktionen" auswählen, wie im Kap. 9 auf Seite 19 beschrieben. Danach "Verschiedenes" auswählen. Sie finden 3 Optionen "Verschiedenes", bei denen verschiedene Auswahlmöglichkeiten zum Anpassen bestimmter Einrichtungsverfahren zur Verfügung stehen.

Es gibt auch die Option "Kennzeichenerkennungsfunktion",die nur für einige Länder aktivierbar ist und nur, wenn sie vom Hersteller aktiviert wurde.

In "Verschiedenes 1" kann Folgendes eingestellt werden: Die automatische Abschaltfunktion der Taste F1 auf der Startseite, es ist auch möglich, die Einstellung bei Fast Check zu aktivieren, den außermittigen Vorgang zu überspringen, Videos zu erstellen, zu lenken und die Art der Datenbanksuche auszuwählen. Darüber hinaus kann die Verfahren Standard oder "Quickcheck" QC4 oder QC2 eingestellt werden.

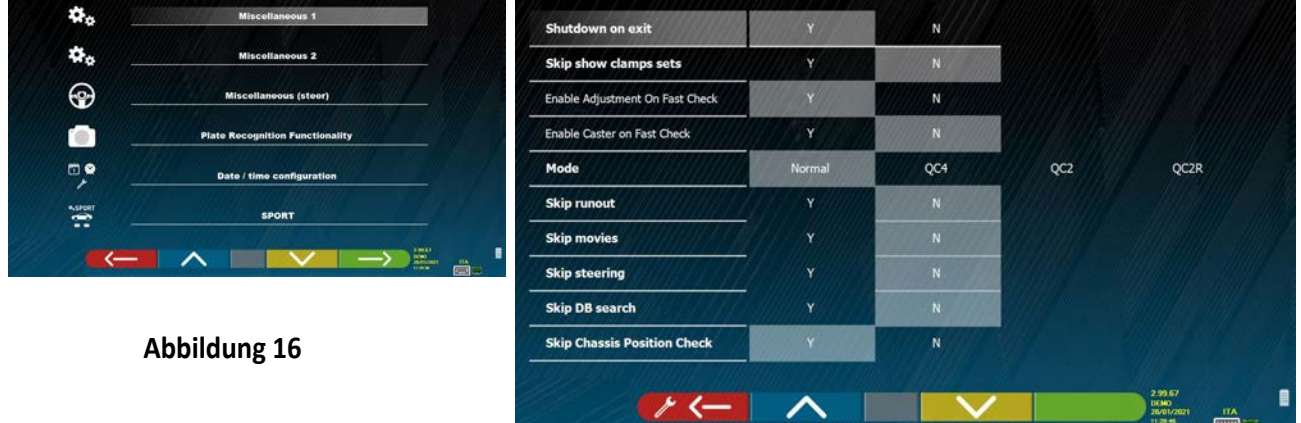

In "Verschiedenes 2" können einige Funktionen wie Set Back live und Einstellung

Neigung/Nachlaufwinkel Säule aktiviert und deaktiviert, der Mittelwert für die Fahrgestellhöhe und die Funktionen des "Test Drive" eingestellt und die Zusammenfassung der Diagnose angzeigt werden.

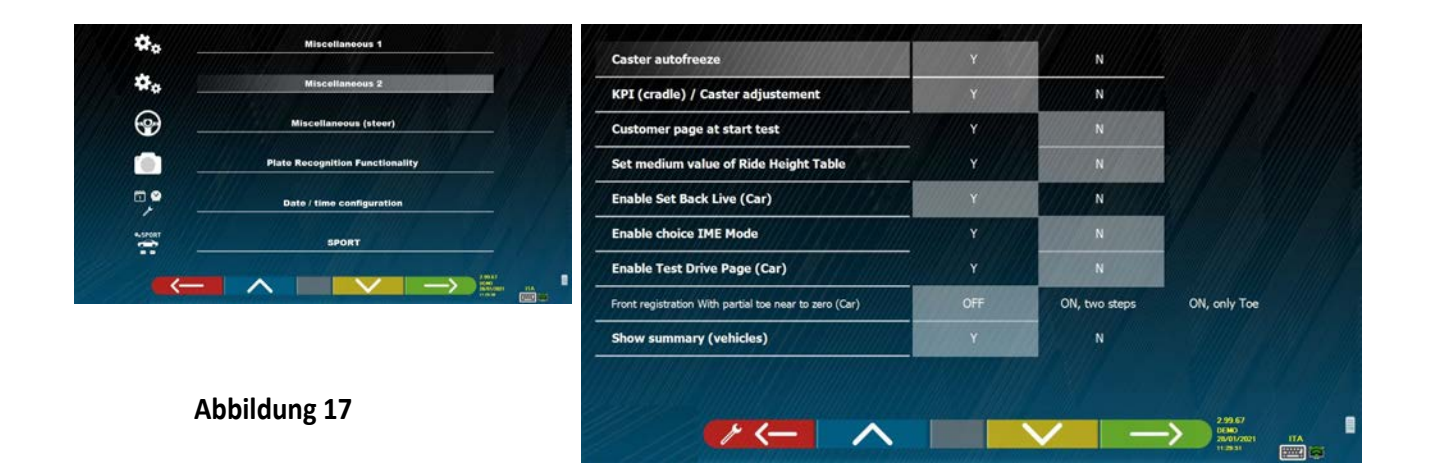

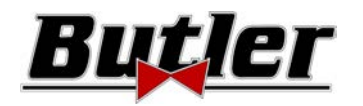

Die Optionen zum Einstellen der Lenkvorgänge finden Sie unter "Verschiedene Lenkung" (von links oder rechts beginnen, Fahrerseite links oder rechts, Einzel- oder Automatiklenkmodus).

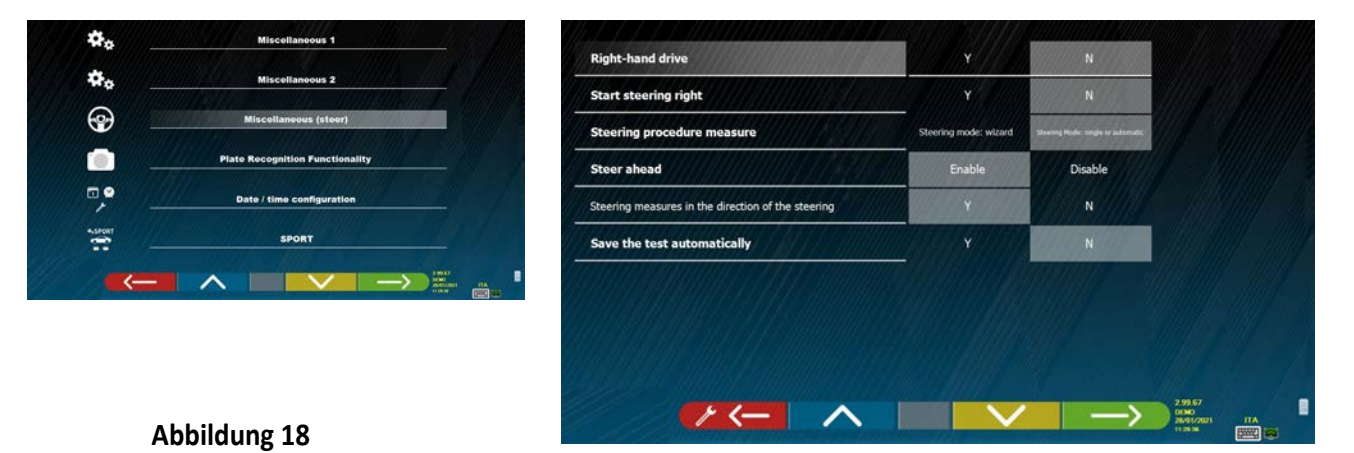

In "Kennzeichenerkennungsfunktion" (Anm: Diese Menüoption ist nur verfügbar, wenn der Hersteller die Berechtigung für sein Land in Bezug auf die Smartcard erteilt hat, siehe Kap. 12 auf Seite 59) kann diese Option aktiviert werden

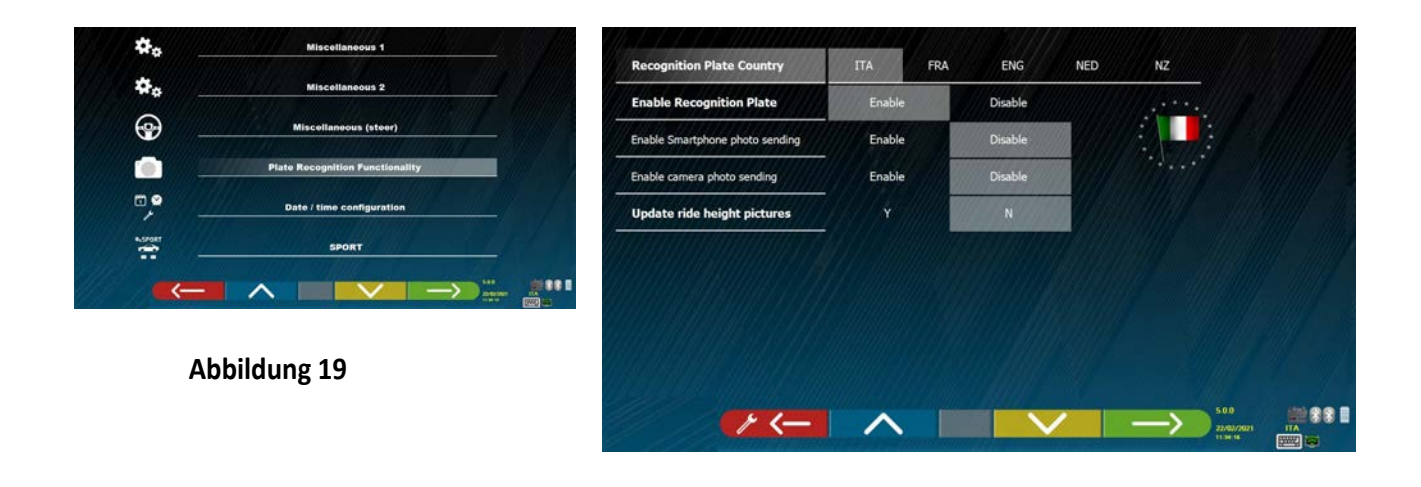

Zum Aussteigen aus der Seite die Taste F1 drücken.

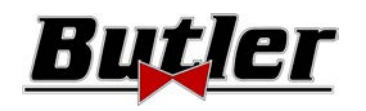

# **10 DIAGNOSE UND EINSTELLUNG EINES FAHRZEUGS**

# **10.1 Startseite**

Beim Einschalten des Geräts (siehe Kap. 6.1 auf Seite 17) erscheint der erste Programmbildschirm, aus dem Sie verschiedene Funktionen auswählen können.

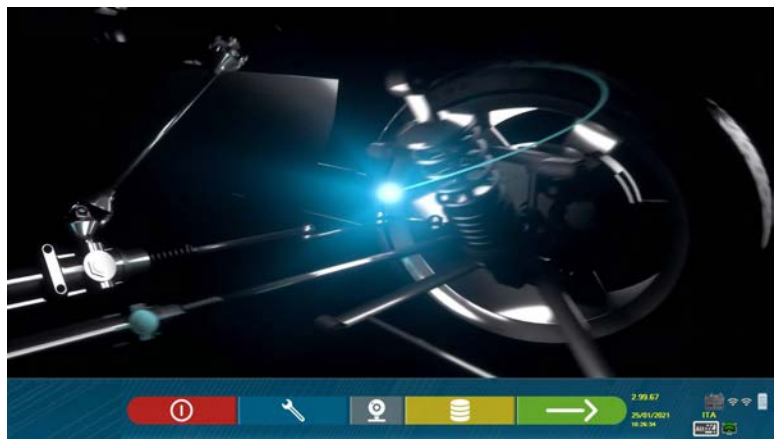

**Abbildung 20** 

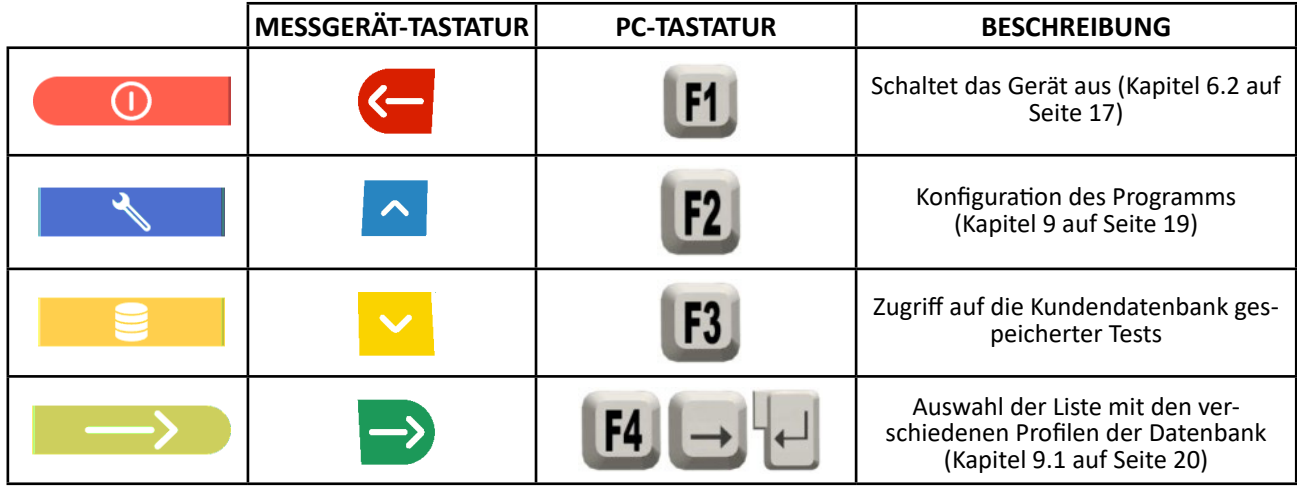

Zum Fortfahren die Taste F4 **drücken.** 

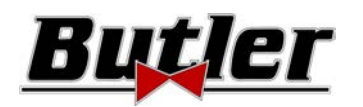

# **10.2 Vorausgehende Tätigkeiten**

## **10.2.1 Vorausgehende Kontrolltätigkeiten des Fahrzeugs**

Bevor Sie mit der Überprüfung des geometrischen Aufbaus eines Fahrzeugs beginnen, müssen folgende Überprüfungen durchgeführt werden:

- Kontrollieren und event. Spiel an den Aufhängungen und dem Gestänge der Lenkung beseitigen
- Kontrollieren und gegebenenfalls mögliche Verhärtungen oder gebrochene Teile der elastischen Bauteile der Aufhängung entfernen.
- Den Reifendruck auf die vom Hersteller vorgeschriebenen Werte einstellen.
- Alle vom Hersteller vorgesehenen Lasten positionieren und verteilen.

## **10.2.2 Vorbereitung für die Messungen**

Bevor Sie fortfahren und die Seite mit den technischen Daten des Fahrzeugs auswählen (siehe Kap. 10.5 auf Seite 31), können Sie das Fahrzeug wie folgt für die Messung vorbereiten:

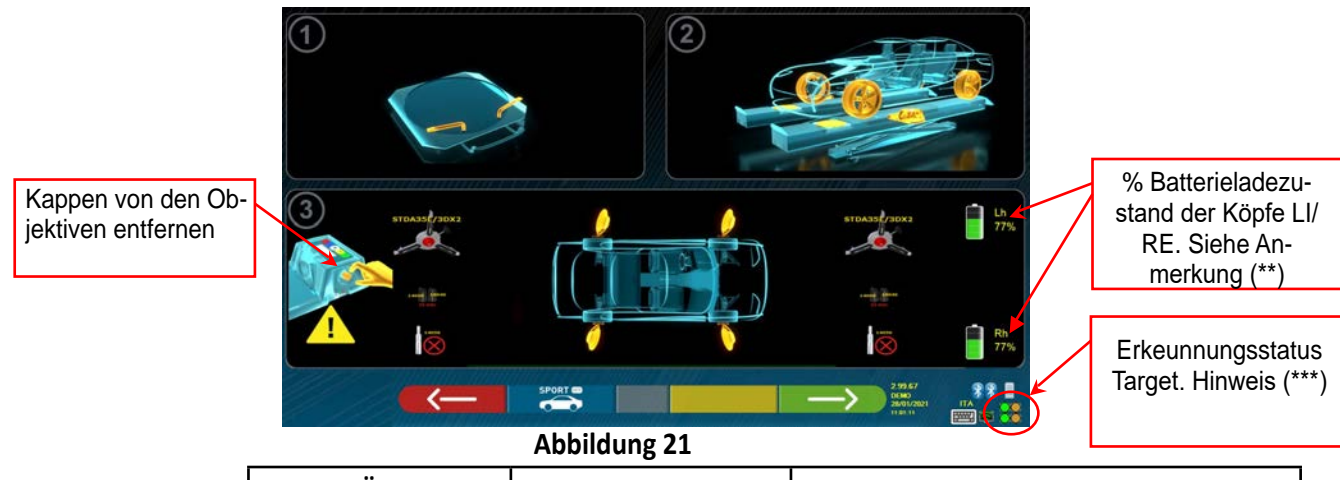

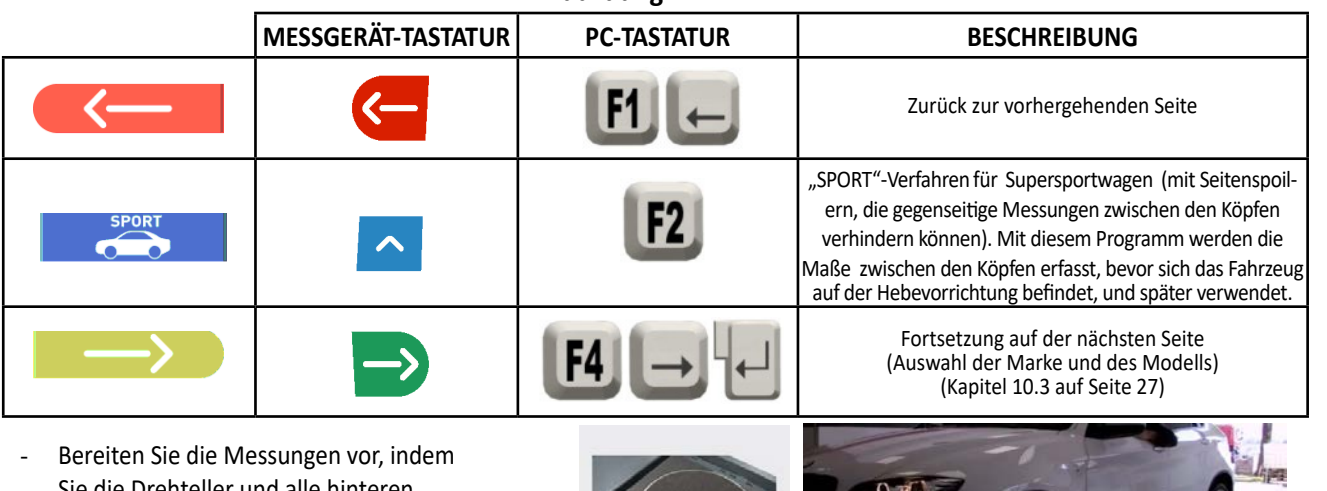

Sie die Drehteller und alle hinteren Schwingplattformen blockieren

## - Stellen Sie das Fahrzeug mit den Vorderrädern auf den Drehtellern richtig auf die Hebevorrichtung

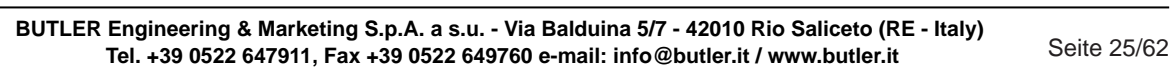

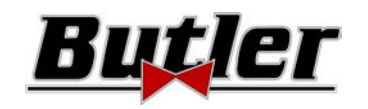

Haken Sie die 2 Messköpfe an den Kanten der Brücke ein und schalten Sie sie ein (\*) (siehe Abbildung 1). Montieren Sie die Radhlater mit den vier Targets an den Rädern und positionieren Sie den Oberarm bei 12 Uhr

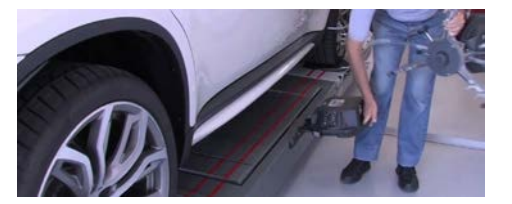

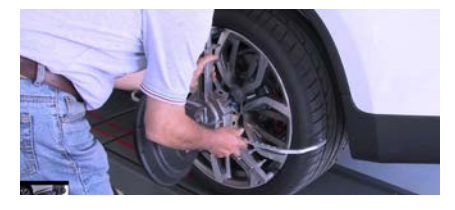

**(\*)** Es ist zweckmäßig, die Radhalter mit den Targets zu montieren und die 2 Messköpfe bereits in dieser Vorphase einzuschalten, damit das System die 4 auf den Rädern positionierten Targets erkennen und "einhaken" kann.

Die Zeit, die in den nachfolgenden Phasen der Marken- und Modellauswahl und Anzeige technischer Daten vergeht, wird folglich vom System auch zur Erkennung und Optimierung der 4 Targets verwendet.

**(\*\*)** In dieser Phase werden Bilder angezeigt, die die 2 Batterien der Messköpfe mit dem relativen Prozentsatz der Restladung darstellen.

**(\*\*\*)** Das System benötigt einige Sekunden, um die korrekte Erkennung der Targets abzuschließen. Während dieser Phase und in den folgenden Phasen, in denen Messungen durchgeführt werden, werden im unteren rechten Teil des Bildschirms Symbole angezeigt, die den Fortschritt der Erkennung der 4 Targets darstellen. Siehe nachstehende Zeichenerklärung.

- = Target NICHT erkannt (GRAUES Symbol)
	- = Target erkannt und in Optimierungsphase (GRAUES Symbol)
	- = Target erkannt und optimiert / Messungen ungültig (GELBES Symbol)
	- = Target erkannt und optimiert / Messungen gültig (GRÜNES Symbol)
	- = Target in dieser Phase nicht erforderlich (SCHWARZES Symbol)

Achten Sie IMMER darauf, das Fahrzeug auf der zentrierten Brücke zu positionieren. Es muss so zentriert wie möglich sein, um die Suche und den Einsatz von Targets und nachfolgenden Messungen zu beschleunigen und zu optimieren.

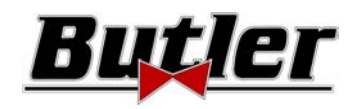

# **10.3 Auswahl der Marke und des Modells eines Fahrzeugs**

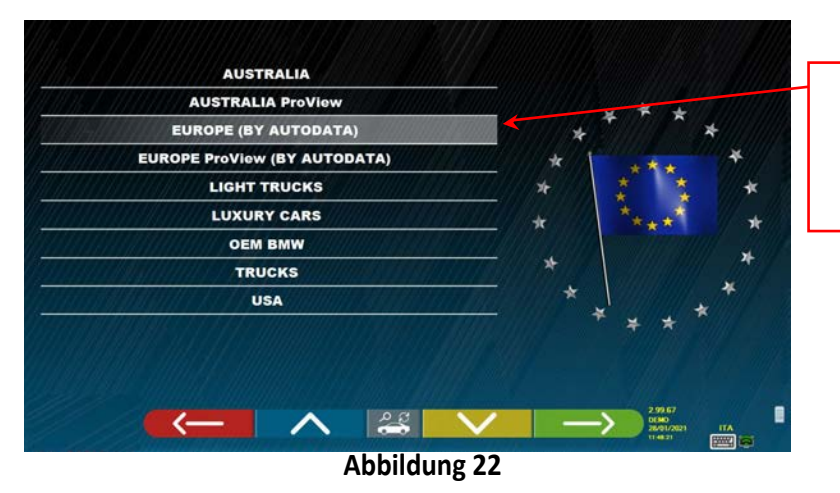

Listen mit den verschiedenen Profilen der Datenbank (Kapitel 9.1 auf Seite 20)

Die Taste F4 **drücken, um die Marke und das Modell eines Fahrzeugs auszuwählen. Das Programm zeigt die Liste** der Marken der zuvor ausgewählten Gruppe an (siehe Abbildung 24)

Oder drücken Sie die Taste F5 ,  $\frac{1}{2}$  , um eine Suche nach den Kenndaten (Modell / Marke /

Jahr) oder der V.I.N. (Fahrgestellnummer) zu starten. Die Fahrgestellnummer ist eine eindeutige Seriennummer, die von der Automobilindustrie zur Identifizierung von Kraftfahrzeugen verwendet wird. Die Fahrgestellnummer setzt sich aus 17 alphanumerischen Zeichen zusammen. Diese Nummer befindet sich normalerweise im Motorraum. Siehe Abbildung 23. Diese Suche funktioniert nur in der Datenbank USA (STDA110U)

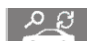

Hinweis: Mit Hilfe der Taste F5 wird der Suchmodus ausgewählt: Über Suchschlüssel Markenname Modell / Jahr oder Fahrgestellnummer (Abbildung 23) oder durch manuelle Auswahl (Abbildung 24).

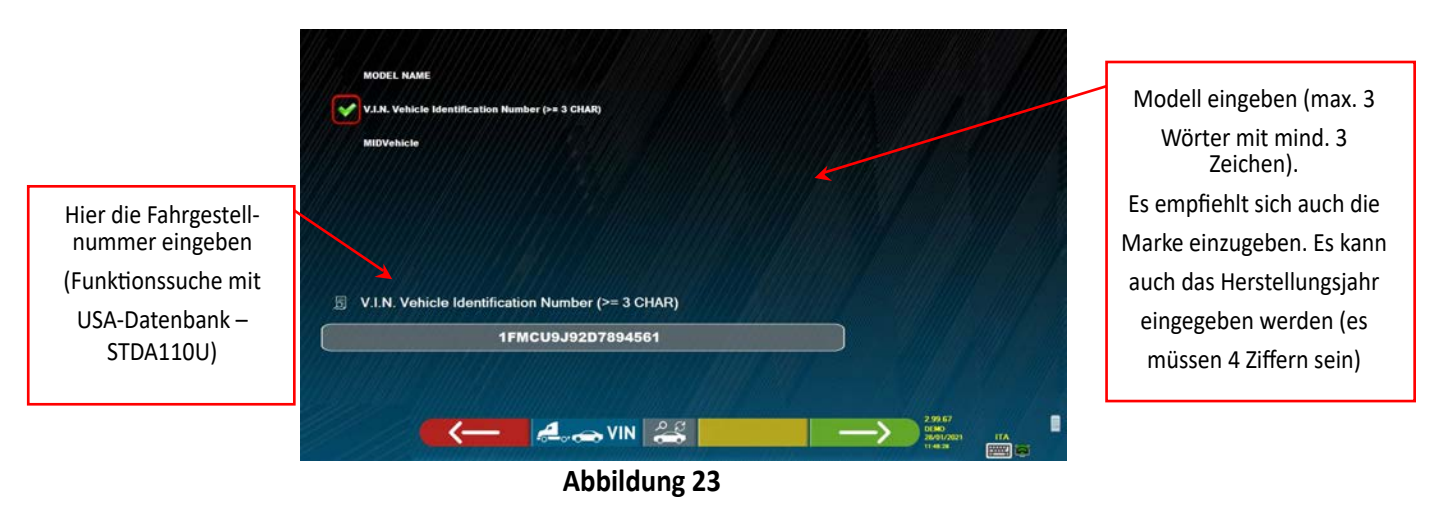

Drücken Sie die Taste **6 OK V.I.N.**, um den Cursor von der Eingabe des "Modellnames" zur Eingabe der "Fahrg-

estellnummer" zu bewegen. Drücken Sie die Taste **aller Fahrzeuge , um fortzufahren und die Liste aller Fahrzeuge** anzuzeigen, die die oben eingeführten Suchkriterien erfüllen. Wählen Sie dann das richtige Fahrzeug aus und zeigen Sie die Seite von an technische Daten des gewählten Fahrzeugs (Kap. 10.5)

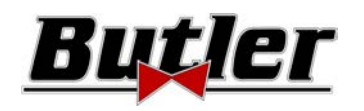

Um die Marke und das Modell eines Fahrzeugs auswählen zu können, drücken Sie die Taste **auf Einen Steiner** auf

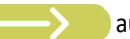

der Startseite (Abbildung 20) oder auf der Profilseite der Datenbank (Abbildung 22). Das Programm zeigt folgende Seite:

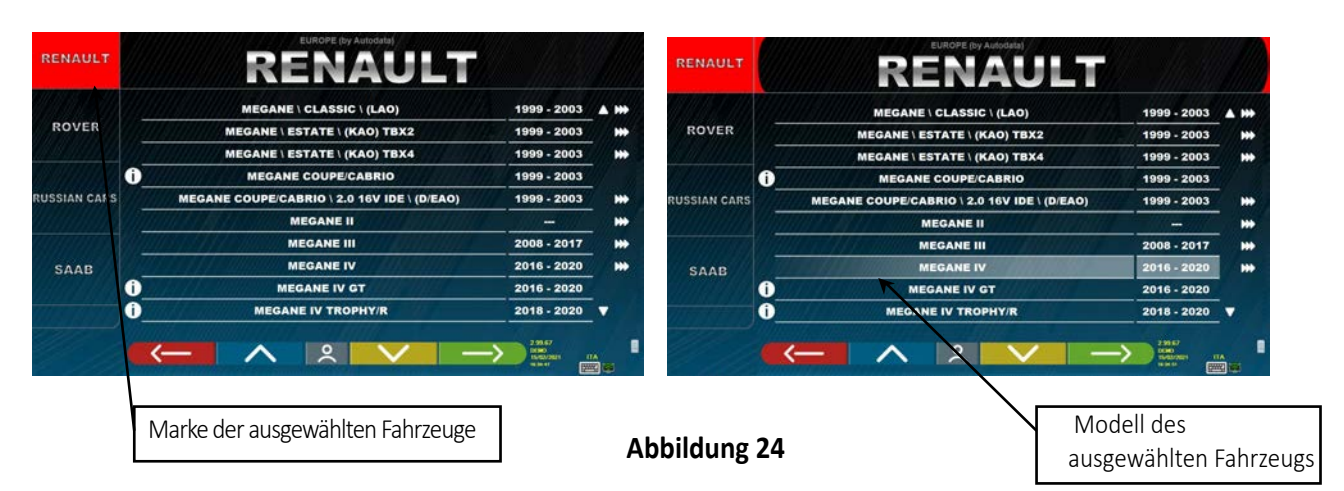

Die Marke und das Modell des Fahrzeuges, an dem gearbeitet werden soll, müssen eingegeben werden.

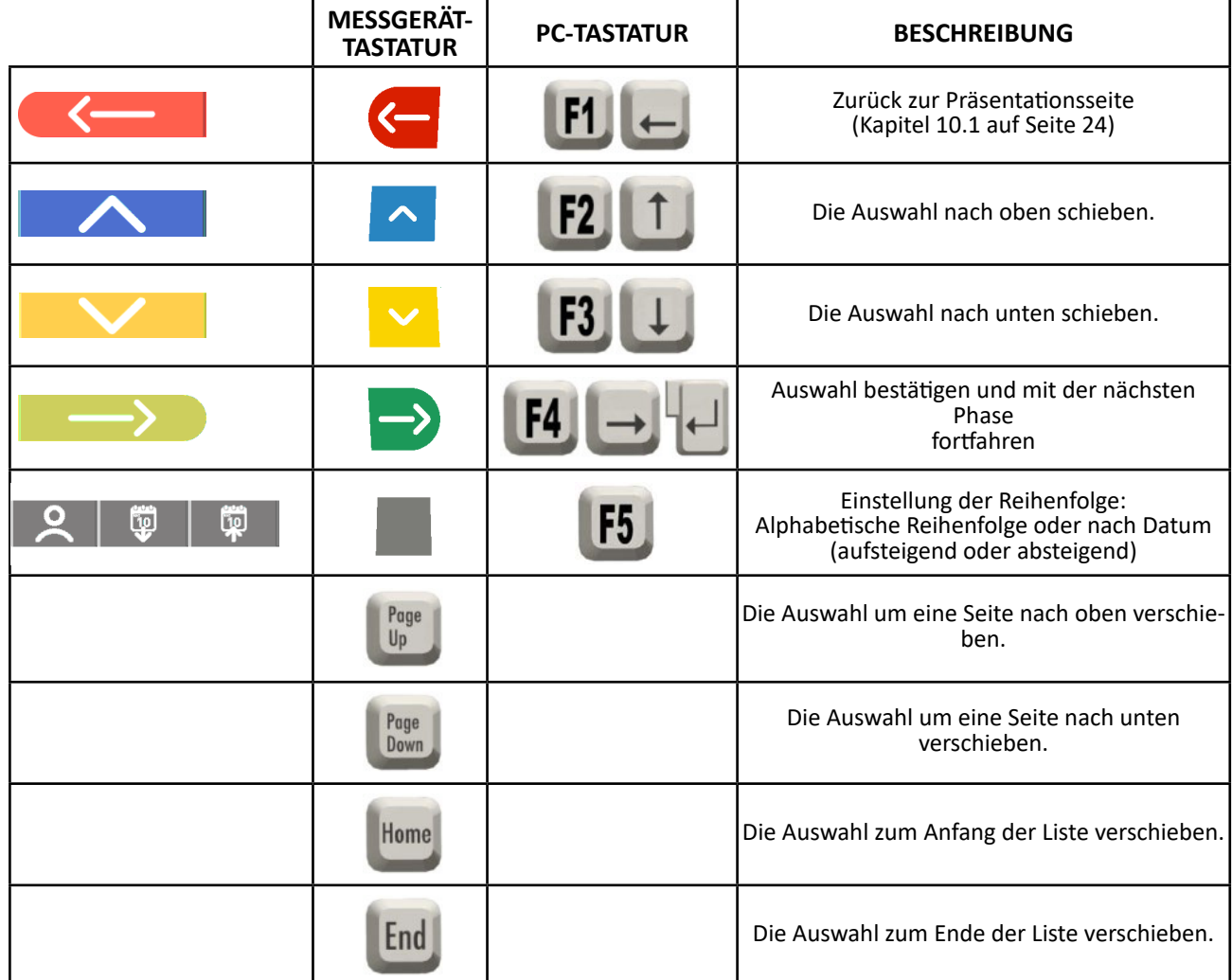

**HINWEIS:** Um die Auswahl zu beschleunigen, können Sie auf der PC-Tastatur den Namen der Marke oder des Modells, nach dem Sie suchen, oder einen Teil des Namens drücken und dann durch die Liste scrollen, bis Sie die Marke gewünschte finden.

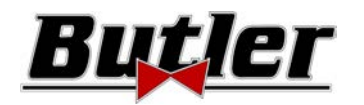

## 10.3.1 Art der Fahrzeugsuche "Proview"

Der Auswahlmodus "ProView" ist eine Suche, die näher an der von Erstaustattern verwendeten Klassifizierung liegt und sicherstellt, dass **der Bediener das richtige Fahrzeug auswählen kann.** Es ist jedoch erforderlich, weitere technische Informationen über das Fahrzeug (Motorcode / Art der Aufhängung) zu kennen, die normalerweise im Zulassungsschein enthalten sind.

Die Fahrzeugsuche kann auf zwei verschiedene Arten erfolgen: entweder über die Modellbezeichnung oder den Motorcode

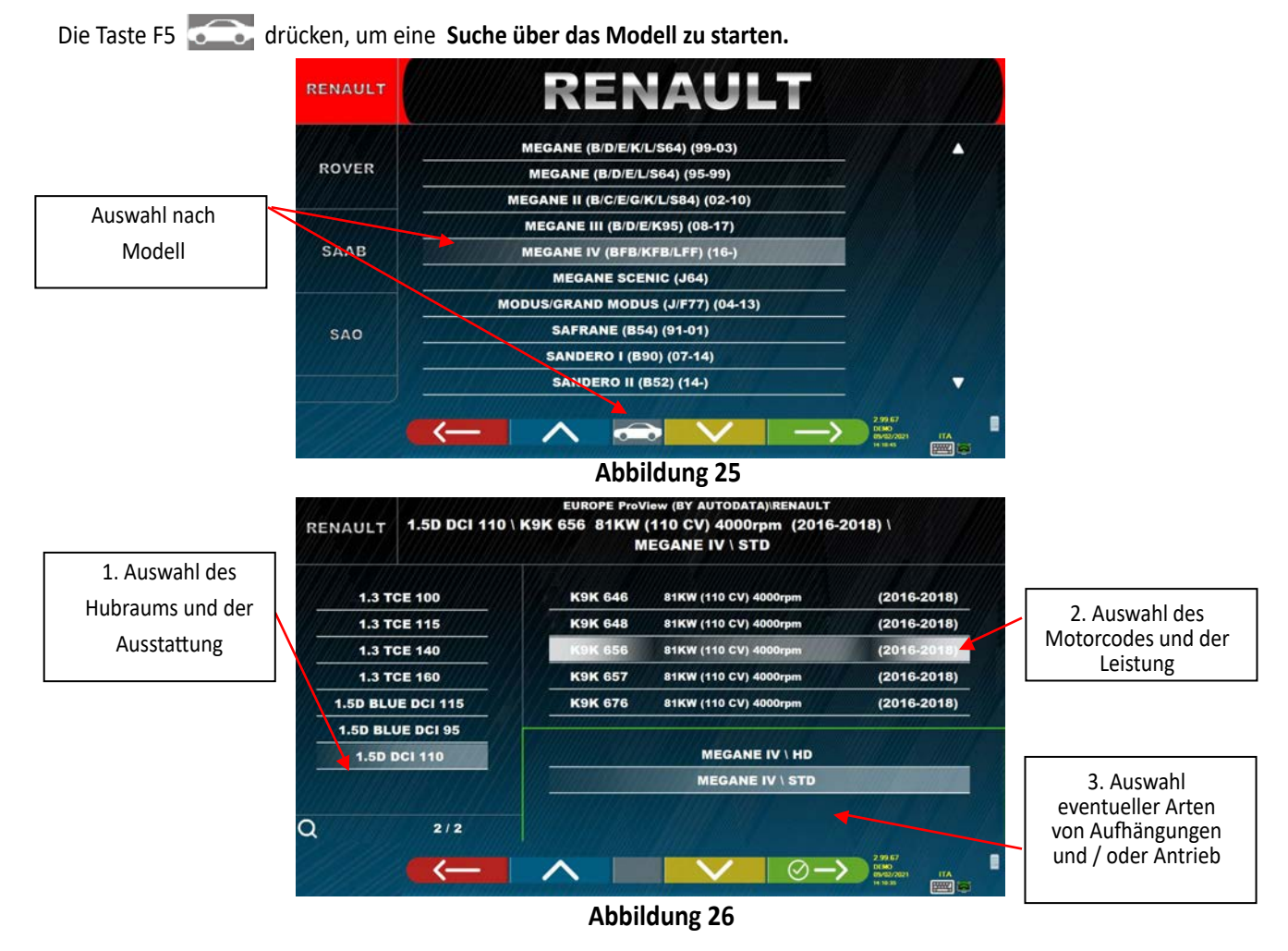

Die Taste F5 drücken, um die Suchenach **dem Motorcode zu starten**. Nach Auswahl des Motorcodes müssen

Hubraum und Leistung sowie alle Arten von Aufhängungen und / oder Antrieben ausgewählt werden.

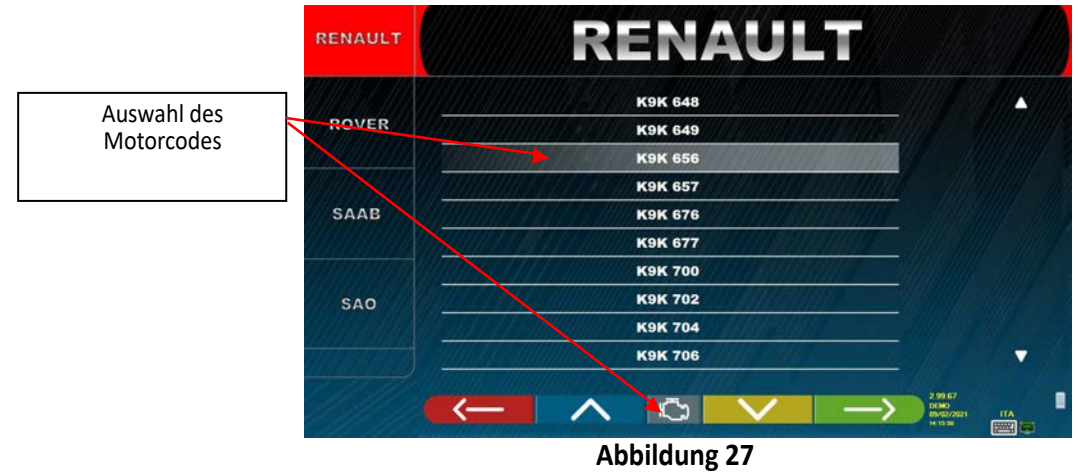

**BUTLER Engineering & Marketing S.p.A. a s.u. - Via Balduina 5/7 - 42010 Rio Saliceto (RE - Italy) Tel. +39 0522 647911, Fax +39 0522 649760 e-mail: info@butler.it / www.butler.it** Seite 29/62

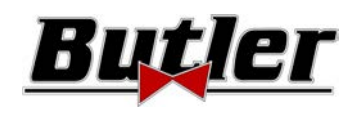

# 10.4 Fahrzeugsuche nach Kennzeichen mit "SHOOT & GO"

Zur Auswahl des zu testenden Fahrzeugs steht die Option **SHOOT&** 2ur Verfügung, die nach Eingabe der Kennzeichnennummer das entsprechende Fahrzeug über den Web-Service sucht.

 *Achtung!: Um die Shoot & Go-Funktion nutzen zu können, muss der PC des Geräts über einen Internetzugang verfügen.* 

*Es ist auch erforderlich, den Hersteller im Voraus zu fragen, um die Funktionalität für Ihr Land zu aktivieren. Hierzu müssen Sie die Nummer Iohrer Smartcard bekannt geben (siehe Kap. 12 auf Seite 59).* 

Wenn die Aktivierung der Shoot & Go-Funktion gewährt wurde, muss die Option im Menü "Verschiedenes" \ "Kennzeichenerkennungsfunktion" aktiviert werden. (Siehe Kapitel 9.2 - Abbildung 19).

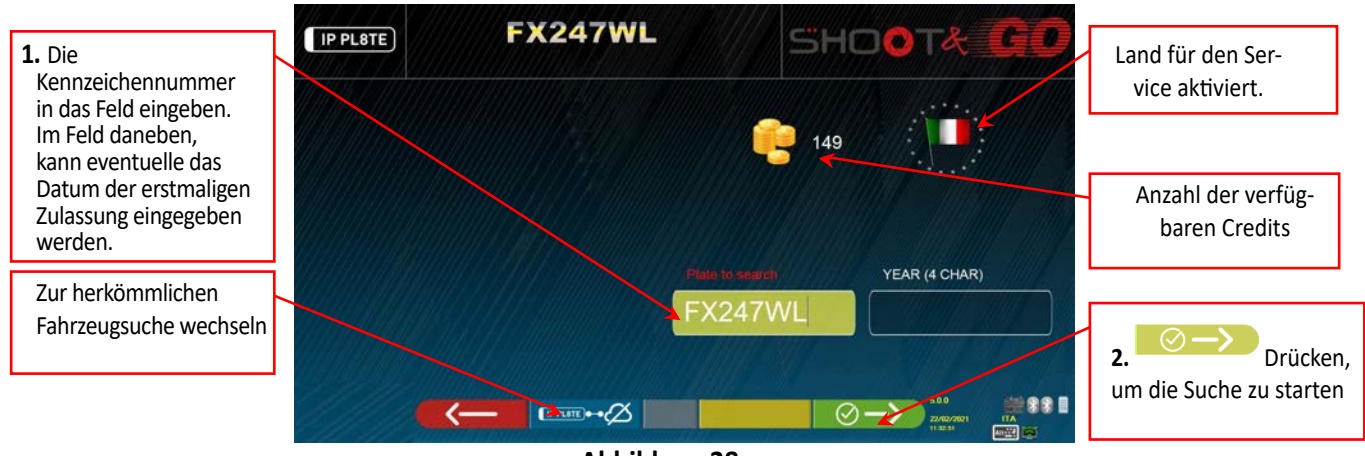

**Abbildung 28** 

Im oberen Teil ist das Land, für das der Dienst aktiviert wurde, mit einem Flaggensymbol " " [14] "gekennzeichnet. *HINWEIS: Wenn Credits für verschiedene Länder gekauft wurden, können Sie durch Klicken auf das Flaggensymbol die anderen Länder auswählen* 

Ebenfalls oben neben dem Symbol befindet sich die Anzahl der verfügbaren Credits (149 im Beispiel).

**1.** Geben Sie das Kennzeichennummer oben links in das Feld ein (im Beispiel FX247WL).

**2.** Drücken Sie auf das Symbol  $\Box$ , um die Suche zu starten. Nach einigen Sekunden wird für das betreffende Kennzeichen das in der Datenbank identifizierte Fahrzeug oder die Fahrzeuggruppe angezeigt.

*HINWEIS 2: Wenn das eingegebene Kennzeichen nicht in der Datenbank vorhanden ist, wird die Meldung "KENNZEICHNEN NICHT* 

#### *GEFUNDEN" angezeigt. Wenn*

*andererseits die Platte erkannt wurde, aber keine Daten damit verknüpft sind, wird die Meldung "DATEN NICHT GEFUNDEN" an gezeigt.* 

*HINWEIS 3: Wenn Sie fortfahren möchten, indem Sie das Fahrzeug im "traditionellen" Suchmodus auswählen, drücken Sie die Taste (siehe Kap. 10.3 ° Seite 27)*

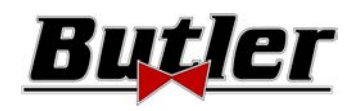

Bei Auswahl eines Fahrzeugs (siehe Kap. 10.3 auf Seite 27) wird eine Seite mit den vom Hersteller angegebenen Maßen und Toleranzen angezeigt.

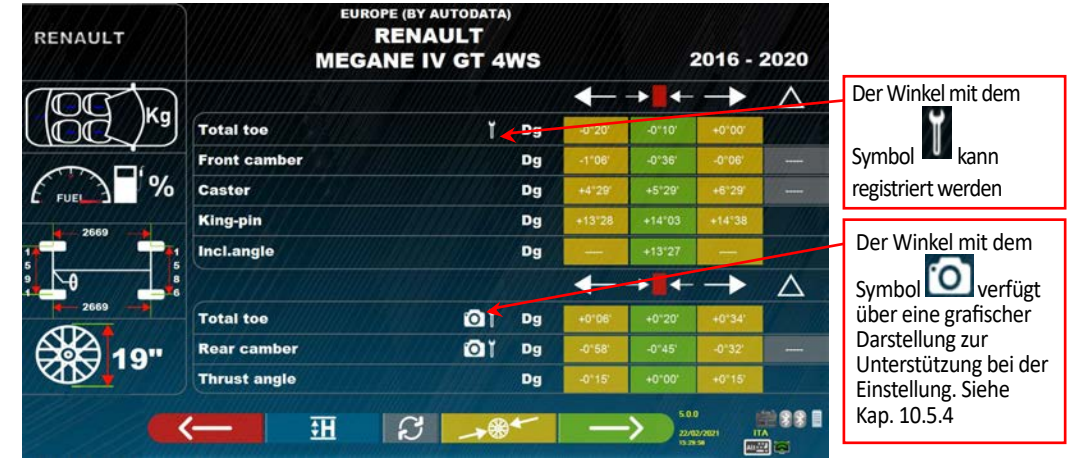

#### **Abbildung 29**

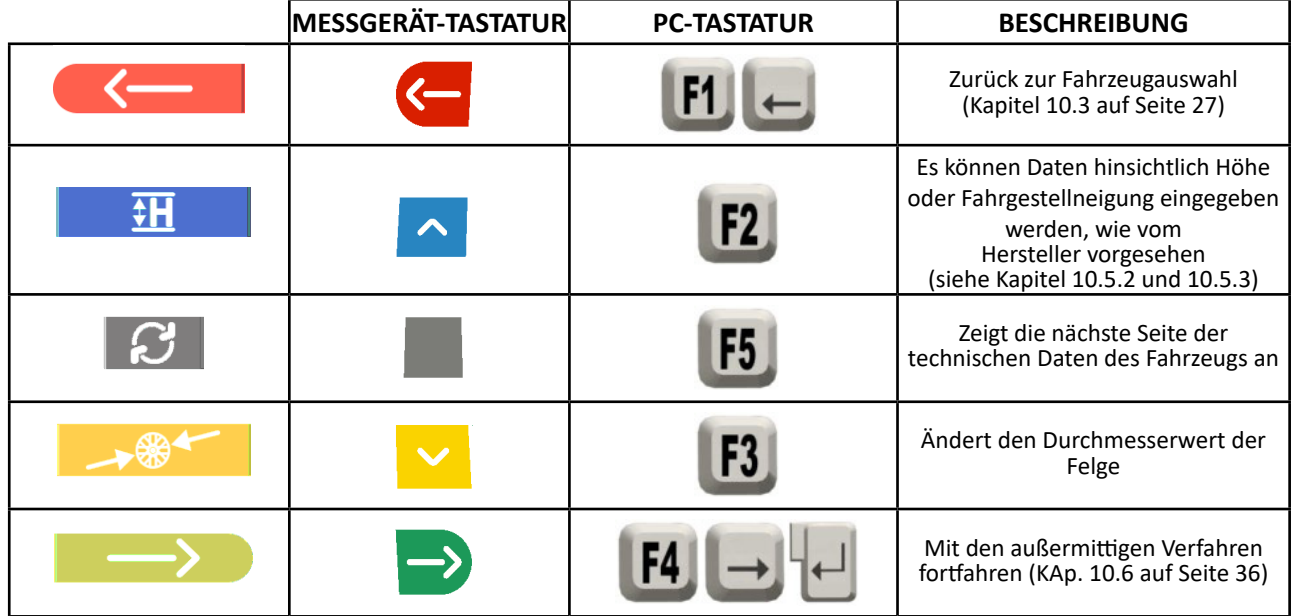

Drücken Sie die Taste **in die Auswahl des Fahrzeugs zu bestätigen und mit der nächsten Phase fortzufahren** (Außermittiges Ausgleichsverfahren - Kap. 10.6 auf Seite 36)

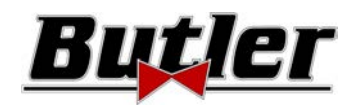

## **10.5.1 Auswahl des Reifentyps und -drücke**

Nur mit dem Suchmodus "Proview" (Kapitel 10.3.1 auf Seite.29) kann auch die genaue Abmessung der Felge und des Reifentyps mit dem entsprechenden Druck (bar/psi) ausgwählt werden.

Durch Drücken der Taste F3 →<sup>®+</sup> / <sup>®</sup> E auf der Seite mit den technischen Daten des Fahrzeugs (Kap..10.5 auf Seite 31) zeigt das Programm die Liste der möglichen Reifen mit dem relativen Druck für das ausgewählte Fahrzeug an:

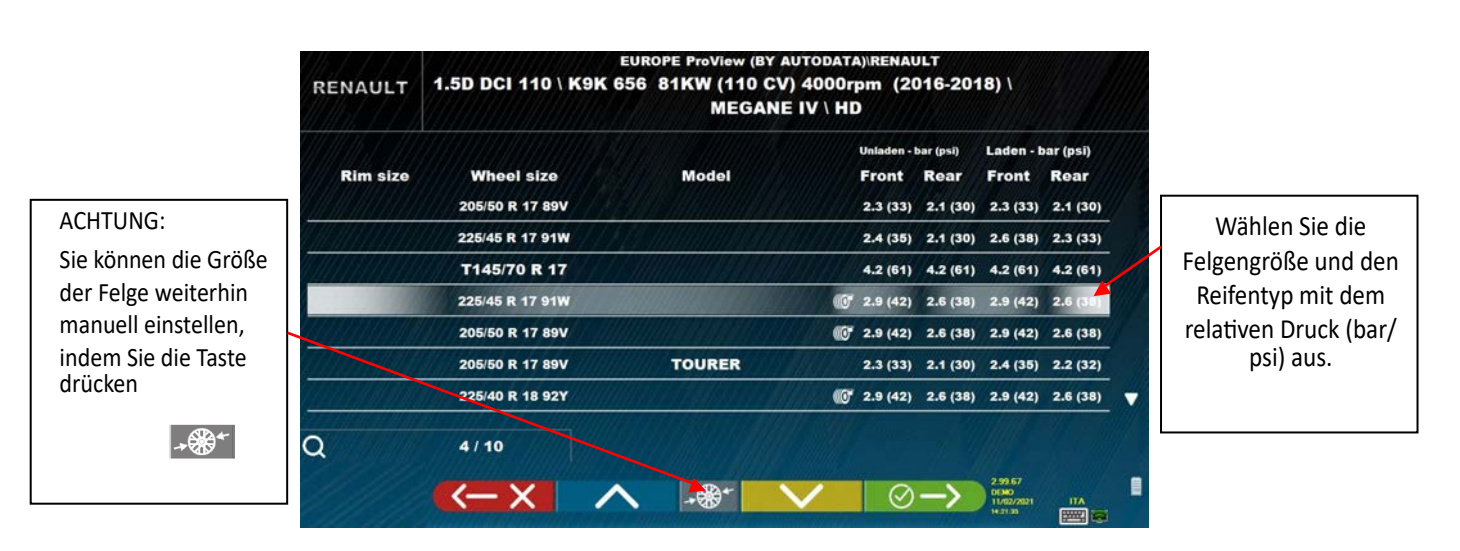

## **Abbildung 30**

Verlassen Sie die Auswahlseite der Felgengröße/Reifenart mit der Taste F1 **.** Die ausgewählten Daten werden jetzt auf der Seite mit den technischen Daten des Fahrzeugs angezeigt (Abbildung 31).

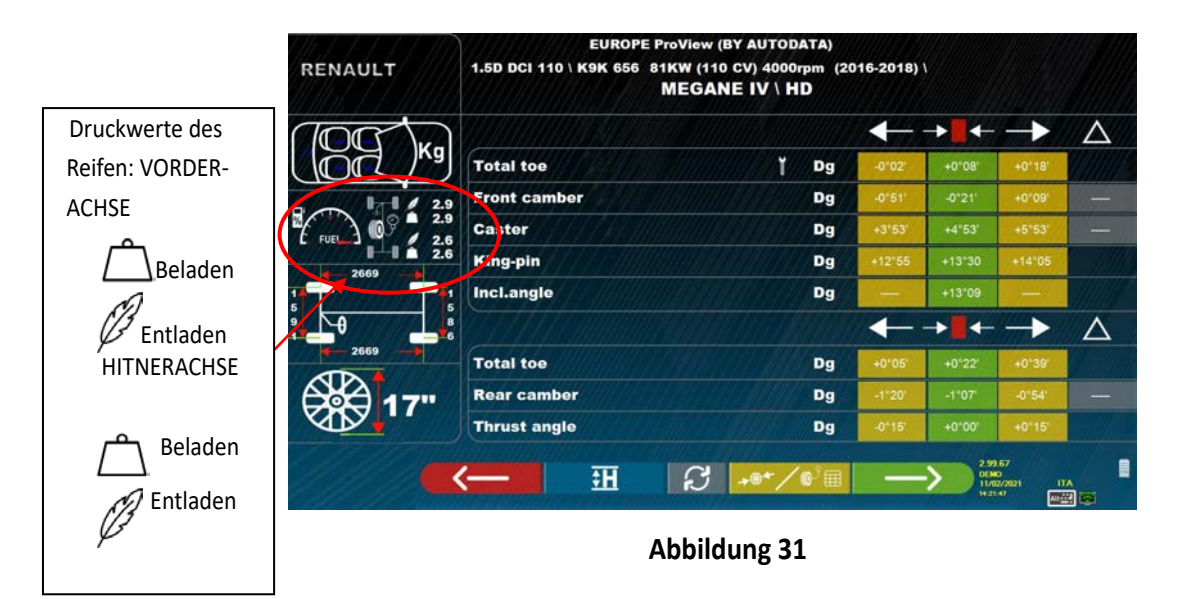

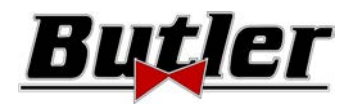

# **10.5.2 Anzeige ZUSÄTZLICHER MASSE auf RAHMENHÖHEN**

Einige Hersteller (z. B. Mercedes, Renault) geben Winkeltoleranzwerte nach bestimmten Maßen am Fahrzeuggestell an. Wenn das ausgewählte Fahrzeug Winkeltoleranzwerte aufweist, die mit zusätzlichen Messungen am Fahrgestell verknüpft sind, wird auf der Seite der technischen Daten (Abbildung 32) die Taste **angezeigt.** angezeigt.

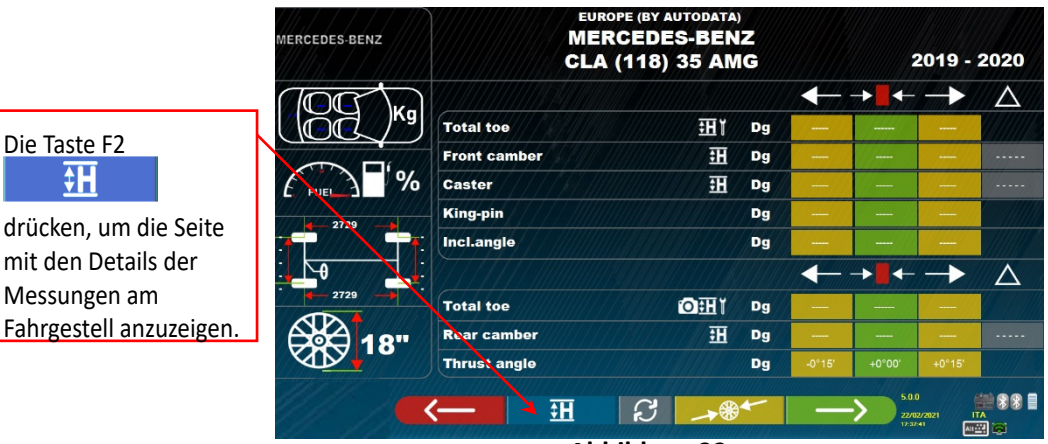

**Abbildung 32** 

Durch Drücken der Taste **zeigt das Programm eine Seite wie im Beispiel Abbildung 33 Error! Reference source not found**. an, auf der die vom Hersteller geforderten Maße eingegeben werden müssen.

Die Maße können eingefügt werden, indem Sie sie wie im Beispiel links aus den Tabellen auswählen, oder Sie können die Werte wie im Beispiel links direkt eingeben. Um den Eingabemodus zu ändern, drücken Sie die

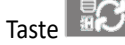

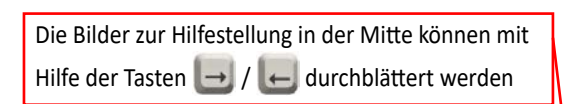

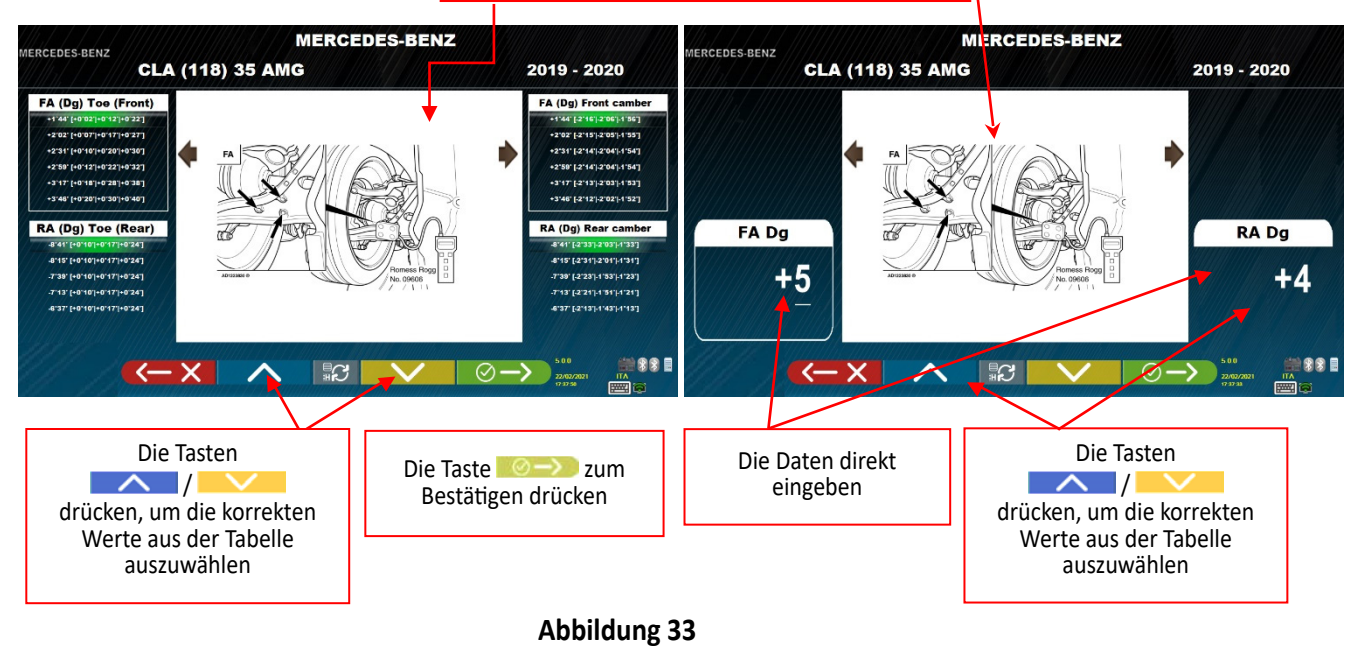

Die Taste F4  $\odot$   $\rightarrow$  drücken, um die eingegebenen Werte zu bestätigen

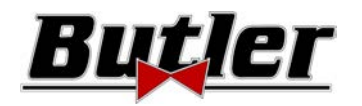

# **10.5.3 Anzeige der KONTROLLMASSE hinsichtlich FAHRGESTELLHÖHEN.**

Einige Hersteller (z. B. Citroen, Peugeot) geben Toleranzwerte an, die sich auf bestimmte Maße am Fahrzeugchassis beziehen (Kontrollwerte).

Wenn das ausgewählte Fahrzeug Toleranzwerte mit Kontrollwerten hat, ist die Taste **auf der Seite mit den tech**nischen Daten vorhanden (Abbildung 34). Die Taste drücken, um die Seite mit den Details der Kontrollwerte anzuzeigen.

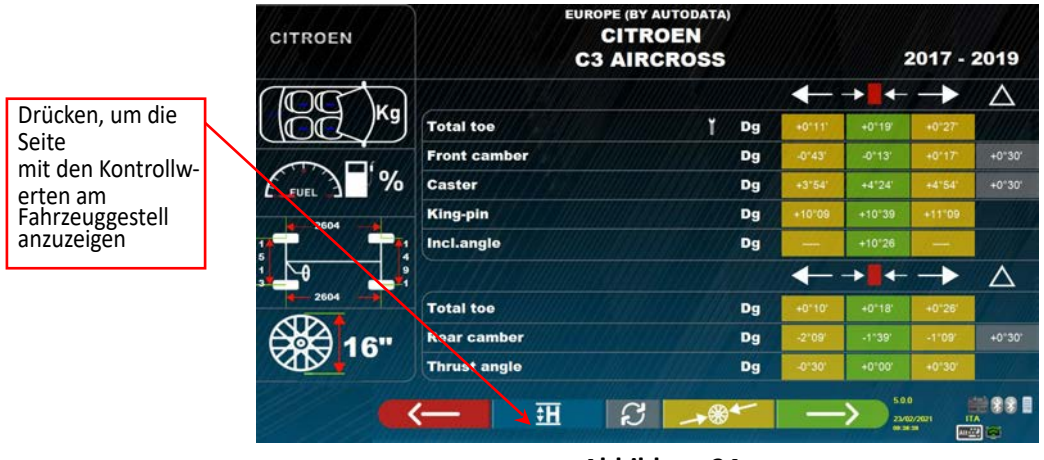

## **Abbildung 34**

Das Programm zeigt eine Seite wie im Beispiel in Abbildung 35 an. Drücken Sie F9, um das Bild zu vergrößern.

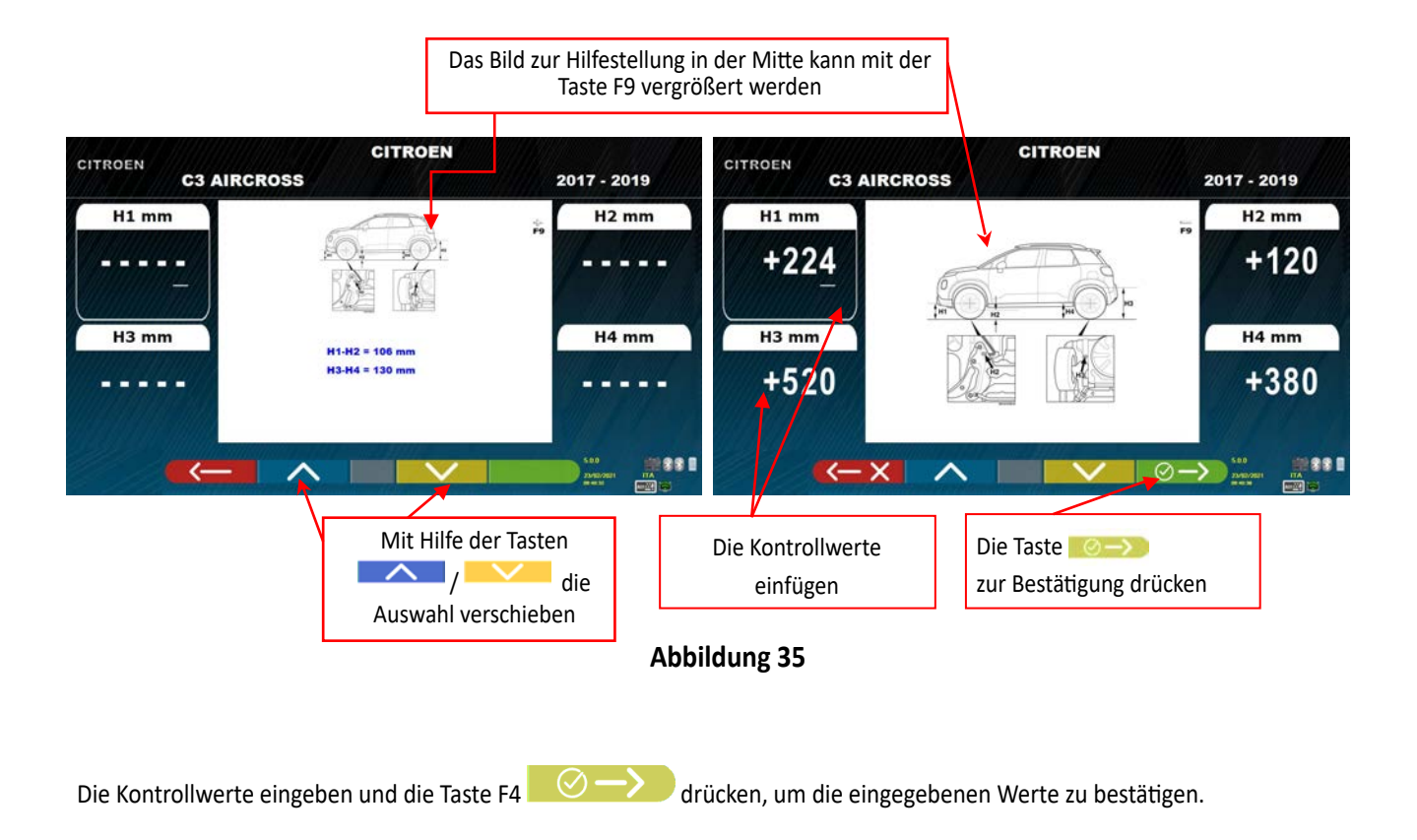

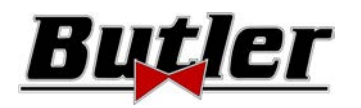

# **10.5.4 Anzeige von Bildern für HILFSEINRICHTUNGEN bei der EINSTELLUNG**

Für verschiedene Fahrzeuge einiger Hersteller stehen Bilder zur Unterstützung der Registrierung zur Verfügung, die die Einstellmodi für die verschiedenen Winkel des Fahrzeugs angeben, z. B. die Neigung und den Nachlaufwinkel der Vorderachse oder die Neigung und Spur der Hinterachse.

Wenn für das ausgewählte Fahrzeug unterstützende Bilder aufgezeichnet wurden, befindet sich auf der Seite mit den technischen Daten (Abbildung 36) neben dem Neigungswinkel ein Symbol **[O]** 

Die Tasten ALT+F3<sup>"</sup> <sup>"</sup> drücken, um diese Bilder anzuzeigen

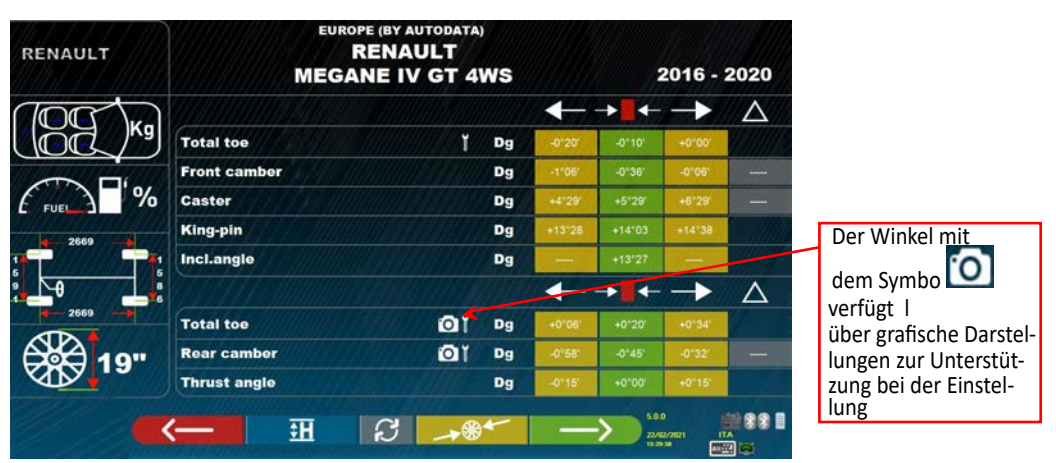

**Abbildung 36** 

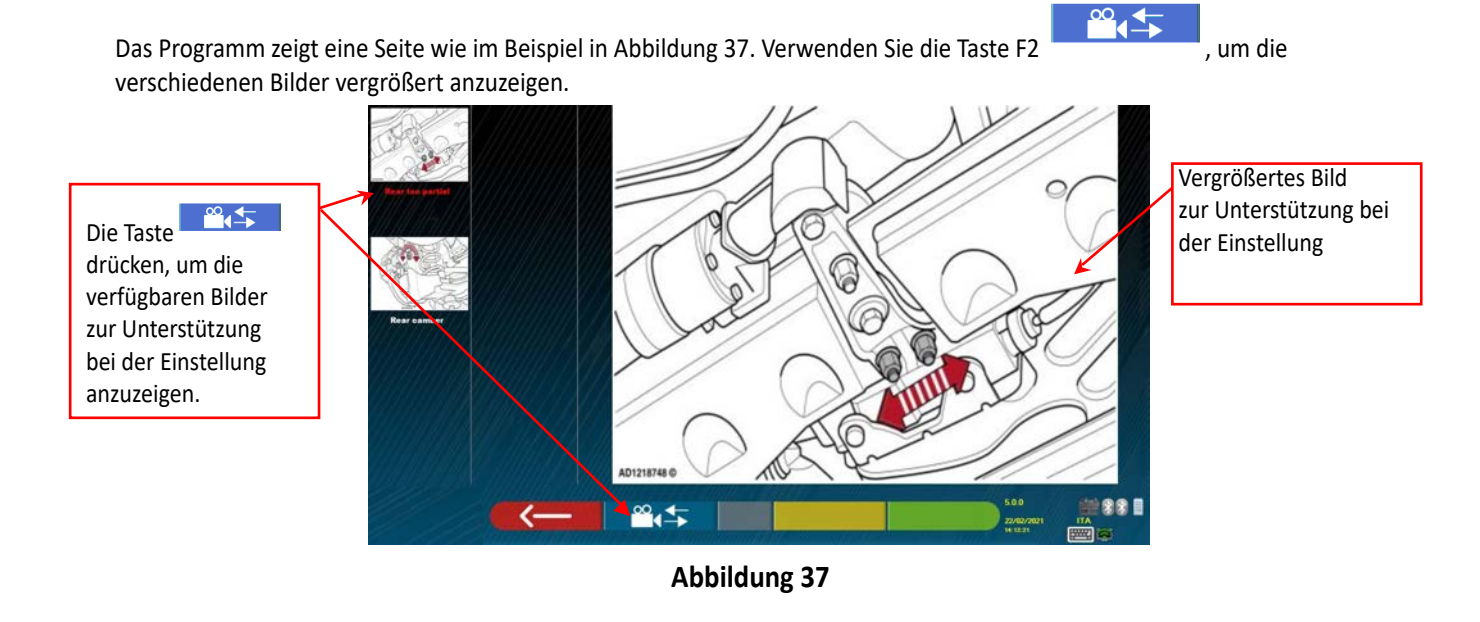

Die Taste drücken, um zur Seite der technischen Daten des Fahrzeugs zurückzkehren.

**FINE 224** 

*Hinweis: Auch während der Einstellungsphase auf der Rückseite (Kap. 10.12 auf Seite 42), steht eine F1-Taste* 

*zur Verfügung, um die eventuell vorhandenen Bilder zur Unterstützung bei der Einstellung im Bedarfsfall anzuzeigen.* 

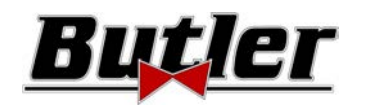

# **10.6 Außermittiger Schub mit automatischer Erfassung**

Das außermittige Verfahren ist nützlich, um Ungenauigkeiten der Felgen und Radhalter auszugleichen.

Das Verfahren kann nicht ausgeführt werden, es muss lediglich die Taste F4 gedrückt werden.

Dieses Verfahren kann auch aktiviert werden, nachdem die Diagnose am Fahrzeug abgeschlossen wurde, indem die entsprechende Option im Menü (siehe Kap. 10.15 - vorausgehende Arbeiten) ausgewählt wird.

Um das außermittige Verfahren durchführen zu können, muss die Vorbereitung laut Kap. 10.2.2auf Seite 25 durchgeführt werden.

Es ist notwendig, die Radhalter zu montieren, indem die vertikale Speiche gegen "12 Uhr" positioniert wird, damit die Targets durch die außermittige Ausführung für die Kameras immer korrekt sichtbar bleiben. Wenn eine oder mehrere Positionen nicht akzeptabel sind, wird die unten gezeigte Fehlerseite angezeigt, die beispielsweise einen falsch positionierten hinteren rechten Radhalter zeigt. Den Radhalter einfach bei "12 Uhr" positionieren und das Programm fährt automatisch fort.

Wenn Sie stattdessen F1 drücken, wird der Fehler nicht berücksichtigt. Wenn Sie den außermittigen Vorgang ausführen, können Sie den Vorgang möglicherweise nicht abschließen.

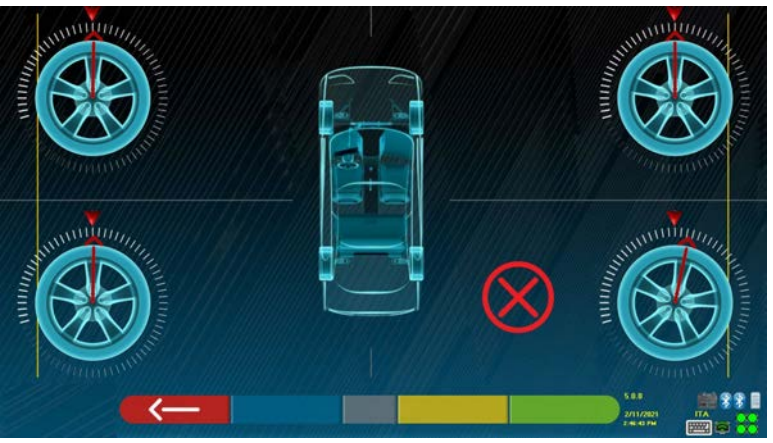

**Abbildung 38** 

Während der Anzeigephase der technischen Daten die Taste F4 drücken (siehe Kap.10.5 auf Seite 31). Es erscheint folgende Bildschirmseite:

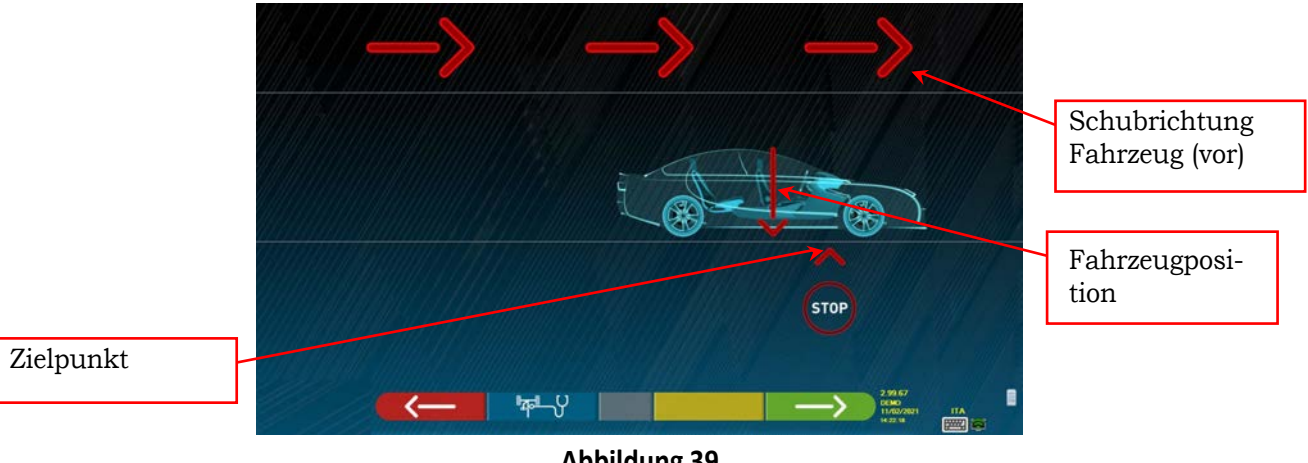

**Abbildung 39** 

Um den außermittigen Vorgang auszuführen, ist es ratsam, die visuellen Anweisungen auf dem Bildschirm genau zu befolgen.

Wenn Sie bereit sind, bewegen Sie das Fahrzeug sehr langsam vorwärts, bis der Pfeil des Fahrzeugs mit dem Zielpunkt übereinstimmt.

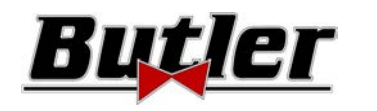

#### **SPEED32HPR – SPEED32HP SPEED32SP - SPEED32L**

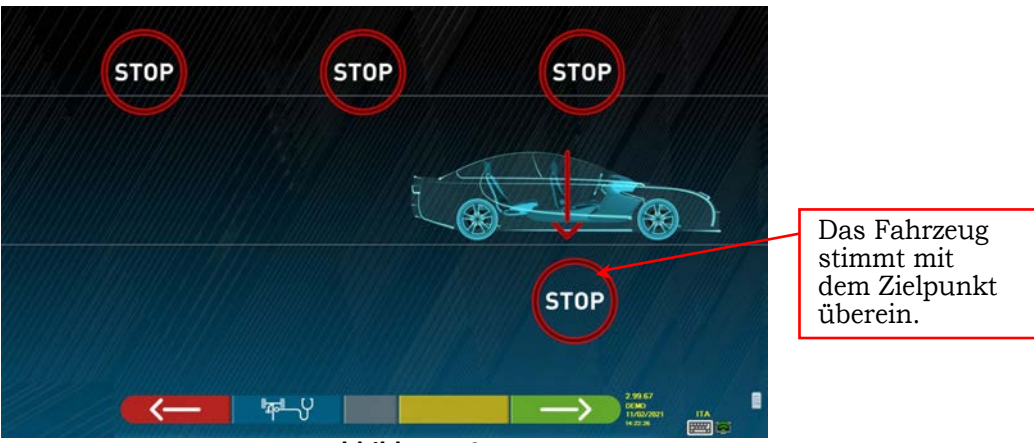

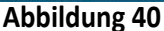

"STOPP" wird einige Sekunden lang angezeigt. Dies ist die Zeit, die das Programm benötigt, um die Messungen zu erfassen. Danach zeigt das Programm den unten angegebenen Bildschirm an: Beginnen Sie das Fahrzeug sehr langsam rückwärts zu bewegen, bis der Pfeil des Fahrzeugs mit dem Zielpunkt übereinstimmt.

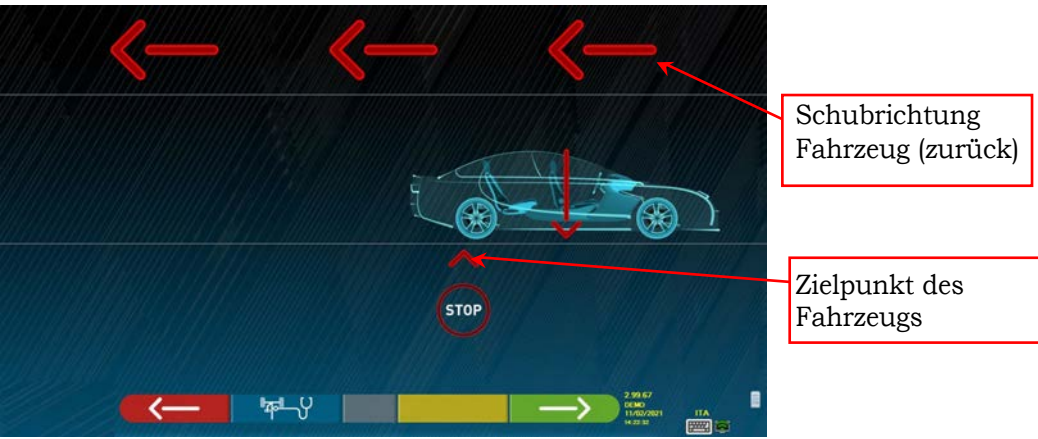

## **Abbildung 41**

Sobald das Fahrzeug den Ankunftspunkt erreicht, wird für einige Sekunden "STOP" angezeigt. Dies ist die Zeit, die das Programm benötigt, um die Messungen zu erfassen. Danach zeigt das Programm folgende Seite an:

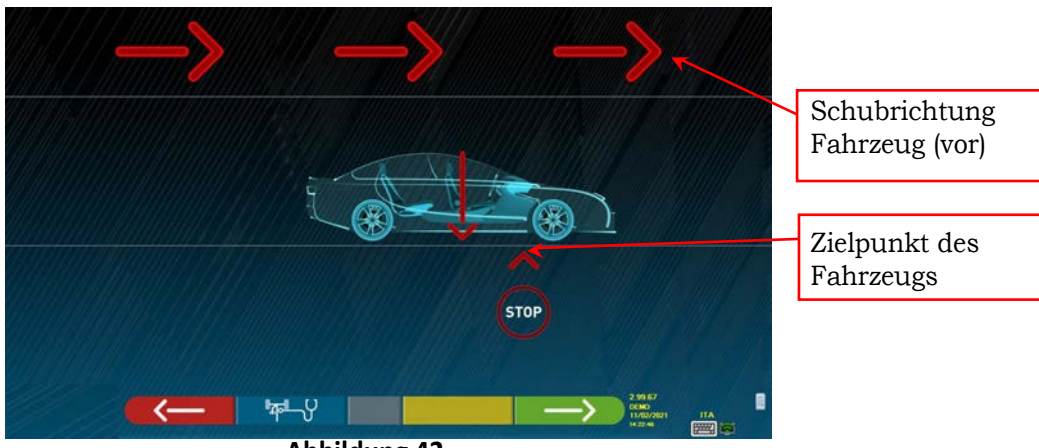

## **Abbildung 42**

Bewegen Sie das Fahrzeug wieder vorwärts, bis der Pfeil des Fahrzeugs mit dem Zielpunkt übereinstimmt (kehren Sie in die Ausgangsposition in der Mitte der Teller zurück). Der "STOPP" wird einige Sekunden lang angezeigt. Die Maße werden erfasst. Das Verfahren des außermittigen Schubs wurde erfasst.

Wenn Sie den Vorgang wiederholen möchten, können Sie, nachdem Sie das Programm bereits erweitert haben, durch Drücken der Taste F1 zu dieser Seite zurückkehren und die oben genannten Vorgänge wiederholen. Wenn der außermittige Vorgang durchgeführt wurde, fährt das Programm automatisch mit dem nächsten Schritt fort.

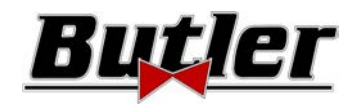

# **10.7 Vorbereitung für die Messungen**

Nach Durchführung des außermittigen Verfahrens, wie in Kap. 10.6 auf Seite 36 beschrieben, ist es notwendig, das Fahrzeug auf die Messung vorzubereiten. Es erscheint folgende Bildschirmseite:

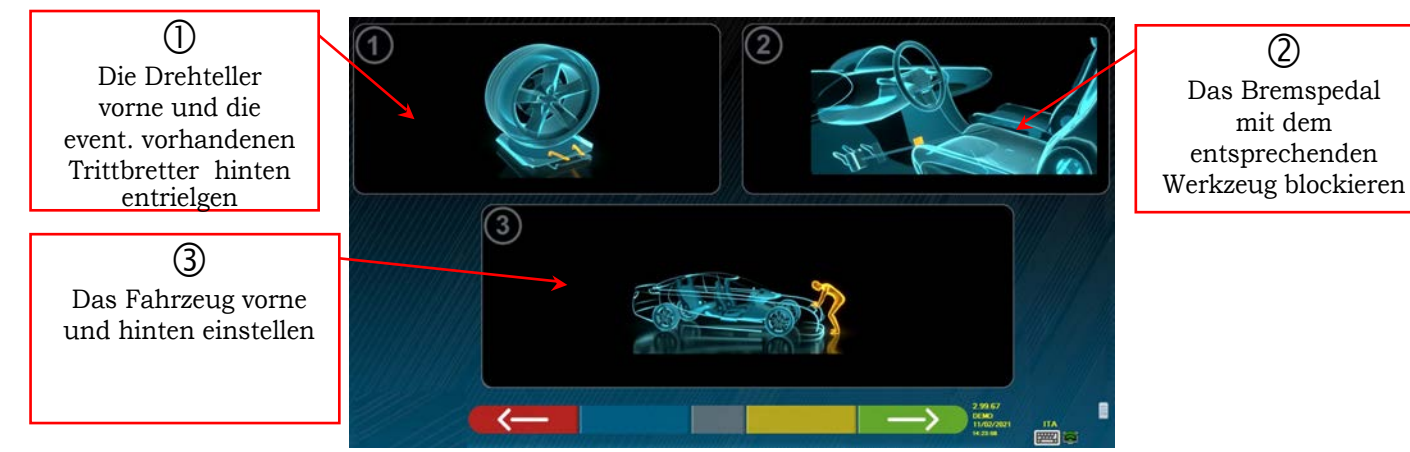

**Abbildung 43** 

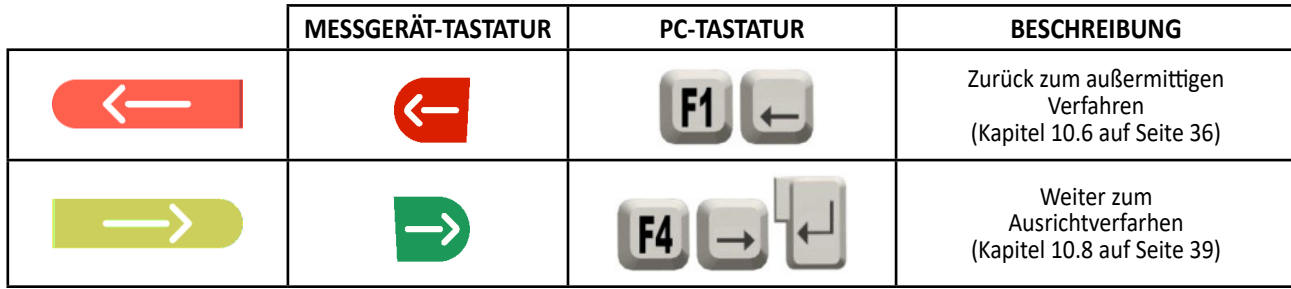

1) Die Drehteller vorne und die event. vorhandenen Trittbretter hinten entrielgen

- 2) Die Räder mit der Handbremse bremsen und das Bremspedal mit dem entsprechenden Werkzeug blockieren (beim Lenken ist dies für die korrekte Berechnung der Säulenneigung erforderlich).
- 3) Das Fahrzeug vorne und hinten einstellen (nur erforderlich, wenn das Fahrzeug zuvor angehoben und die Federung entladen wurde).

Zum Fortfahren die Taste

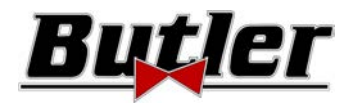

(Kapitel 10.7 auf Seite 38)

# **10.8 Ausrichtung des Fahrzeugs / direkte Messungen**

Um das Fahrzeugausrichtungsverfahren und die anschließende Erfassung direkter Winkel durchzuführen, müssen zuerst alle Vorgänge zur Vorbereitung der Messung ausgeführt worden sein, wie in Kap. 0 auf Seite 38 erläutert.

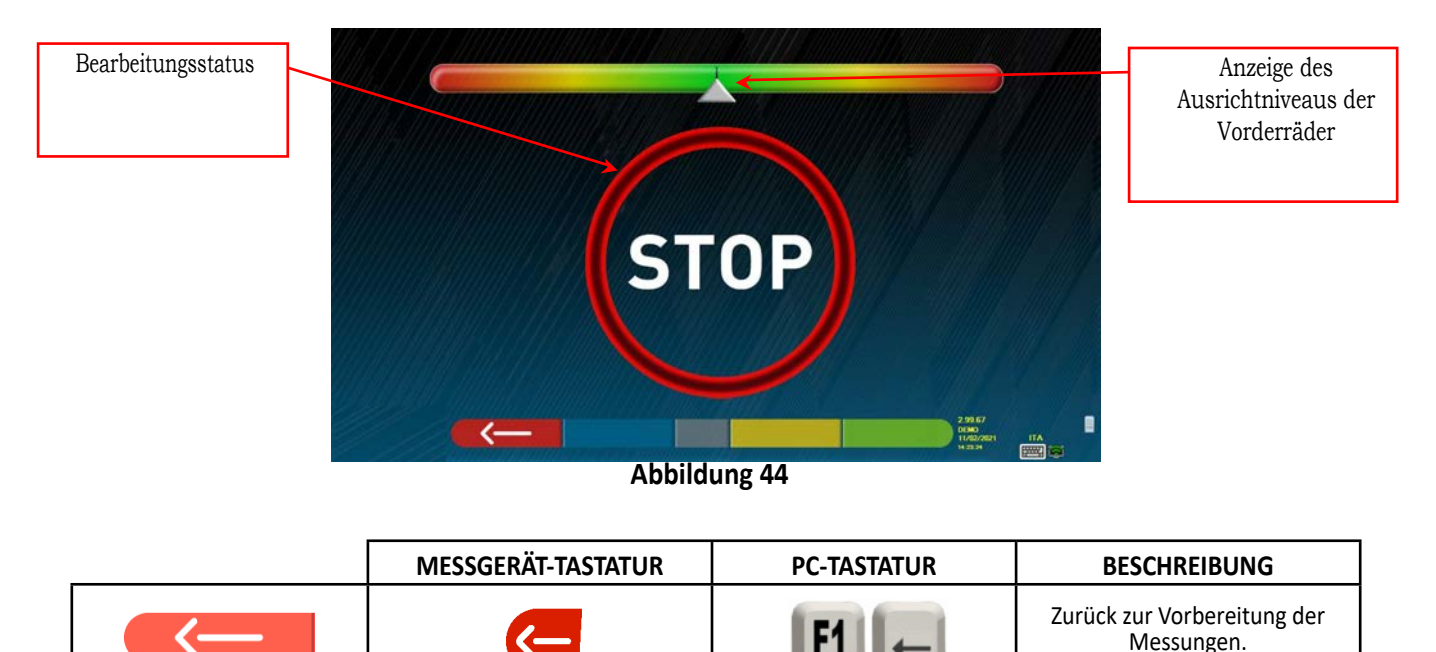

Wenn die Ausrichtung erreicht ist, wird das Signalbild "STOPP" angezeigt, das angibt, dass das Programm die Fahrzeugdatenmessungen erfasst. Das Programm fährt automatisch weiter, nachdem die Räder ausgerichtet wurden.

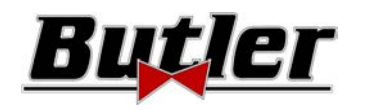

# **10.9 Lenkverfahren**

Nachdem die Räder ausgerichtet wurden (siehe Kap. 10.8 auf Seite 39), kann das Lenkverfahren ausgeführt werden, um folgende Maße zu bestimmen:

- Nachlaufwinkel
- Spreizung
- Komb.Winkel

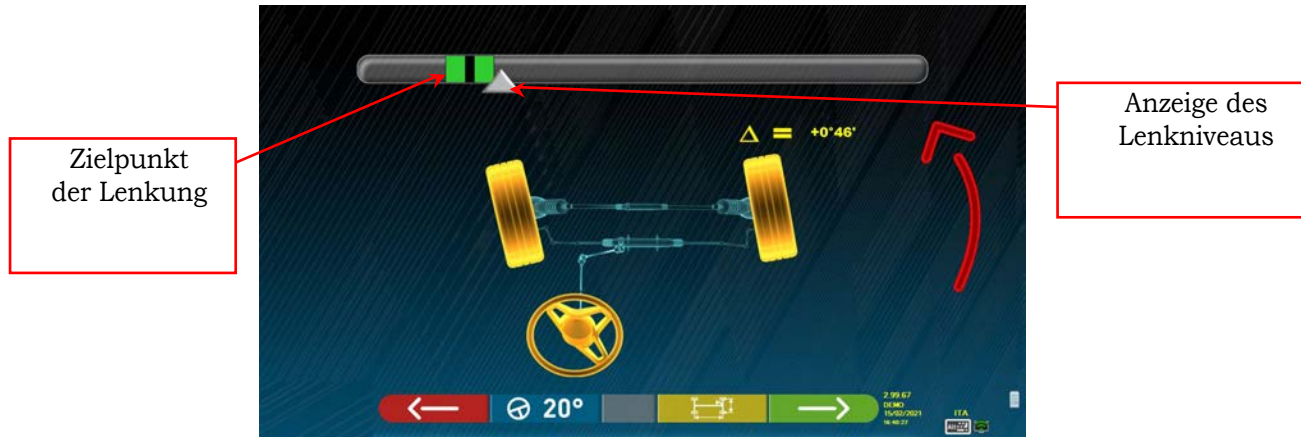

**Abbildung 45** 

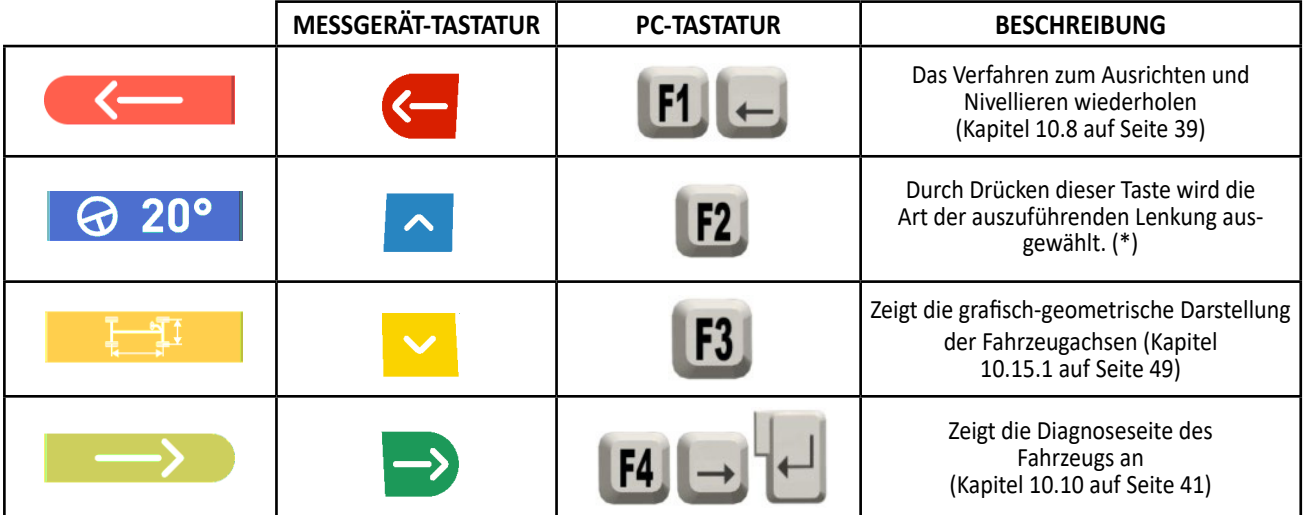

(\*) Art der auszuführenden Lenkung:

- Lenkung bei 20°
- ACK-Lenkung (bei 20° mit Lenkungsgeometrie)
- Lenkung bei 10°
- Maximale Lenkung

Der Lenkvorgang kann auch übersprungen werden: Die Messwerte der oben angegebenen Daten werden nicht erhalten. Um den Vorgang zu überspringen, die Taste F4 drücken und zeigen die Fahrzeugdiagnoseseite direkt anzeigen.

Wenn der Vorgang nicht ausgeführt wurde, Sie ihn jedoch am Ende der Einstellung trotzdem ausführen möchten, können Sie die entsprechende Option im Menü auswählen.

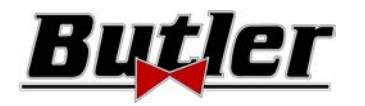

# **10.10 Diagnose des Fahrzeugs**

Nach Durchführung des Lenkvorgangs (siehe Kap. 10.9 auf Seite 40) wird eine Übersichtsseite der Diagnose angezeigt, auf der eine Zusammenfassung der durchgeführten Messungen angezeigt wird (Abbildung 46).

Die linke Seite zeigt die Referenzdaten des in der Datenbank ausgewählten Fahrzeugs, die rechte Seite

zeigt die während der Diagnose durchgeführten Messungen; Die Werte innerhalb der Toleranz

werden grün und jene außerhalb der Toleranz rot hervorgehoben. Sie werden hingegen mit grauen Hintergrund gezeigt, wenn für diesen Winkel keine Toleranz vorhanden ist.

| <b>RENAULT . MEGANE IV</b> |                        |               |   |                         |    | <b>Diagnosis</b>       |                        | A: [L-R] |
|----------------------------|------------------------|---------------|---|-------------------------|----|------------------------|------------------------|----------|
|                            |                        | $\rightarrow$ | Δ | <b>Front axle</b>       |    |                        | ᆌ                      |          |
| $-0.02$                    | $+0.008$               | $+0.18$       |   | <b>Total toe</b>        | Dg | $-0.03$                |                        |          |
| $-0.011$                   | $+0.04$                | $+0.08$       |   | Fr. toe partial         | Dg | $+0"01"$               | $-0°04'$               |          |
| $-1701^{\circ}$            | $-0.31$                | $-0.01$       |   | <b>Front camber</b>     | Dg | $+1^{\circ}46^{\circ}$ | $+1^{\circ}41^{\circ}$ | $+0.05$  |
| $+3°47'$                   | $+4^{\circ}47'$        | $+5.47$       |   | Caster                  | Dg | $+4^{\circ}02^{\circ}$ | $+3"24"$               | $+0.38$  |
| $+13^{\circ}09$            | $+13^{\circ}44$        | $+14"19$      |   | King-pin                | Dg | $+5.27$                | $+3"21"$               |          |
|                            | $+13-13$               |               |   | Incl.angle              | Dg | $+7"13"$               | $+5^{\circ}02'$        |          |
|                            |                        |               | Δ | <b>Rear axle</b>        |    | ⊩                      | н                      |          |
| $+0.02.$                   | $+0°23'$               | $+0.41$       |   | <b>Total toe</b>        | Dg |                        | $+0$ "15"              |          |
| +0"02"                     | $+0.11$                | $+0.50$       |   | <b>Rear toe partial</b> | Dg | $+0.08$                | $+0.017$               |          |
| $-1.19$                    | $-1^{\circ}08^{\circ}$ | $-0.53$       |   | <b>Rear camber</b>      | Dg | $+0.24$                | $+0"29'$               | $-0.05$  |
| $-0°15°$                   | $+0.00$                | $+0.15$       |   | Thrust angle            | Dg |                        | $+0.00$                |          |

**Abbildung 46** 

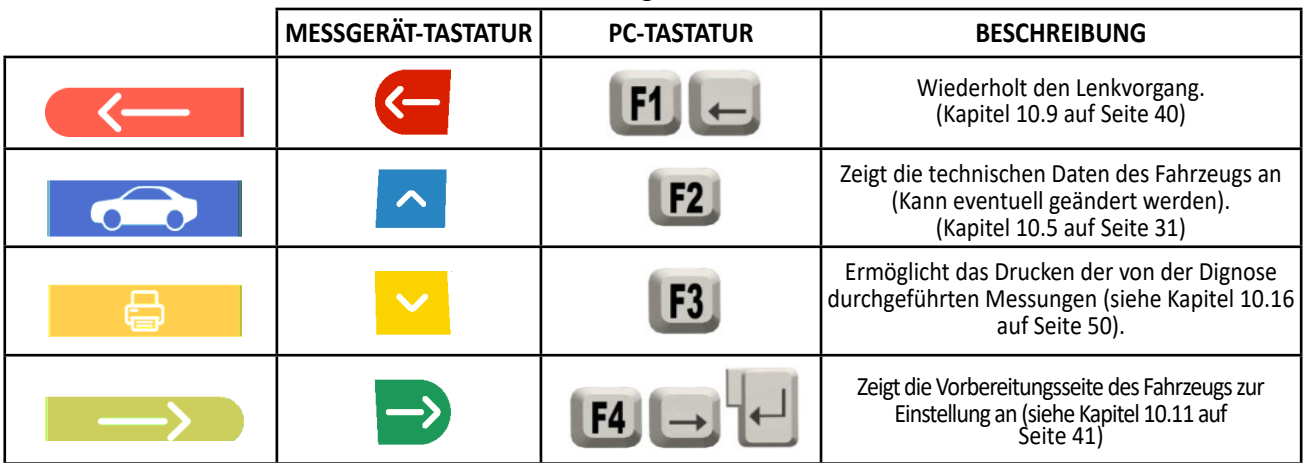

Nun kann das Fahrzeug zur Einstellung vorbereitet werden (siehe Kapitel 10.11 auf Seite 41), , indem die Taste F4 gedrückt wird.

# **10.11 Vorbereitung für die Einstellung**

Durch Auswahl der Taste F4 in der Abbildung 46 (siehe Kap. 10.10 auf Seite 41) müssen die Vorbereitungsmaßnahmen für die Einstellung durchgeführt werden. Befolgen Sie die visuellen Anweisungen auf dem Bildschirm, um die Vorbereitung für die Einstellung abzuschließen. Zum Fortfahren die Taste F4 drücken.

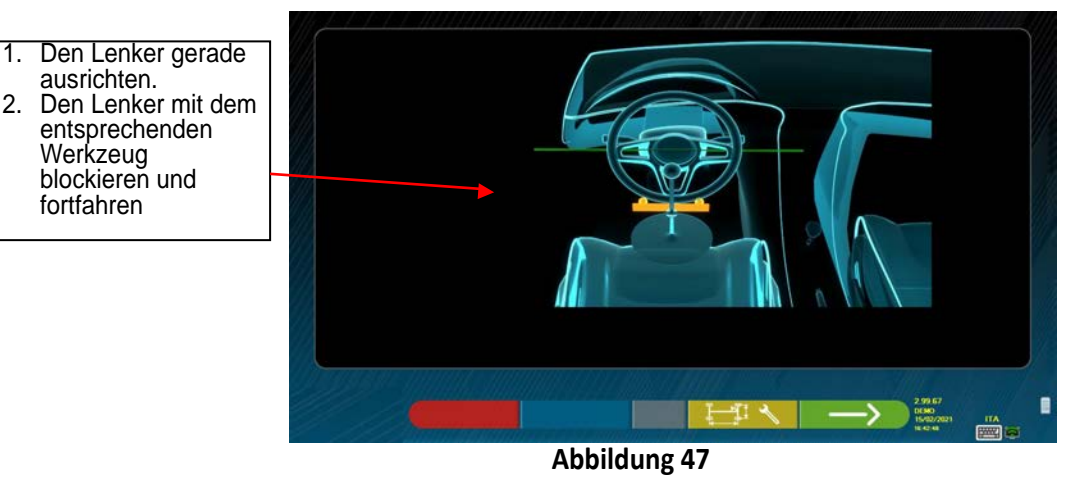

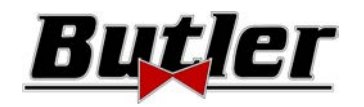

# **10.12 Einstellung der Hinterachse**

Das Einstellungsverfahren der Hinterachse wird erreicht, indem die Taste F4 Figura 47 gedrückt wird, nachdem die Vorbereitungsarbeiten für die Einstellung durchgeführt wurden (Kapitel 10.11 auf Seite 41).

Führen Sie die Einstellung, dort wo sie möglich ist, in folgender Reihenfolge durch:

• Hintere Sturz - Hintere Einzelspuren

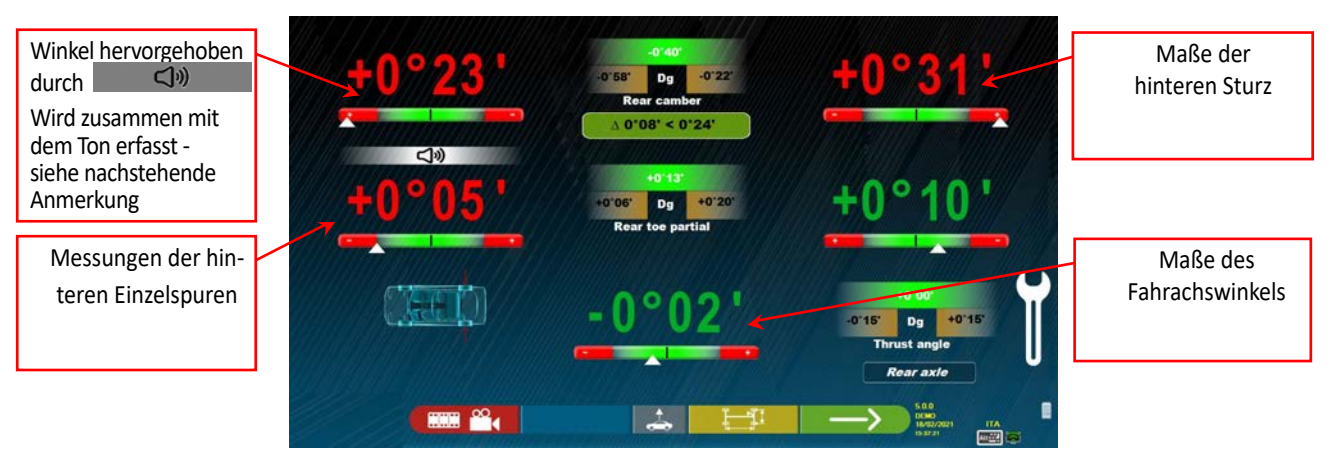

**Abbildung 48** 

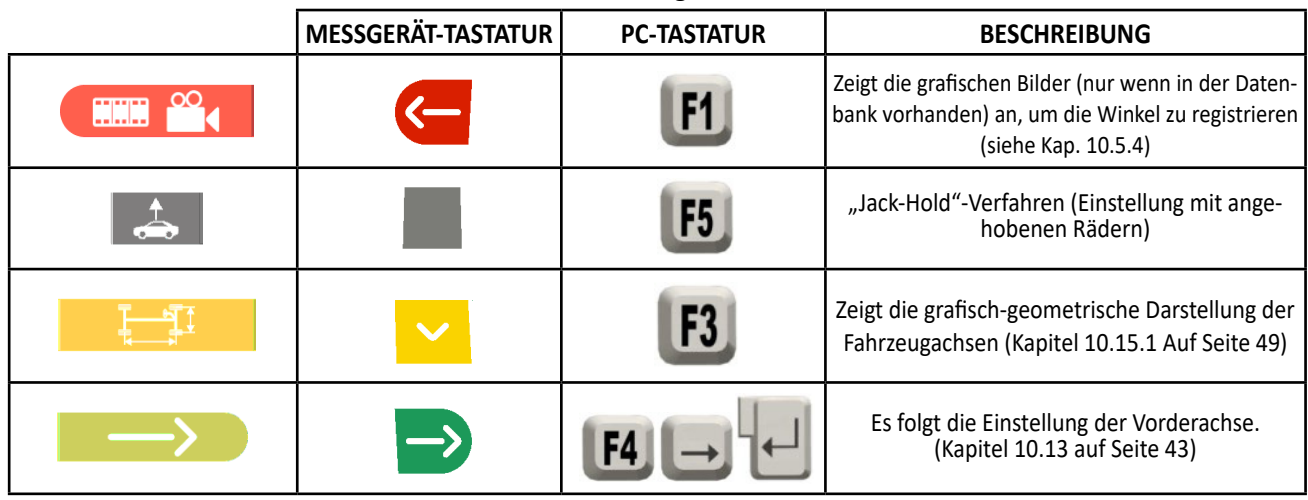

Hinweis: Nur für die Modelle der Serien SPEED32HP und SPEED32HPR ist es während der Einstellungsphase möglich, die Einstellung der Winkel einem "Piepton" zuzuordnen (sie werden unter "Tonkonfiguration" im Menü "Konfiguration Applikation" festgelegt - Kapitel 9 auf Seite19).

Durch Drücken der Leertaste erscheint ein Symbol unter der Winkelanzeige und ein "Piepton" wird mit einer variablen Frequenz in Bezug auf den Wert selbst ausgegeben.

*Piepton mit sehr langsamer Frequenz → Wert außerhalb der Toleranz* 

*Piepton mit langsamem Frequenz → Wert nahe der Toleranz* 

*Piepton mit schneller Frequenz > Wert in Toleranz* 

*Kontinuierlicher Piepton Wert genau in der Mitte der Toleranz* 

Drücken Sie wiederholt die Leertaste, um das Symbol  $\Box$   $\Box$  zu verschieben, das der Zuordnung des Pieptons zu dem zu registrierenden Winkel entspricht. Drücken Sie die Leertaste erneut, um das Symbol <া)  $\blacksquare$  zu entfernen, und deaktivieren Sie dann den "Piepton".

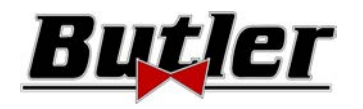

# **10.13 Einstellung der Vorderachse**

Das Verfahren zur Einstellung der Vorderachse wird durch Auswahl der Einstellungsseite für die Hinterachse (Figura 57) und Durchführung der Einstellungsvorbereitungsvorgänge (siehe Kapitel 10.11 auf Seite 41) erreicht. Die Reihenfolge der einzustellenden Winkel ist folgende: NACHLAUF – STURZ – SPUR.

*ACHTUNG: Die Nachlaufwinkelwerte sind bei eintreten in dieser Phase "EINGEFROREN" (über den Nachlaufwinkelwert befindet sich ein Raster, das anzeigt, dass sie "eingefroren" sind).*

*Um die oben genannten Werte "aufzutauen", die Taste F5*  $R^+$ drücken, um die Auswahl **auf den Wert NACHLAUFWINKEL** *zu bringen, und dann die Taste F1 drücken (in diesem Fall wird sie durch das Symbol dargestellt ). Oder gehen Sie zur Zusammenfassung (siehe Kap. 10.14) und drücken Sie die Taste F1, das Programm zeigt eine Seite des Zusatzfunktionsmenüs an* 

*(siehe Kapitel10.15) und wählen Sie dann "Nachlaufwinkel registrieren".*

*Sobald die Nachlaufwinkelwerte registriert wurden oder in jedem Fall, auch wenn sie nicht registriert werden und sie als korrekt* 

*eingestuft werden, ist es ratsam, die oben genannten Werte zu "ERNEUT EINZUFRIEREN"; Drücken Sie erneut F1 . Das Raster über den Nachlaufwinkelwerten wird erneut angezeigt, d.h. sie sind erneut "eingefroren".*

Dann die Einstellung der Vorderachse durchführen

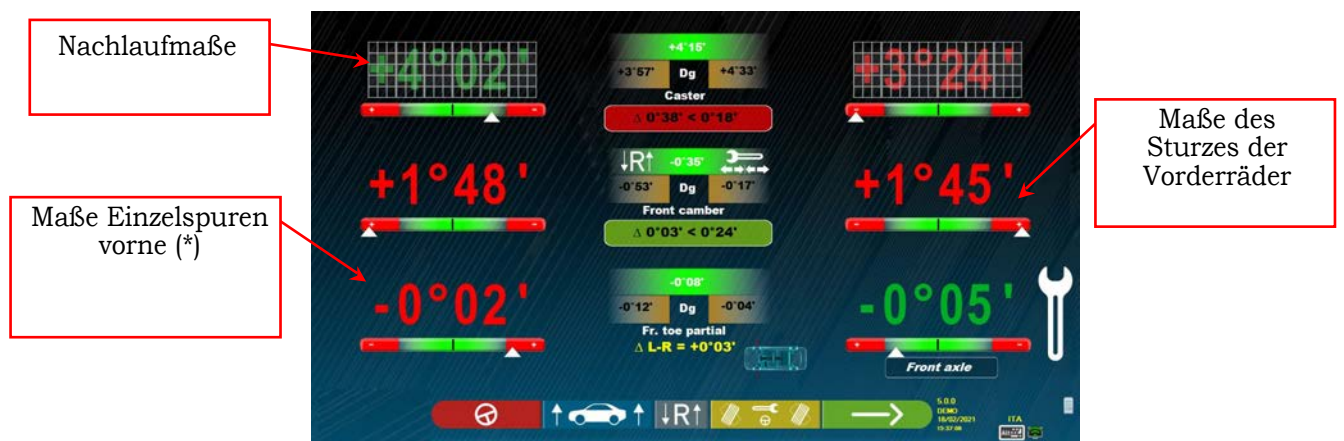

## **Abbildung 49**

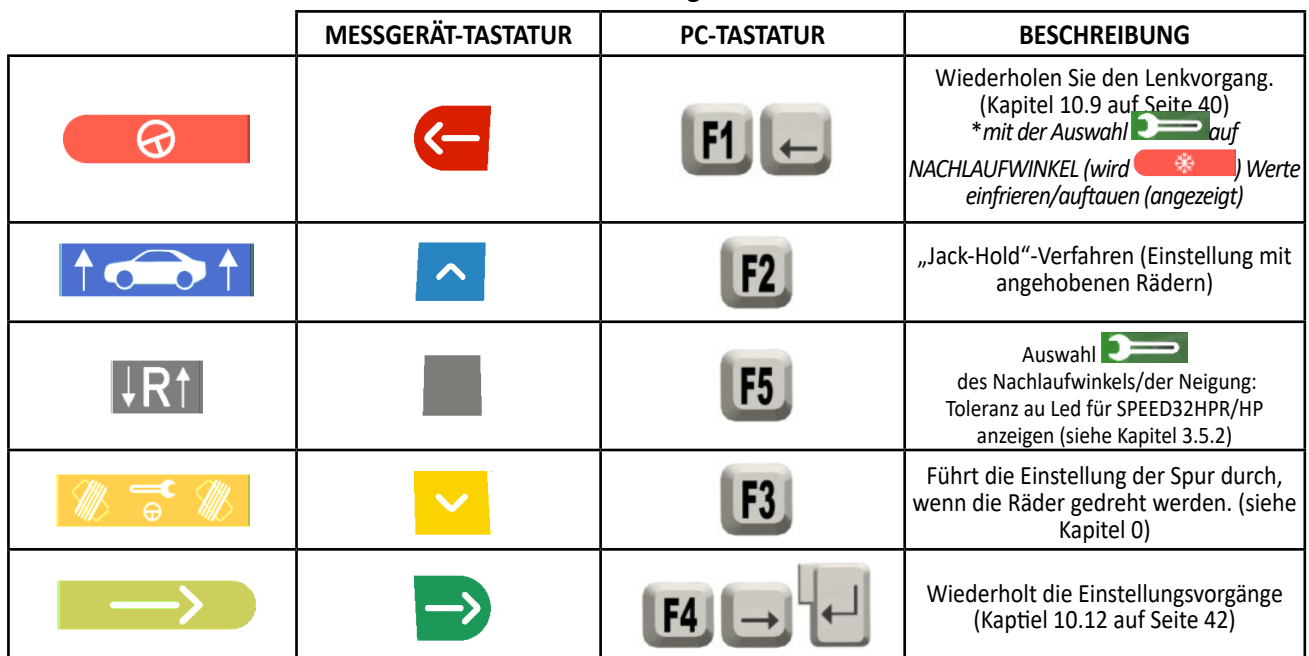

(\*) Alternativ hierzu können die Halbspuren oder die Gesamtspur angezeigt werden, indem die Tasten *Shift+F5* gleichzeitig gedrückt werden.

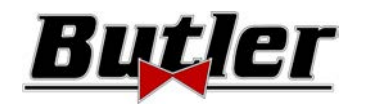

Das Verfahren zum Registrieren der vorderen Spur mit gelenkten Rädern wird ausgehend von der vorderen Einstellungsseite

# **10.13.1 Einstellung der vorderen Spur bei gelenkten Rädern**

durch Drücken der Taste F3 ausgeführt. ା ମ

**Abbildung 50** 

Es erscheint die nachstehende Abbildung. Es muss nach links oder rechts gelenkt und dann die Taste F4 zur Bestätigung gedrückt werden. Hinweis: Die Lenkpegelanzeige wird nur angezeigt, um dem Bediener eine Rückmeldung über den Wert zu geben, der innerhalb des maximalen Ausrichtungswerts (ca. 22 ÷ 24 °) bleiben muss.

Nachdem die Taste F5 gedrückt wurde, erscheint die in Abbildung 51 gezeigte Seite. Um die Halbspur zu registrieren, muss mit

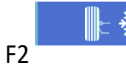

F2 (Halbspur lins) oder F3 (Halbspur recht) "freigegeben" werden.

Wenn Sie die Einstellung beendet haben, drücken Sie die Taste F1 , um zur vorherigen Einstellungsphase zurückzukehren (Kap. 10.13). Das Programm fordert erneut in die Mitte zu lenken, bevor die Einstellungsseite der Vorderachse angezeigt wird (Abbildung 49).

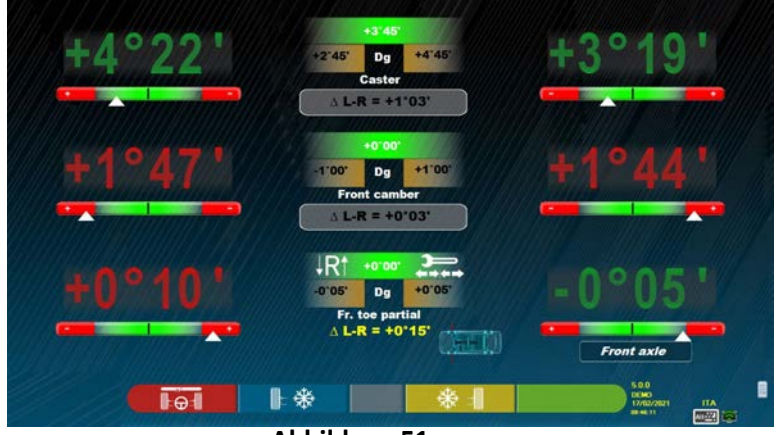

**Abbildung 51** 

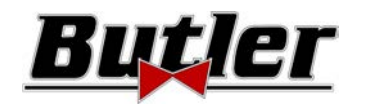

# **10.13.2 "Jack-Hold"-Verfahren**

Drücken Sie auf der Seite Maßregistrierung (siehe Kap. 10.12 und 10.13) die Taste , um den JACK-HOLD-Vorgang auszuführen (Einstellung mit angehobenen Rädern).

Die am Bildschirm angezeigten Anweisungen befolgen: Das Fahrzeug anheben

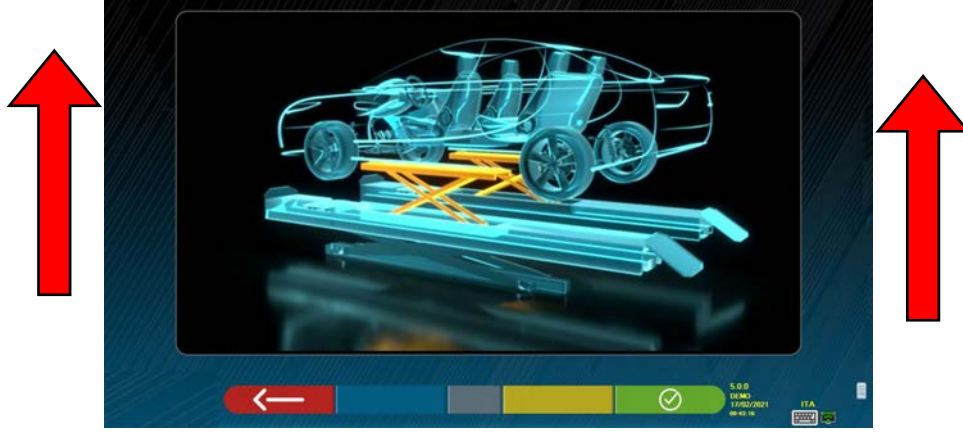

**Abbildung 52** 

Wenn das Fahrzeug angehoben ist, die Taste  $\Box$  zur Bestätigung drücken. Mit angehobenen Fahrzeug kann nur die Einstellung ausgeführt werden.

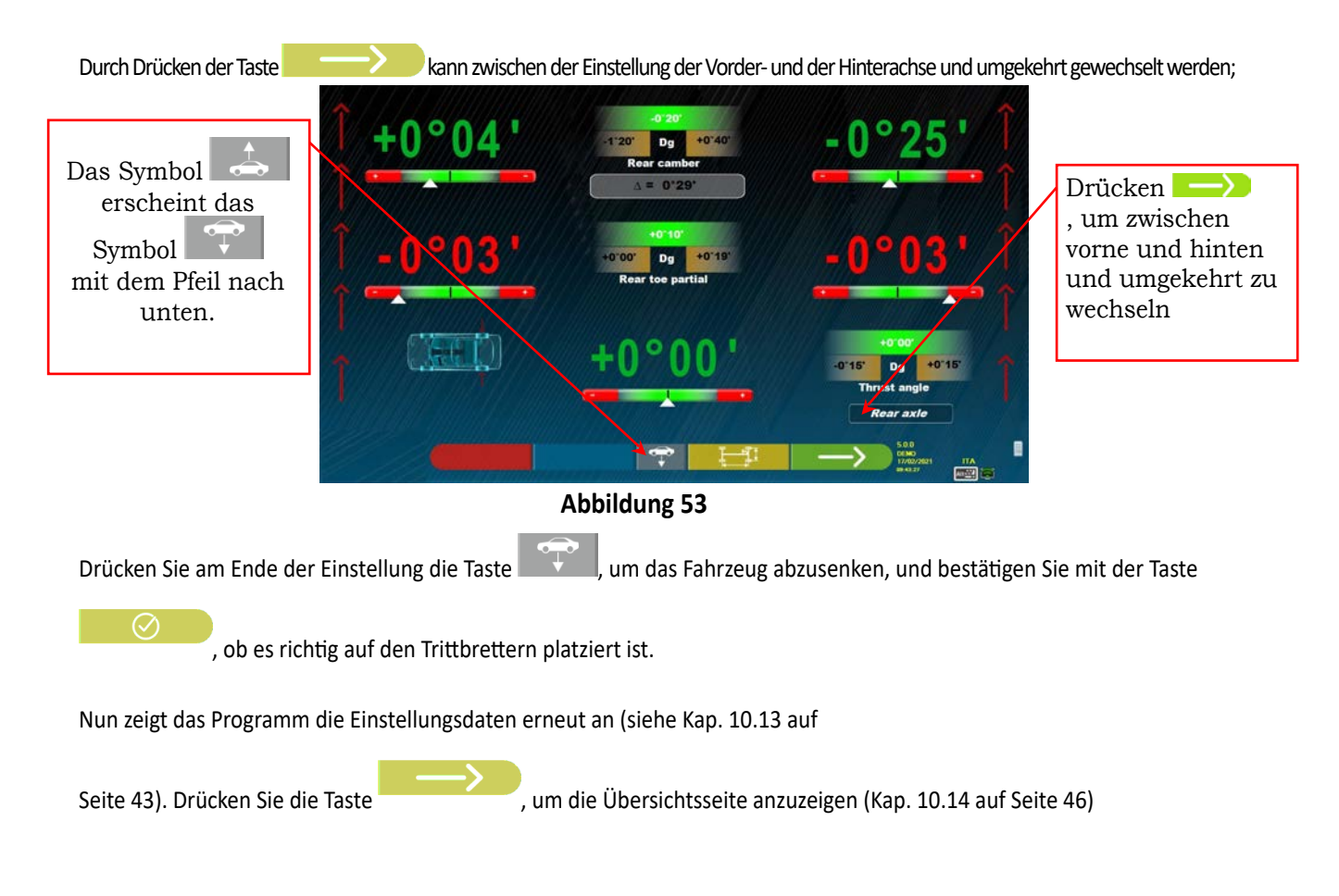

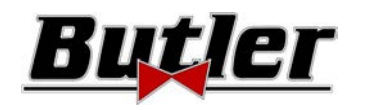

# **10.14 Zusammenfassung der DIAGNOSE- und EINSTELLUNGSDATEN**

Diese Seite wird angezeigt, wenn Sie alle Einstellungen am Fahrzeug vorgenommen haben, nachdem Sie in der vorherigen Einstellungsphase die Taste F4 gedrückt haben (siehe Abbildung 49).

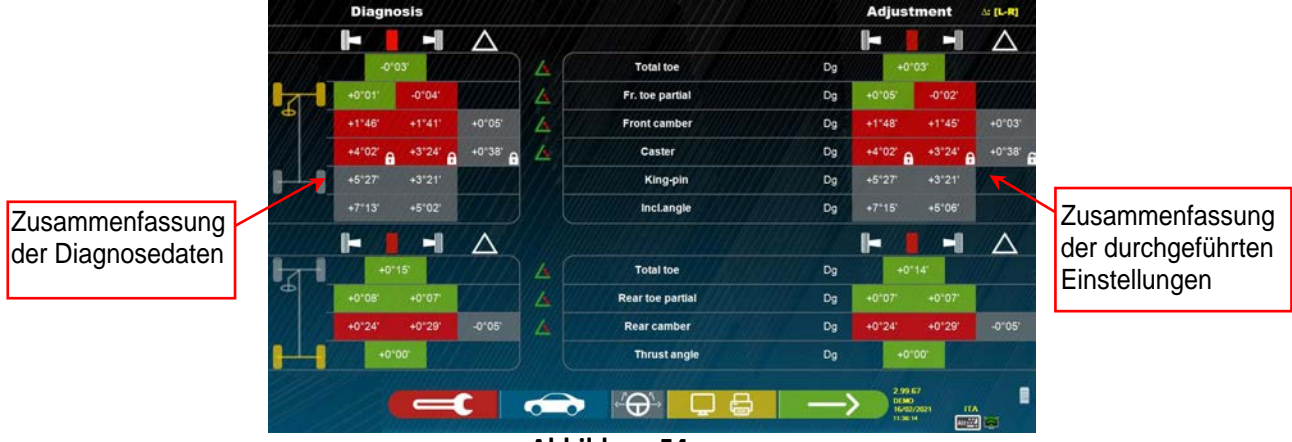

## **Abbildung 54**

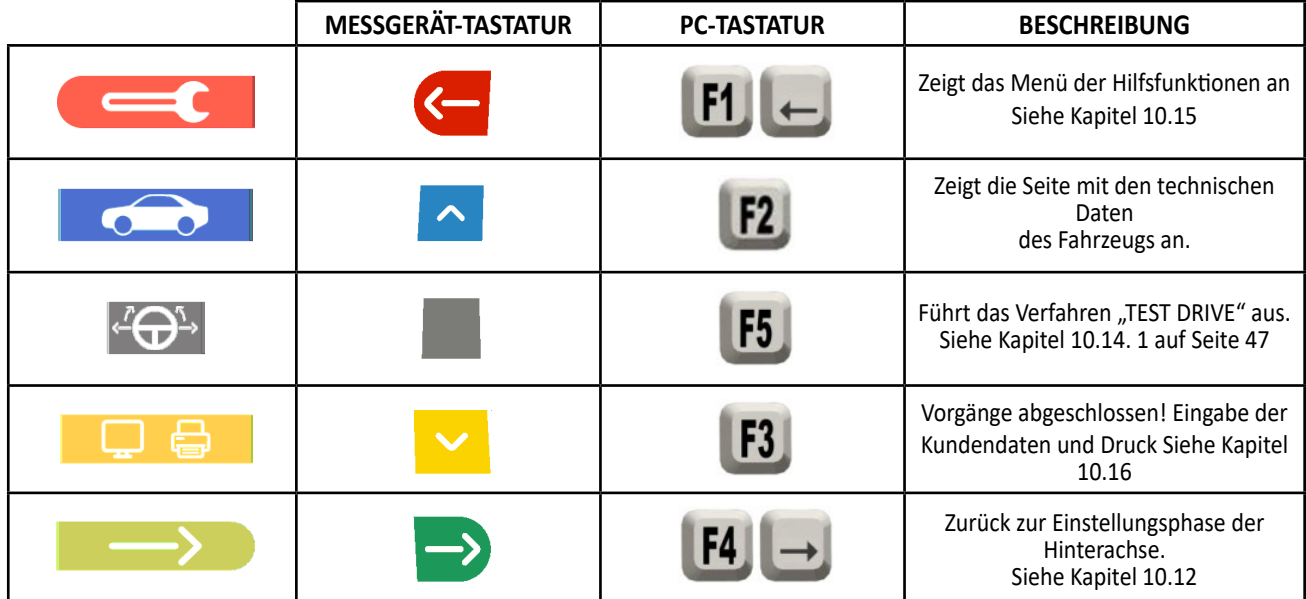

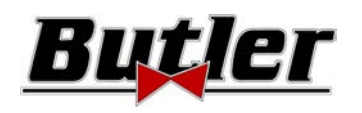

# **10.14.1 "Test-Drive"-Verfahren - Kontrolle der Lenkradausrichtung**

Drücken Sie auf der Seite mit der Messzusammenfassung (siehe Kapitel 10.14 auf Seite 45) die Taste drücken , um das "Test Drive"-Verfahren durchzuführen (Kontrolle der Lenkausrichtung).

Die am Bildschirm angezeigten Anweisungen befolgen:

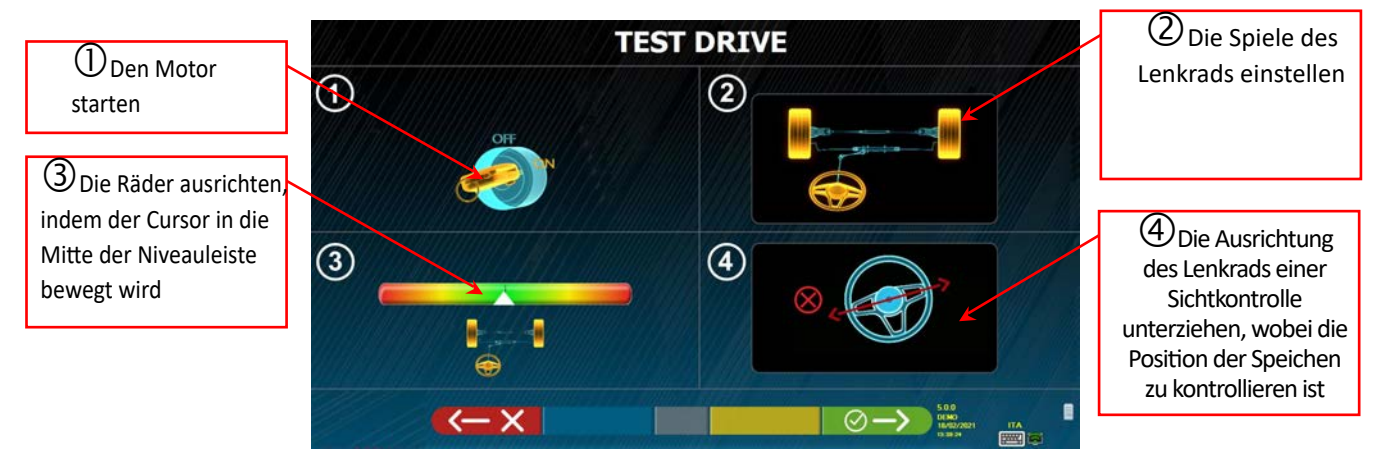

#### **Abbildung 55**

Wenn das Ergebnis des "Test Drive"-Verfahrens positiv ausfällt, d. h. die Position der Speichen ist korrekt, wird erneut die

Zusammenfassungsseite (Kapitel 10.14 auf Seite 46) angezeigt und der Test kann abgeschlossen werden.

Wenn die Prozedur "Test Drive" hingegen zu einem negativen Ergebnis geführt hat (die Position der Speichen ist nicht korrekt),

drücken Sie die Taste . Sie werden gebeten, die Richtigkeit der Halbspurwinkel (diese müssen sorgfältig verteilt werden) bei der Einstellung der Vorderachse (Kapitel 10.14 auf Seite 46) zu bestätigen und danach kann der Test abgeschlossen werden

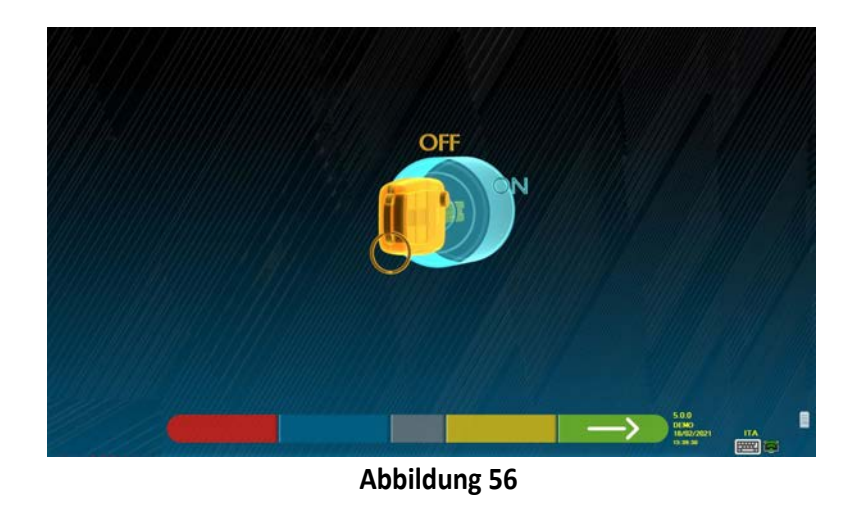

Vor dem Fortfahren wird daran erinnert, dass der Motor abgestellt werden muss. Die Taste drücken, um drücken, um fortzufahren.

HINWEIS: Die Option im Menü "Verschiedenes 2" muss vorab aktiviert werden (siehe Abs. 9.2 auf Seite 22).

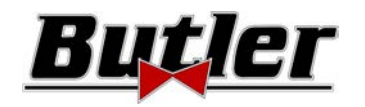

# **10.15 Menü der Hilfsfunktionen**

Um einige zusätzliche Vorgänge ausführen oder einige Phasen des Programms wiederholen zu können,

wählen Sie die Taste F1 auf der Übersichtsseite, wenn diese nicht zufriedenstellend sind oder nicht ausgeführt wurden (siehe Kap. 10,14 auf Seite 45).

Sie greifen auf ein Menü mit Zusatzfunktionen zu, mit dem Sie folgende Schritte ausführen können: **VORAUSGEHENDE ARBEITEN**: siehe Kapitel 10.2.1 auf Seite 25

**SPURKURVE**: Wenn Sie den Abbildungen auf dem Bildschirm folgen, kann die Spurkurve wie folgt aufgezeichnet werden: - Richten Sie das Fahrzeug ein und drücken Sie F4

- Legen Sie das entsprechende Werkzeug unter die Vorderachse und drücken Sie F4
- Notieren Sie die vorherigen Semikonvergenzen, wie vom Hersteller vorgeschrieben, und drücken Sie F4
- Entfernen Sie das Werkzeug von der Achse und drücken Sie F4. Das Programm kehrt zur Einstellungsphase zurück.

**FAHRGESTELLDIAGNOSE**: Eine grafisch-geometrische Darstellung der Achsen des Fahrzeugs, an dem Sie arbeiten, kann angezeigt werden, siehe Kap. 10.15.1 auf Seite 49 .

**DATENBANK**: Ermöglicht das Anzeigen der Fahrzeugauswahlseite (10.3 auf Seite 27) und möglicherweise das Auswählen eines anderen Fahrzeugs.

**EINSTELLUNG DES NACHLAUFWINKELS:** siehe Kapitel 10.13 auf Seite 43**.** 

**TEST-DRIVE-VERFAHREN:** siehe Kapitel 10.14.1 auf Seite 47

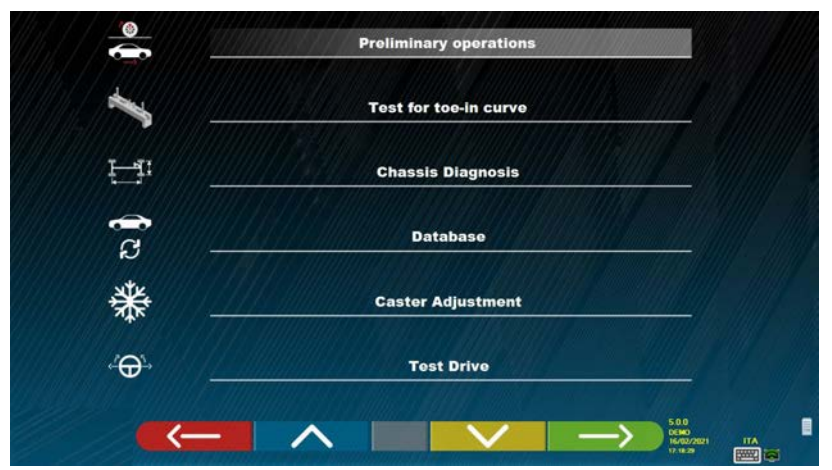

**Abbildung 57** 

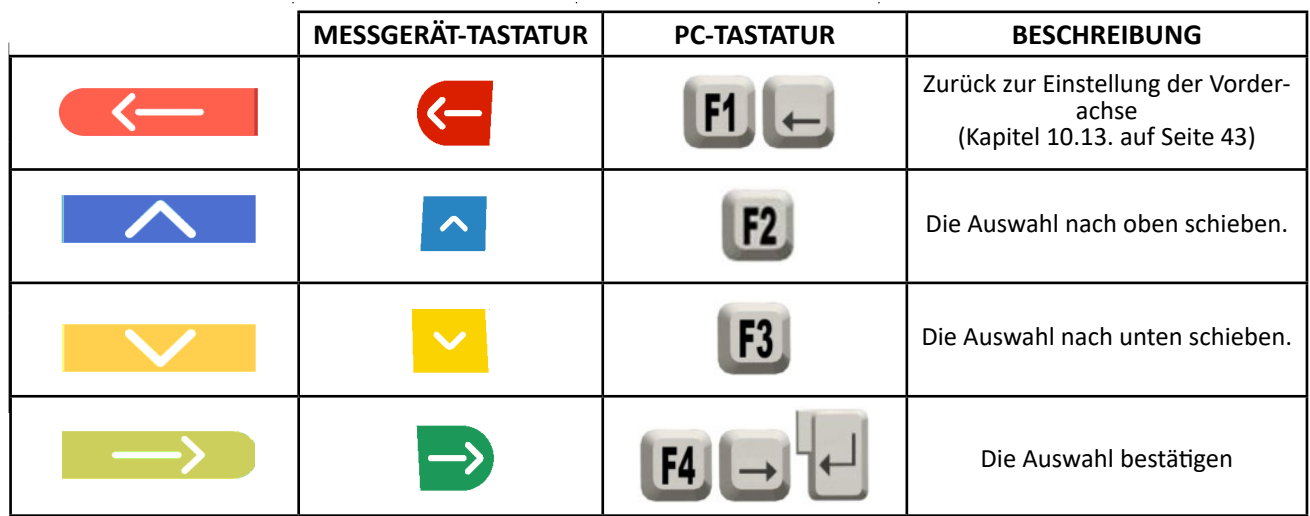

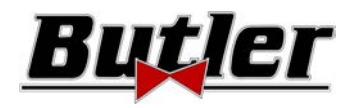

## **10.15.1 Fahrgestelldiagnose**

Durch Auswahl der spezifischen Option im Menü "Zusätzliche Funktionen" (siehe Kap. 10.15 auf S. 48), oder durch

Drücken der Taste F3 während der Lenkphase (siehe Kap. 10.9 auf Seite 40) oder in der hinteren Einstellung (siehe Kap. 10.12 auf Seite 42) wird eine grafisch-geometrische Darstellung der Achsen des Fahrzeugs angezeigt, an dem Sie arbeiten (siehe Beispiel unten).

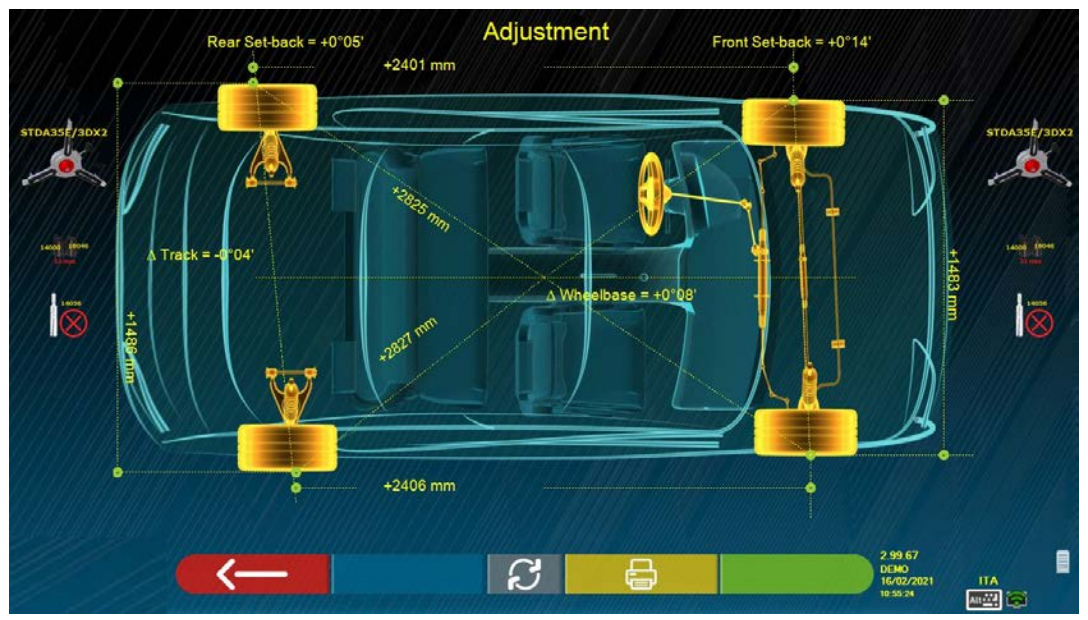

**Abbildung 58** 

Diese Seite zeigt den Abstand des Radstands und der Spur in mm an. Außerdem gibt es die Diagonalen zwischen den vier Ecken des Vierecks des Fahrzeugs. Die Messung des Radstands berücksichtigt die Einstellung der verwendeten Rathalter und der ebenfalls grafisch dargestellten Stifte / Abstandshalter

Diese Messung wird während der Fahrzeugausrichtungsphase durchgeführt (siehe Kap. 10.8 auf S 39). Aus diesem Grund werden sie als "Diagnose" -Werte betrachtet.

Wenn die Fahrzeugausrichtung erneut durchgeführt wird (z. B. wiederholte Voroperation), werden die Werte als "Einstellungs"- Werte gespeichert;

Die Anzeige der Messungen "Diagnose" oder "Aufzeichnung" kann durch Drücken der Taste F5 geändert werden.

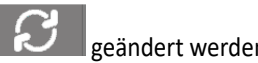

"Fahrgestelldiagnose".

Durch Drücken der Taste F3 auf dieser Seite ermöglicht das Programm das Drucken der Messungen

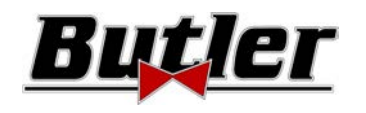

# **10.16 Ausdruck der durchgeführten Messungen**

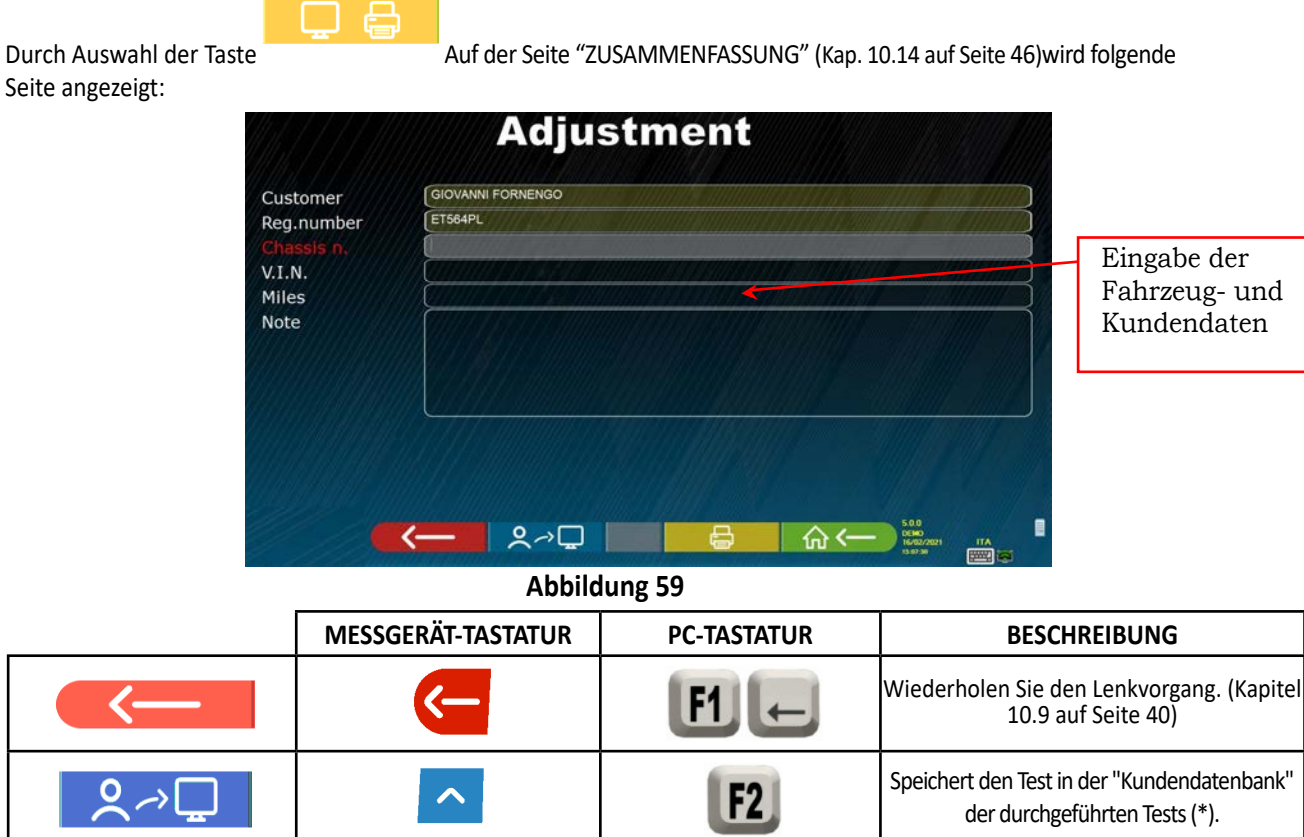

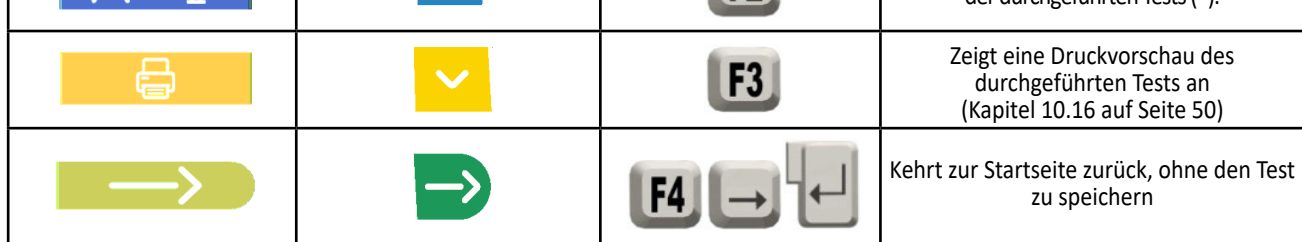

(\*) Auf die in der "Kundendatenbank" enthaltenen Daten kann von der Seitet aus über die Taste F3 zugegriffen werden (Kap. 10.1 auf Seite 24)

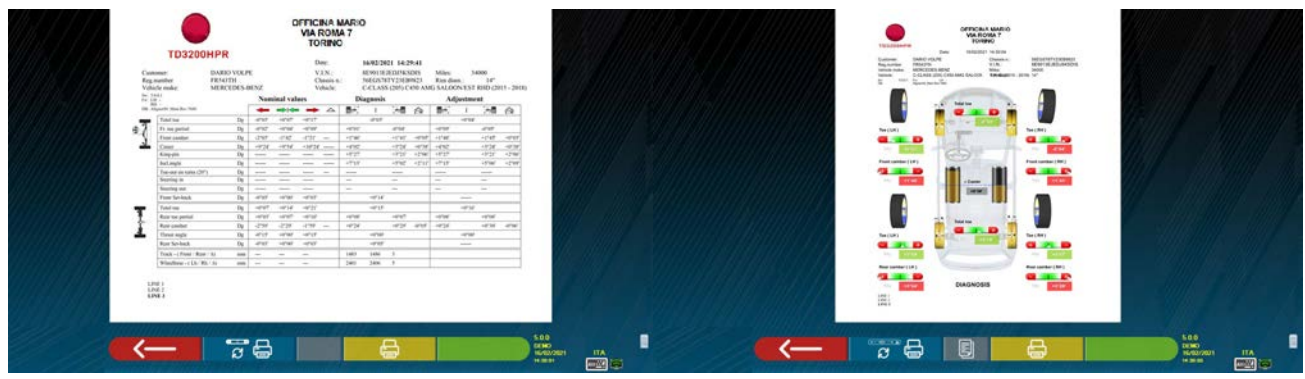

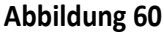

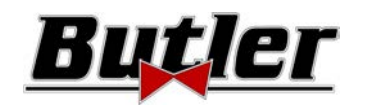

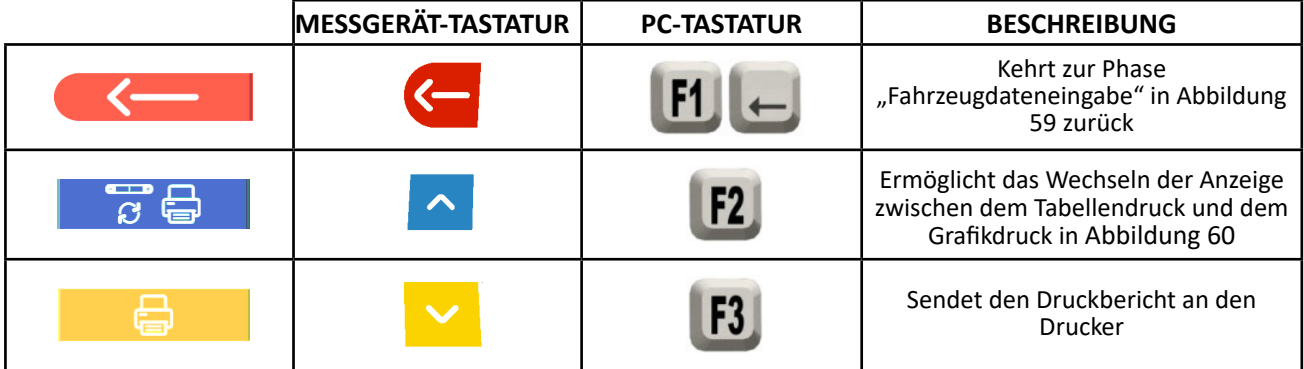

Es wird ein Bericht über den durchgeführten Test gedruckt, der die Kundendaten, die Fahrzeugdaten vor und nach der Einstellung, die vom Hersteller bereitgestellten technischen Daten des Fahrzeugs und alle Notizen enthält, die Sie dem Kunden mitteilen möchten.

Legende des in Abbildung 61 gezeigten Druckbeispiels

- 1 Logo des Herstellers
- 2 Bereich zur Personalisierung mit den Daten der Werkstatt
- 3 Datum und Uhrzeit des Tests
- 4 Kenndaten des getesteten Fahrzeugs und des Fahrzeugeigentümers
- 5 Fabriksdaten des getesteten Fahrzeugs
- 6 Diagnosedaten des getesteten Fahrzeugs
- 7 Daten des getesteten Fahrzeugs nach der Einstellung
- 8 Tabelle der Daten der Vorderachse
- 9 Tabelle der Daten der Hinterachse
- 10 Bereich für handgeschriebene Anmerkungen

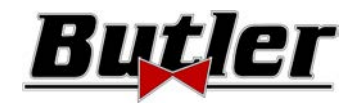

# **Beispiel eines Ausdrucks in Tabellenform**

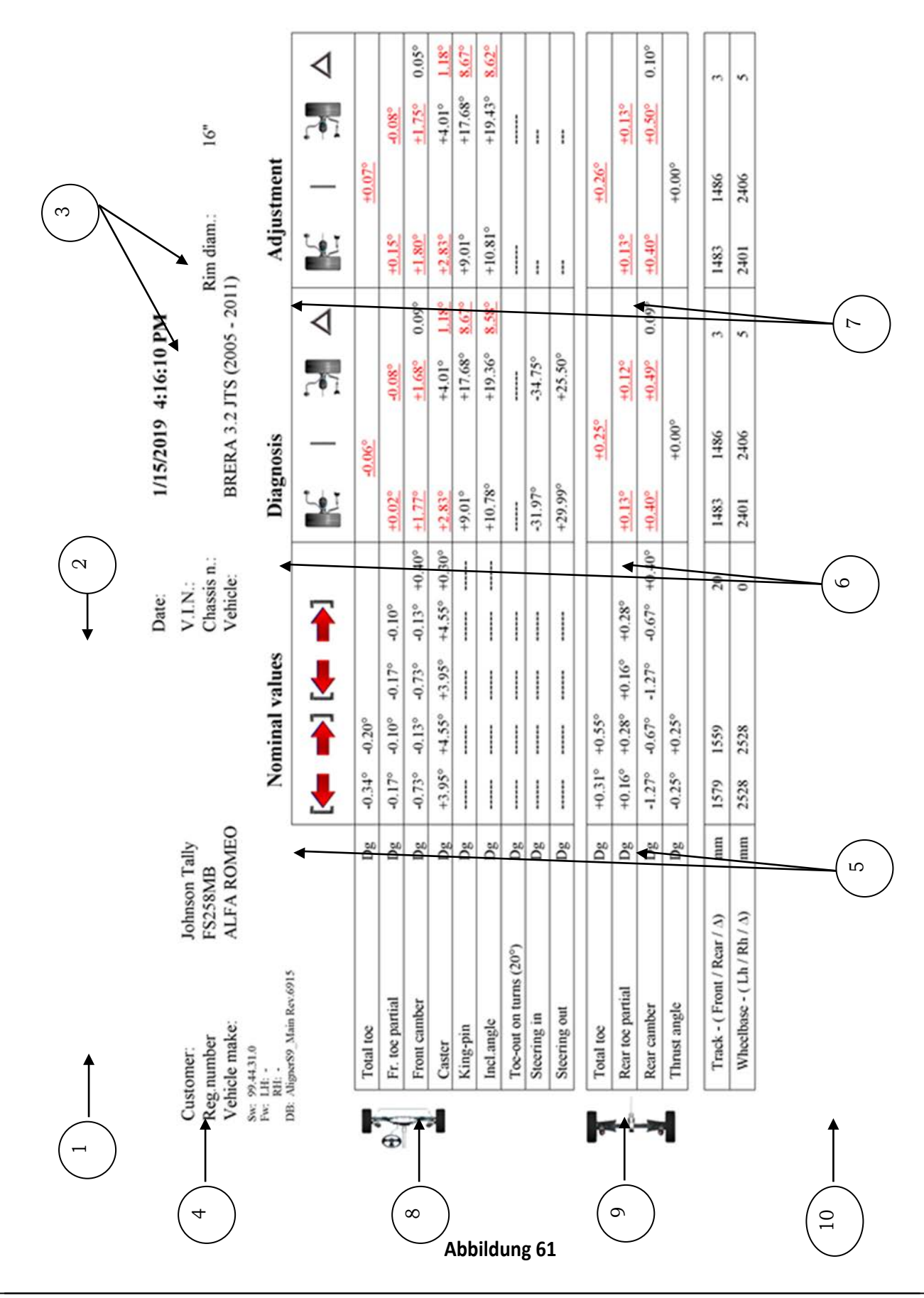

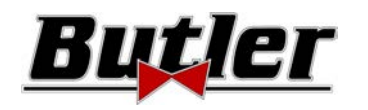

# **Beispiel eines grafischen Drucks**

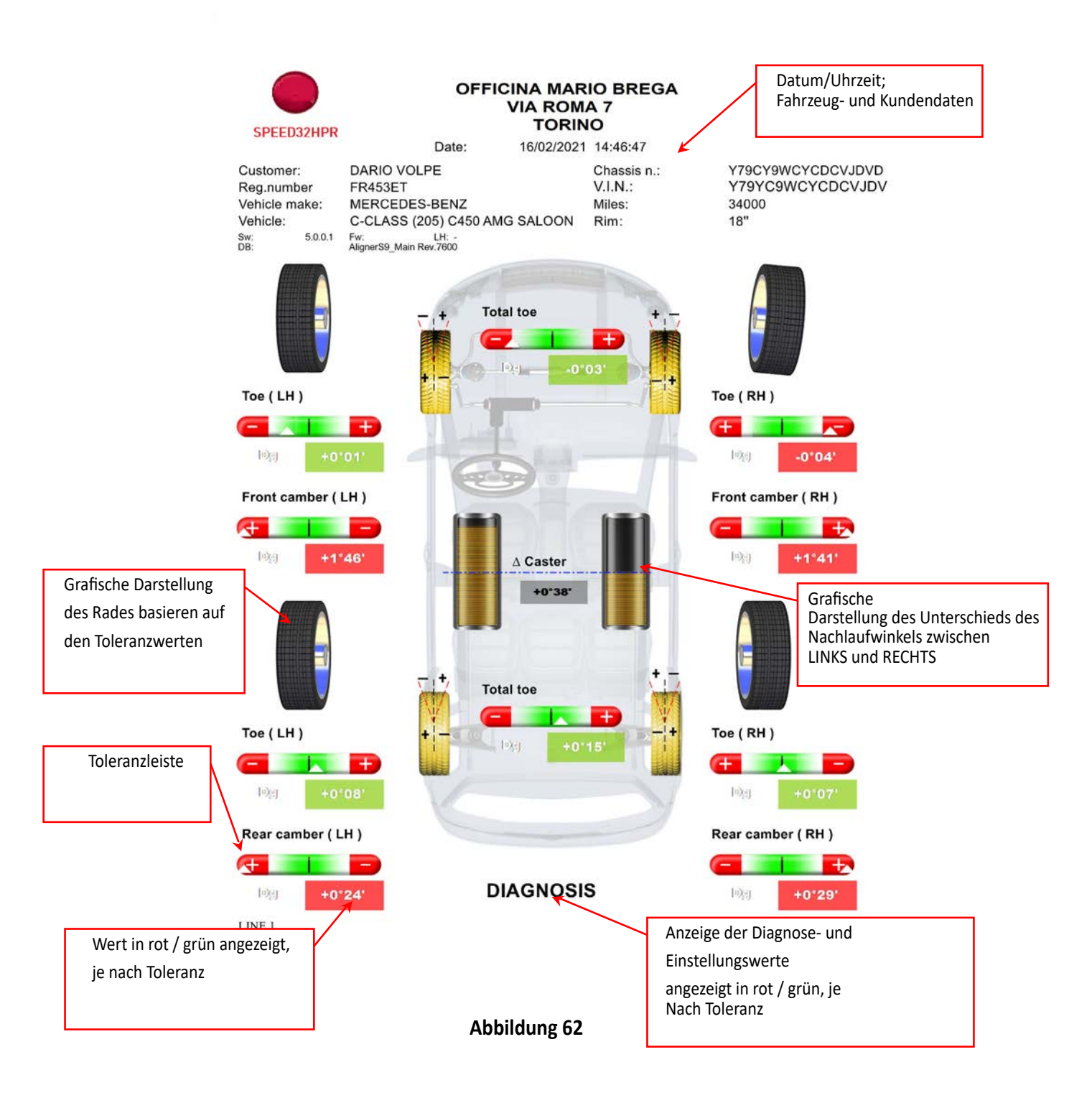

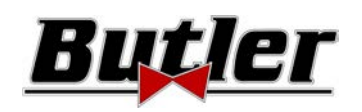

# **10.17 Speicherung der durchgeführten Tests mit TEq-Link**

Am Ende des Tests ist es möglich, den Bericht mit den Ergebnissen und allen Daten zum Fahrzeug über die Funktion

**TEQ-Link** zu speichern.

Es ist erforderlich, die Software "TEq-Link Web Manager" auf einem PC zu installieren, der mit dem Werkstattcomputernetzwerk verbunden ist (siehe Konfigurationshandbuch für die TEq-Link-Funktion, Code M0215), und den PC des Geräts an dieselbe Datenstruktur anzuschließen.

*Achtung!: Es ist notwendig, den Hersteller zu bitten, die Funktionalität im Voraus zu aktivieren und die Nr. Mitzuteilen. Ihrer Smartcard (siehe Kapitel 12 auf Seite 59) und konfigurieren Sie den PC des Geräts mit den Referenzen des PCs, auf dem die Software "TEq-Link Web Manager" installiert ist (siehe Abs. 10.17.1).* 

Nach Abschluss des Tests können in der Phase der Kundendateneingabe (siehe Abbildung 59 auf Seite 50) die Testergebnisse

mit der Taste

Wenn die durchgeführten Tests gespeichert werden, können Sie sofort von jedem PC oder Mobilgerät im Netzwerk auf ihre Ergebnisse zugreifen.

# **10.17.1 Konfiguration der TEq-Link-Funktion**

Bevor Sie den Test mit der TEq-Link-Funktionalität speichern können, müssen Sie die Referenzen des PCs einfügen, auf dem die Software "TEq-Link Web Manager" installiert ist.

Greifen Sie über das Konfigurationsmenü auf die Option zur Konfiguration der TEq-Link-Anwendung / -Verbindung zu (siehe Kapitel 9 auf Seite 19) und geben Sie die IP-Adresse des PCs ein, auf dem die Software "TEq-Link Web Manager" installiert ist. Einzelheiten finden Sie im Konfigurationshandbuch für die TEq-Link-Funktionalität (Code M0215 in Kapitel 3.2).

Nun können Sie von jedem PC oder Mobilgerät im selben Netzwerk aus einfach die I.P. o den Namen des PCs mit der Software "TEqLink Web Manager", um auf die Hauptseite zum Verwalten der gespeicherten Tests zuzugreifen; siehe Beispiel in Abbildung 63.

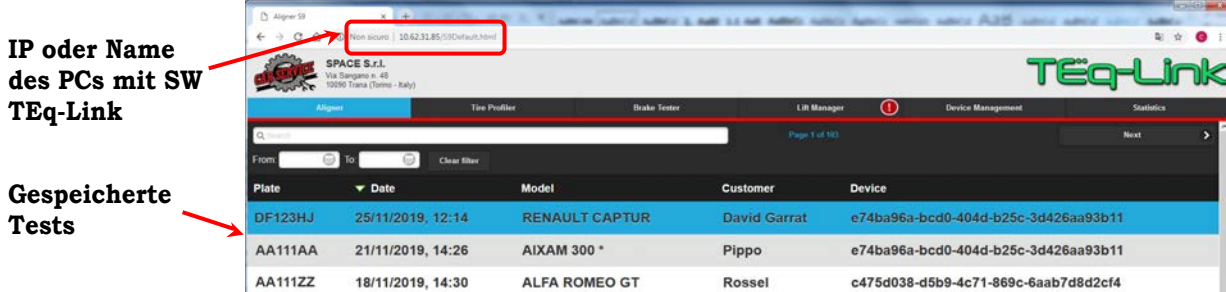

## **Abbildung 63**

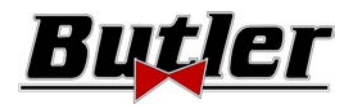

# **11 PERSONALISIERUNG DER DATENBANK**

Es ist möglich, die Fahrzeugdatenbank anzupassen, indem benutzerdefinierte Gruppen und Fahrzeuge erstellt werden.

# **11.1 Einfügen einer neuen Gruppe**

Um benutzerdefinierte Gruppen zu erstellen und in der Datenbank zu speichern, muss zunächst die Gruppenkonfigurationsseite angezeigt werden (siehe Kap. 9.1 auf Seite 20).

Nun muss die Taste "Ins" | Ins | auf der Tastatur gedrückt werden:

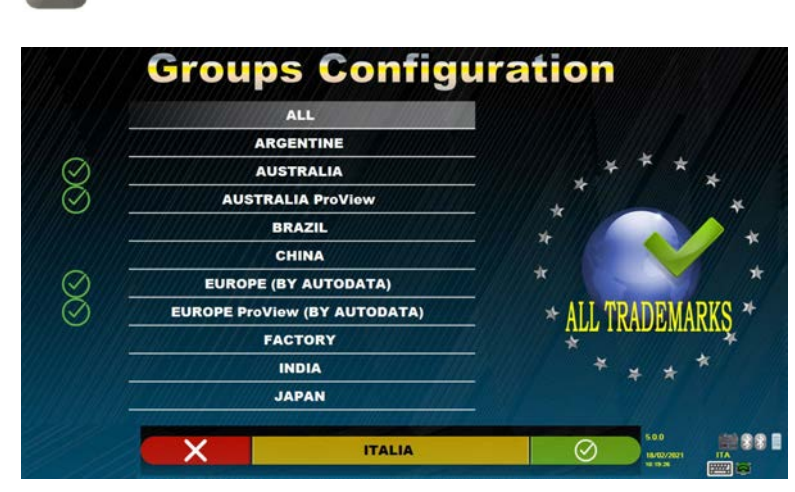

**Abbildung 64** 

**Groups Configuration**  $\circ$ **AUSTRALIA ProView RRAZIL** CHINA  $\otimes$ EUROPE (BY AUTODATA) **EVILE EUROPE ProView (BY AUTODATA** FACTORY Neue **INDIA** Gruppe **ITALIA JAPAN** KOREA  $\odot$ **LIGHT TRUCKS** 991  $\circ$ ٠ **Abbildung 65** 

Den Namen des neuen Profils eingeben (im Beispiel von Figura 64 ist "ITALIEN" angegeben) und mit F4 bestätigen.

Es erscheint folgende Bildschirmseite:

Nun die Taste F4 drücken, um die neue Gruppe "ITALIEN" aufzurufen. Mit Hilfe der Taste F5 können die vorhandenen Marken angezeigt werden, wie im Kap.9.1 auf Seite 20 angegeben ist. Danach kann durch erneutes Drücken der Taste F5 das Profil angezeigt werden, wie in Figura 66 angegeben ist.

Auf F1 drücken, um zu beenden.

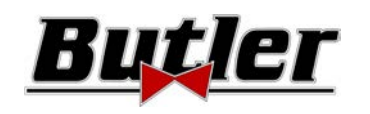

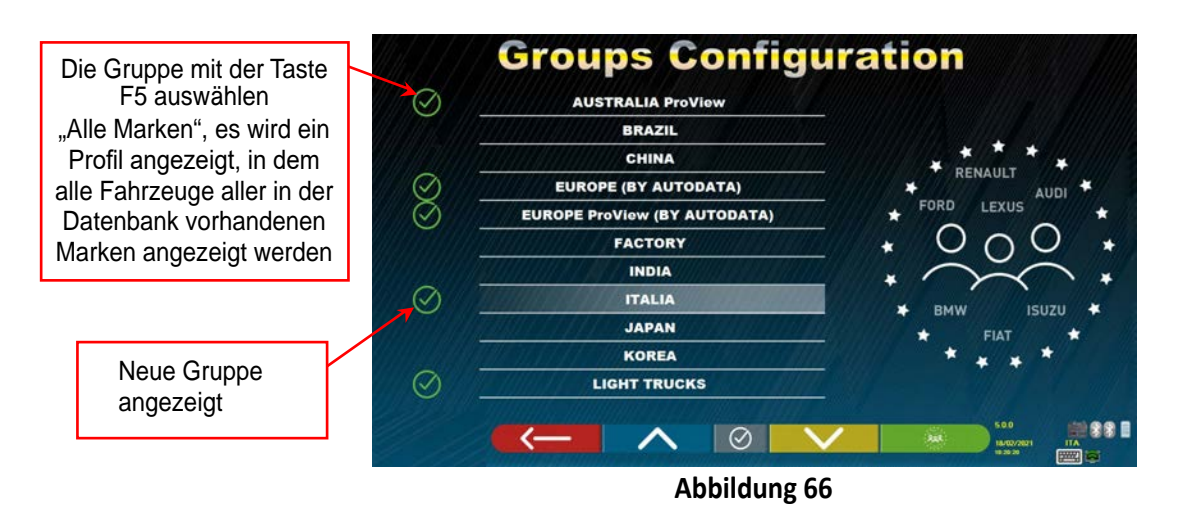

# **11.2 Löschen einer neuen Gruppe.**

Sie müssen die Gruppenkonfiguration anzeigen (siehe Kap. 9.1 auf Seite 20), die zu löschende benutzerdefinierte Gruppe auswählen, dann die Taste "Löschen" auswählen, dann die Taste "Löschen" drücken und mit F4 bestätigen.

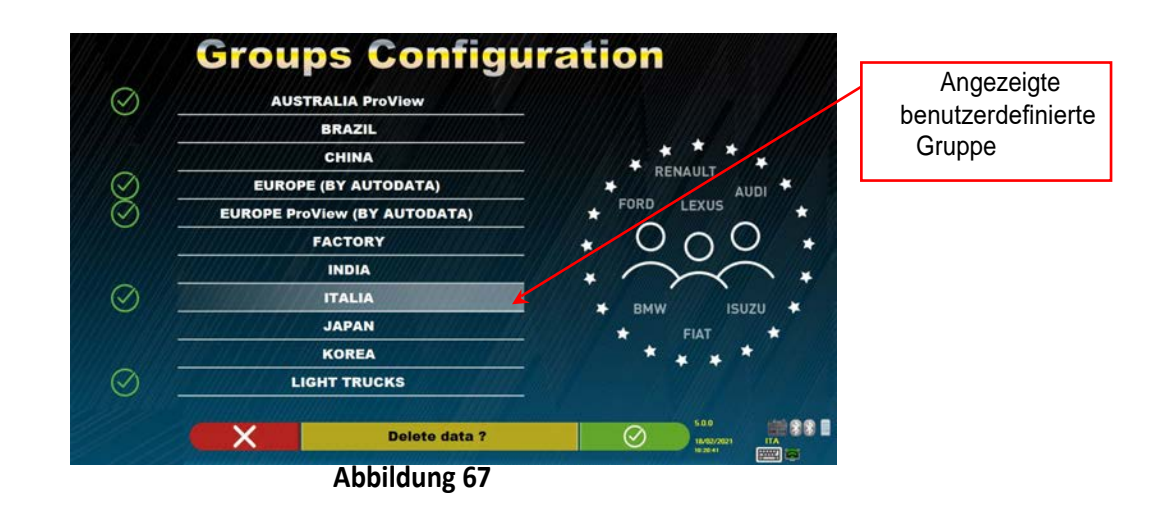

**Achtung**: Wenn eine benutzerdefinierte Gruppe gelöscht wird, kann sie nicht mehr wiederhergestellt werden, es sei denn, Sie verfügen über eine Sicherungskopie der Datenbank.

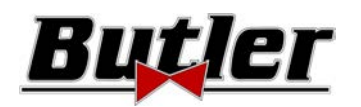

# **11.3 Einfügen eines neuen Fahrzeugs**

## **ACHTUNG:**

Um angepasste Fahrzeuge zu erstellen und in der Datenbank zu speichern, muss von einem "Dummy"-Fahrzeug (ohne Werte) oder von einem inoffiziellen Fahrzeug (aus historischen Quellen, die durch ein Sternchen neben dem Namen hervorgehoben werden) ausgegangen werden. Die offiziellen Daten sind urheberrechtlich geschützt, es ist nicht möglich, daraus ein neues Fahrzeug zu erstellen.

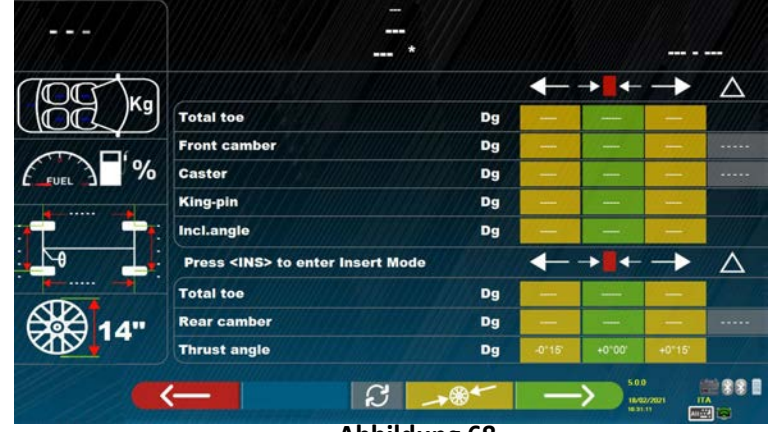

**Abbildung 68** 

Nun muss die Taste "Ins" auf der Tastatur gedrückt werden: Es erscheint folgende Bildschirmseite:

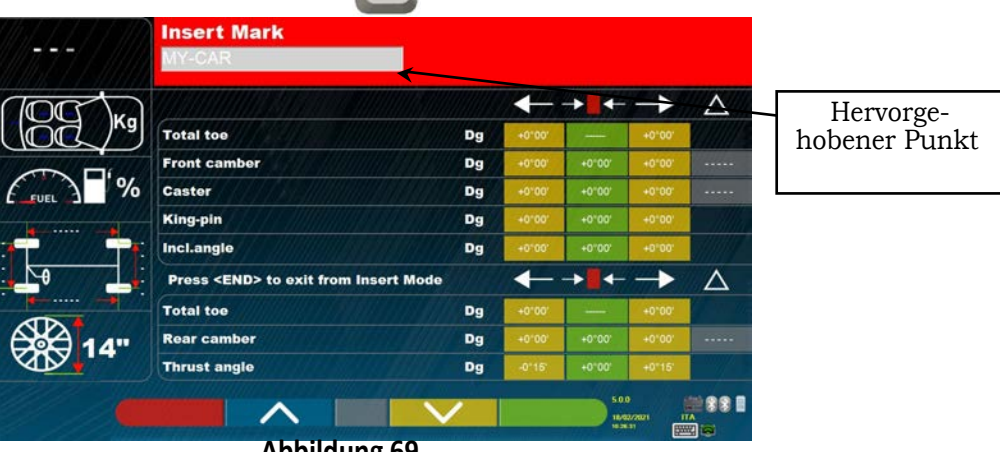

**Abbildung 69** 

Wie Sie in Abbildung 69 am hervorgehobenen Punkt sehen können, wird die Marke des ausgewählten Fahrzeugs durch den roten Hintergrund hervorgehoben. Sie können den Namen der Fahrzeugmarke eingeben oder bestätigen, die Sie erstellen möchten. Wählen Sie als Nächstes Folgendes aus und geben Sie Folgendes ein:

• Name des Fahrzeugmodells und des Untermodells. • Vordere und hintere Fahrbahn

• Start- und Enddatum der Produktion • Linker und rechter Radstand • Felgendurchmesser Verwenden

Sie die folgenden Tasten:

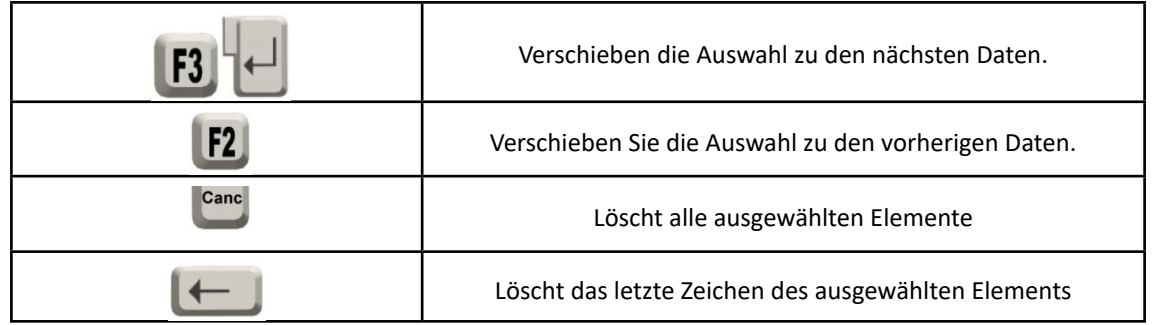

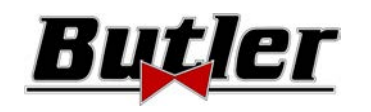

Nach Eingabe der obigen Daten sieht der Bildschirm folgendermaßen aus:

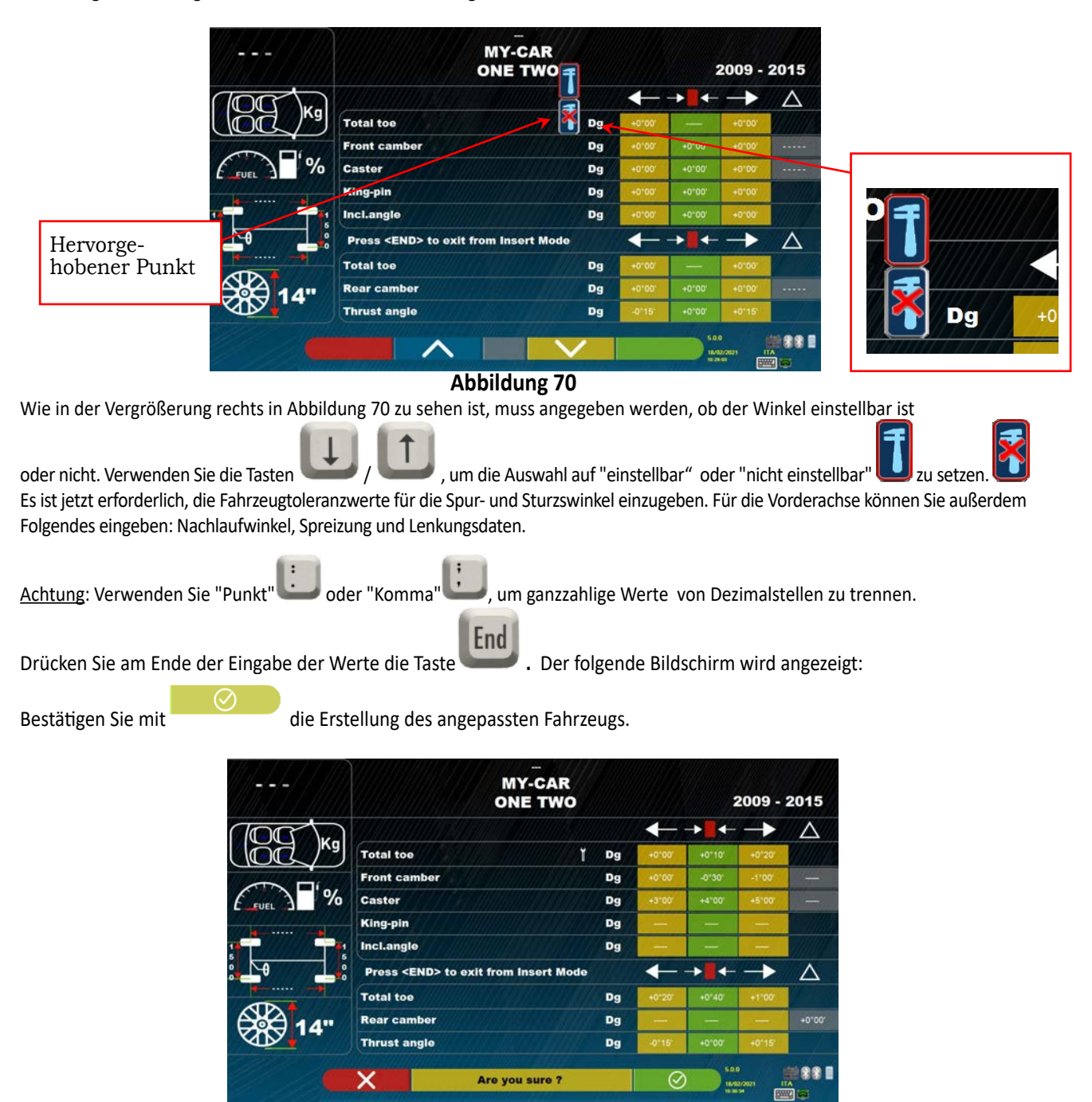

## **Abbildung 71**

Wenn Sie die Fahrzeugdatenbank anzeigen, sehen Sie nun, dass das neu erstellte benutzerdefinierte Fahrzeug ebenfalls vorhanden ist. Es ist getrennt von den anderen Marken, immer in alphabetischer Reihenfolge, kursiv geschrieben.

## **11.4 Löschung eines personalisierten Fahrzeugs**

Es ist erforderlich, die Fahrzeugdatenbankseite anzuzeigen und das benutzerdefinierte Fahrzeug auszuwählen, das Sie löschen möchten.

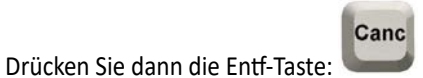

Achtung: Wenn ein benutzerdefiniertes Fahrzeug gelöscht wird, kann sie nicht mehr wiederhergestellt werden, es sei denn, Sie verfügen über eine Sicherungskopie der Datenbank.

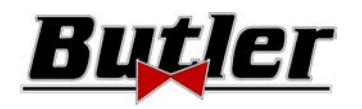

# **12 SMART-CARD ZUM SCHUTZ DES PROGRAMMS UND DER DATENBANK**

Die 3D-Geräte sind alle mit einem PC und einem SMART-CARD-Lesegerät ausgestattet.

Die oben erwähnte SMARTCARD, die in das Lesegerät eingesetzt ist, ermöglicht das Funktionieren des Programms selbst und ermöglicht auch den Zugriff auf die Fahrzeugdatenbank. Achtung! Das Bild des PCs dient ausschließlich zur Veranschaulichung. Das tatsächliche Modell könnte anders sein.

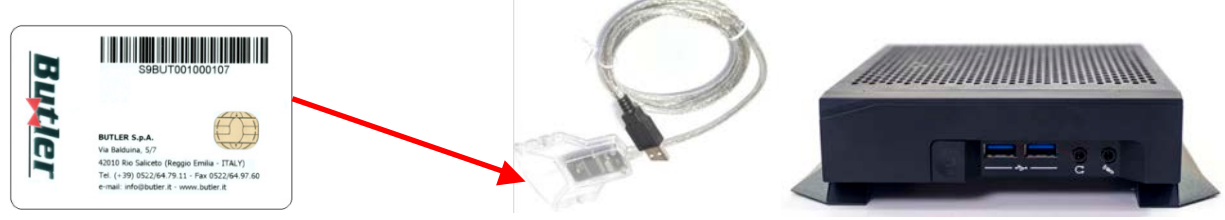

# **Abbildung 72**

Jedes Gerät ist mit einer eigenen einzelnen SMART-CARD ausgestattet, die auf keinen Fall

durch eine eines anderen Geräts ausgetauscht werden kann.

Im Falle des Entfernens oder Ersetzens der oben genannten SMARTCARD zeigt das Programm eine Fehlermeldung wie die in Abbildung 93 gezeigte an und autorisiert die Fortsetzung nicht.

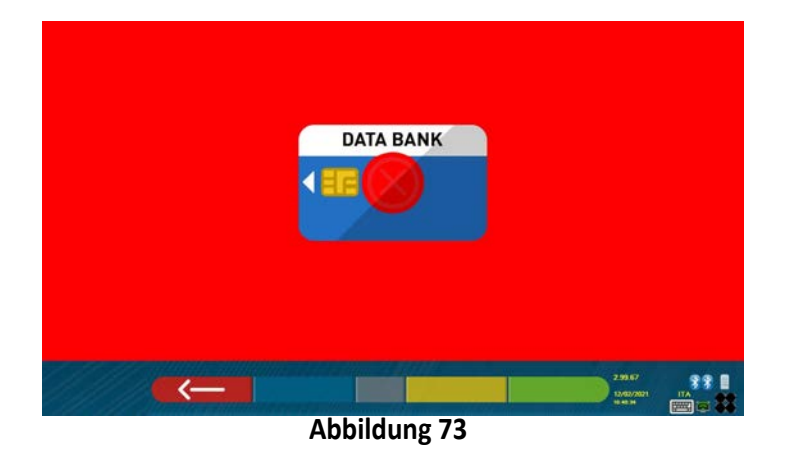

So laden Sie die beiden für die Installation erforderlichen Dateien herunter: (das Token und die Datenbank) man muss sich mit der Datenbank-Seite verbinden, die auf der SMART-CARD angegeben istAbbildung 74.

Wenden Sie sich an Ihren Händler, um Informationen zum Herunterladen auf der Website des Herstellers zu erhalten

# **12.1 Verwaltung der DATENBANK**

Informationen zum Installieren oder Aktualisieren einer neuen Datenbank finden Sie immer im Handbuch Code M0251 kann von der in Ihrer SMART CARD hervorgehobenen Datenbank-Site heruntergeladen werden.

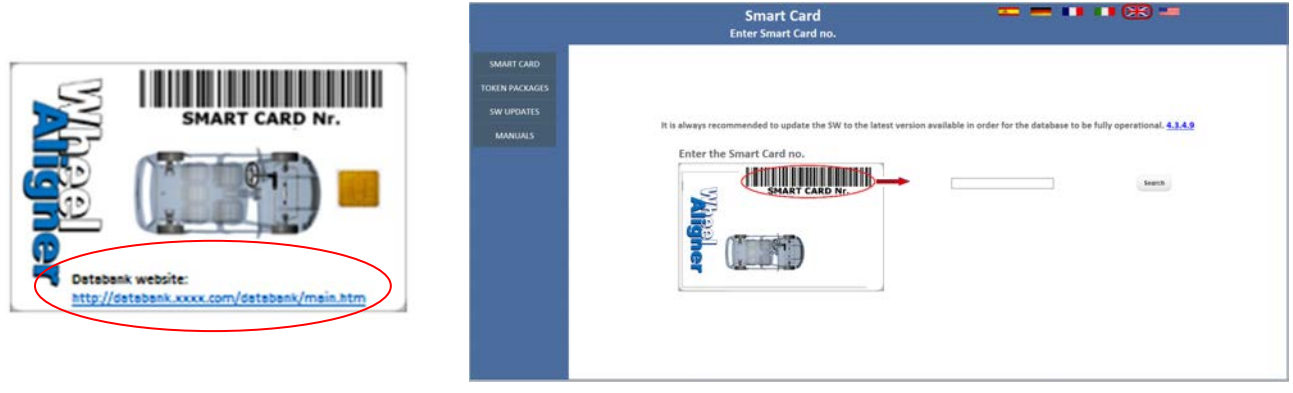

# **Abbildung 74**

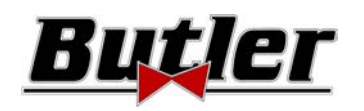

# **13 FEHLER WÄHREND DER MESSUNG**

# **13.1 Fehler beim Senden/Empfangen der Daten von den Messköpfen / Fehler durch Fehlende Identifizierung des Targets.**

Während des Sendens / Empfangens von Daten zwischen den Messköpfen und dem Schrank wird möglicherweise der folgende Bildschirm angezeigt:

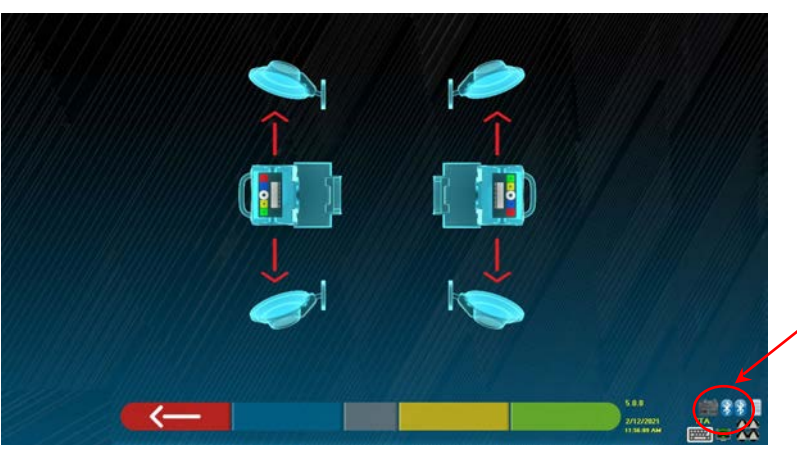

Symbole, die den Bluetooth-Kommunikationsstatus mit linken und rechten Köpfen anzeigen

## **Abbildung 75**

Dies kann darauf hinweisen, dass aufgrund eines oder mehrerer der folgenden Probleme eine Störung vorliegt:

- Die Kamera ist ausgeblendet (Kappe eingesetzt).
- Zwischen dem Target und der Kamera befindet sich ein Hindernis.
- Das Target ist nicht oder nicht in der richtigen Position montiert (siehe Kap. 10.2.2).
- Die Kamera ist defekt

Möglicherweise wird auch einer der folgenden Bildschirme angezeigt:

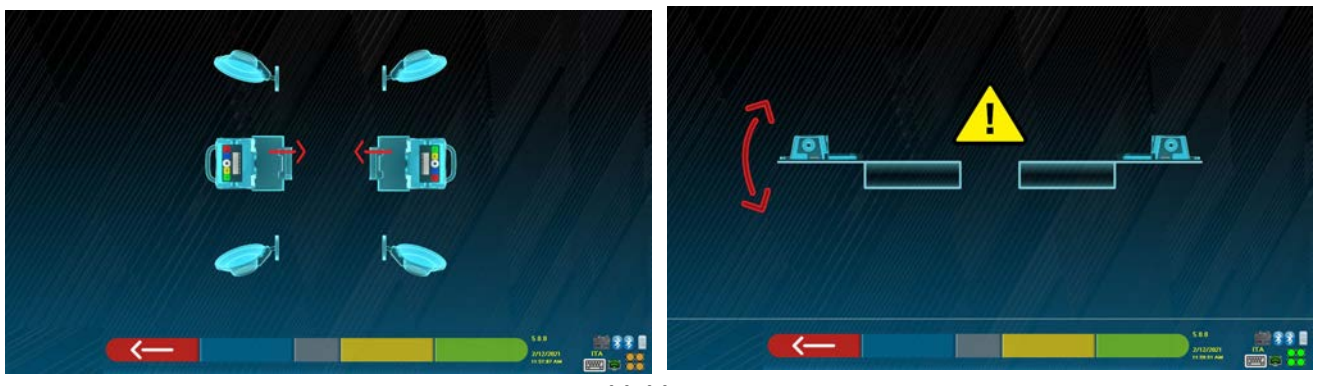

## **Abbildung 76**

Dies kann darauf hinweisen, dass aufgrund eines oder mehrerer der folgenden Probleme eine Störung vorliegt:

- Ein Messkopf ist zu sehr geneigt (er muss mit den entsprechenden Stiften eingestellt werden).
- Eine seitliche und versteckte Kamera
- Zwischen den Seitenkameras befindet sich ein Hindernis.
- Die seitliche Kamera ist defekt

Wenn die Ursache der Störung behoben ist (z. B. das Hindernis entfernt wurde), verschwindet die Fehlerseite sofort und die Messseite erscheint wieder auf dem Monitor. Wenn das Problem weiterhin besteht, müssen Sie die Systemhardware überprüfen, indem Sie zuerst das Gerät ausschalten. Natürlich wird das Entfernen dringend empfohlen Schalten Sie den Schrank sofort ein, aber es ist notwendig, das richtige Abschaltverfahren zu befolgen:

- 
- Drücken Sie die Esc-Taste auf der Tastatur, um zur Präsentationsseite zurückzukehren (Kap.10 auf Seite 24).
- Fahren Sie mit dem üblichen Herunterfahren des Geräts fort (siehe Kap. 6.2 auf Seite 17).

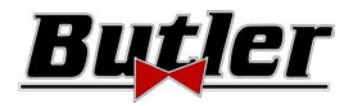

Die Symbole "Bluetooth" in Figura 76 zeigen den Kommunikationsstatus an; je nach angezeigter Farbe weisen sie auf folgenden Status hin:

- Es liegt ein Fehler oder eine Funkstörung im Übertragungssystem mit den Messköpfen vor.
- Die Messköpfe sind defekt oder ausgeschaltet.

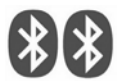

KEINE Kommunikation Wenn eines oder beide der Symbole GRAU sind, wird eine Sende- / Empfangsstörung angezeigt.

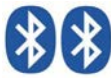

Kommunikation OK

Überprüfen Sie, ob die Bluetooth-Kommunikation mit den Messköpfen aktiviert ist (beide Symbole müssen BLAU sein).

Wenn beide Symbole hingegen BLAUS sind, der FehlerFigura 75 kann darauf hinweisen, dass es zu einer Störung durch eine fehlende Identifizierung des/der Target(s) gekommen ist.

# **14 STÖRUNGEN**

Nachfolgend sind einige mögliche Störungen von Achsvermessungsgeräten aufgeführt.

BUTLER S.p.A. lehnt jegliche Haftung für Schäden an Personen, Tieren und Dingen ab, die auf das Eingreifen durch nicht autorisiertes Personal und die Verwendung von nicht originalen Ersatzteilen zurückzuführen sind.

Vor Arbeiten am System muss die Stromversorgung unterbrochen werden.

Im Zweifelsfall dürfen die Informationen nicht interpretiert werden. Wenden Sie sich hierzu umgehend an den technischen Kundendienst der BUTLER S.p.A., damit die Eingriffe unter Bedingungen maximaler Sicherheit ausgeführt werden.

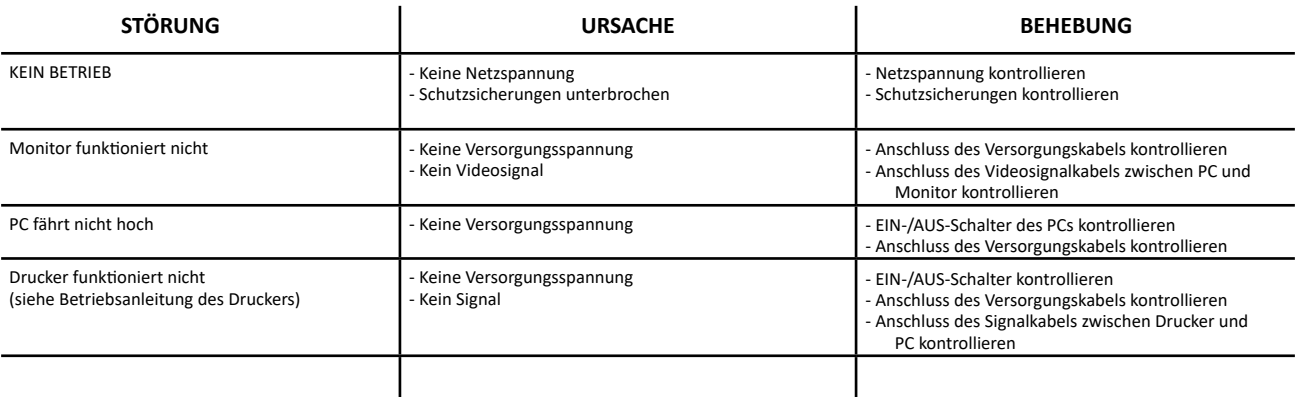

# **15 WARTUNG**

**ACHTUNG!** Vor Wartungsarbeiten muss die Maschine durch Ausschalten der allgemeinen Stromversorgung vom Stromnetz getrennt werden.

Zum Reinigen der Paneele oder Kunststofffächer ein feuchtes Tuch verwenden (ES DÜRFEN KEINE LÖSUNGSMITTELHALTIGEN FLÜS-SIGKEITEN ZUM EINSATZ KOMMEN). Das DISPLAY muss mit einem trockenen Tuch gereinigt werden. Wenn es besonders schmutzig ist, reinigen Sie es mit einem feuchten Tuch und trocknen Sie es anschließend ab.

Sprühen Sie keinen Alkohol direkt auf das Bedienfeld und vermeiden Sie die Reinigung mit starken Druckluftstrahlen.

Halten Sie die Methacrylatfilter der optischen Einheit mit einem leicht feuchten Tuch sauber. Verwenden Sie keine Lösungsmittel. Reinigung, Austausch der Patrone und andere Wartungsarbeiten am Drucker sind in dem mit dem Drucker gelieferten Handbuch beschrieben. Beziehen Sie sich immer auf Letzteres, bevor Sie Wartungsarbeiten am Drucker durchführen.

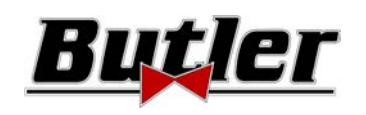

# **16 LAGERUNG UND ENTSORGUNG**

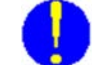

**Lagerung -** Im Falle einer langfristigen Lagerung müssen die Stromquellen getrennt und das Display geschützt werden, das durch übermäßige Staubablagerungen beschädigt werden kann. Fetten Sie die Teile ein, die beim Trocknen beschädigt werden könnten.

**Entsorgung -**Wenn Sie dieses Gerät nicht mehr verwenden möchten, wird empfohlen, es außer Betrieb zu setzen, indem Sie die Verbindungskabel und alle Teile entfernen, die Gefahrenquellen verursachen können. Das Gerät ist als Sondermüll einzustufen. Zerlegen Sie es so, dass sie es in homogene unterteilen. In Übereinstimmung mit den geltenden lokalen Vorschriften entsorgen.

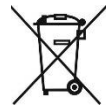

*Anweisungen zur ordnungsgemäßen Entsorgung von Abfällen aus elektrischen und elektronischen Geräten (Elektro- und Elektronik-Altgeräten) gemäß italienischer Gesetzesverordnung 49/14* - Um die Benutzer darüber zu informieren, wie das Produkt ordnungsgemäß entsorgt werden kann (gemäß Artikel 26 Absatz 1 des italienischen Gesetzesdekrets 49/14), wird Folgendes mitgeteilt: Die Bedeutung des Symbols mit der durchgestrichenen Abfalltonne weist darauf hin, dass das Produkt nicht im Hausmüll entsorgt werden darf (d.h. zusammen mit "gemischtem Siedlungsabfall"), sondern separat verwaltet werden muss, um die Elektro- und Elektronik-Altgeräte bestimmten Vorgängen zur Wiederverwendung oder Behandlung zu unterziehen, um eventuell umweltschädliche Substanzen zu entfernen und sicher zu entsorgen. Auf diese Weise ist es auch möglich Rohstoffe zu trennen und für eine erneute Verwendung zu recyceln. Für nähere Informationen zur Entsorgung von Batterien und Akkus kontaktieren Sie den Kundendienst der BUTLER S.p.A.

# **17 IDENTIFIZIERUNGSDATEN DES FAHRZEUGS**

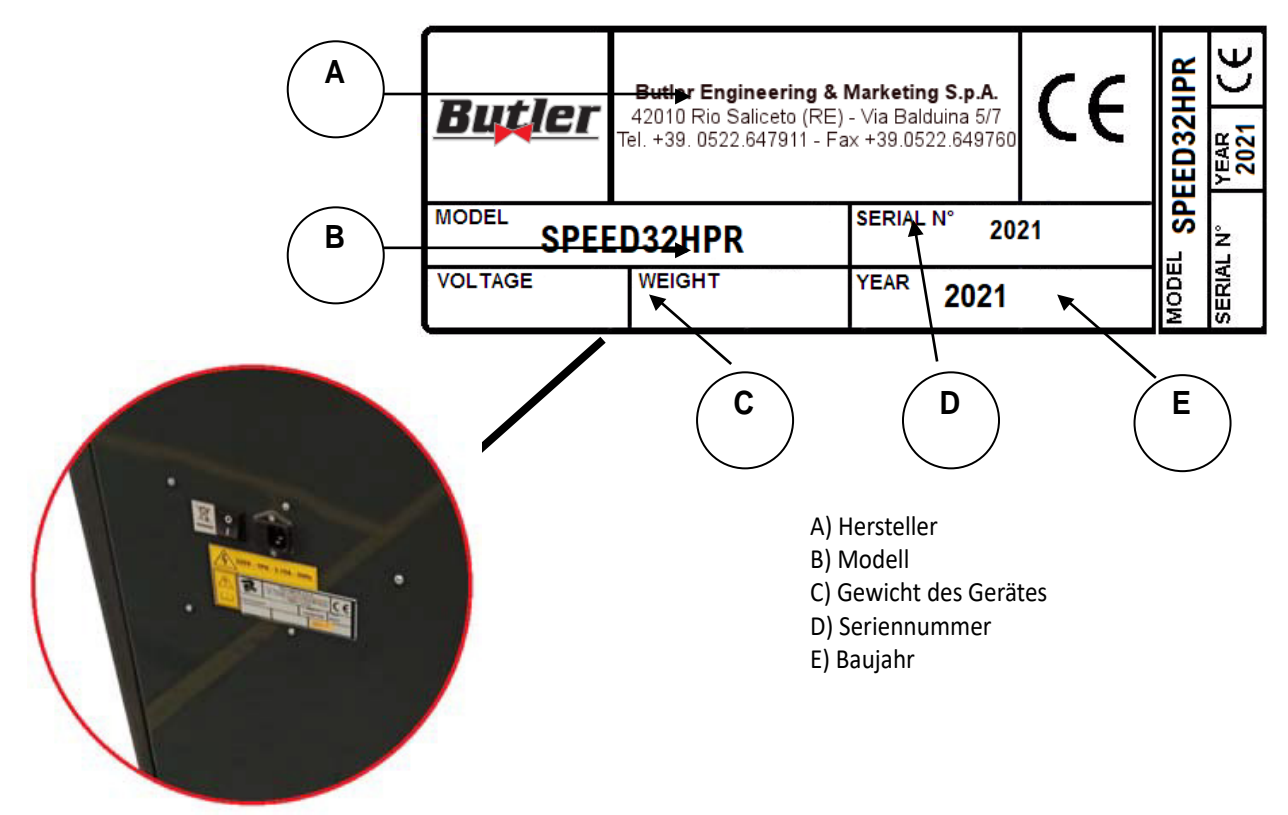

ACHTUNG: Es ist absolut verboten, das Typenschild der Maschine zu manipulieren, zu gravieren, in irgendeiner Weise zu verändern oder sogar zu entfernen. Decken Sie diese Platte nicht mit provisorischen Paneelen usw. ab, da es immer gut sichtbar sein muss.

Halten Sie das Schild im Allgemeinen immer sauber von Fett oder Schmutz.

WARNUNG: Falls das Typenschild versehentlich beschädigt wird (von der Maschine gelöst, beschädigt oder sogar teilweise unleserlich), benachrichtigen Sie sofort den Hersteller über den Vorfall.